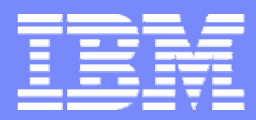

**IBM System i™** 

Session:**MITEC 1:40-2:50 PM**

# **Use System i Access for Web to work with DB2 for i5/OS**

**Carole A MinerIBM RochesterClient Integration Development cminer@us.ibm.com**

*i want stress-free IT. i want control. i want an i.*

8 Copyright IBM Corporation, 2007. All Rights Reserved. This publication may refer to products that are not currently available in your country. IBM makes no commitment to make available any products referred to herein.

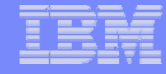

### **Abstract**

**System i Access for Web provides web-based access to System i resources through a browser.**

**This session focuses on how easy it is to access i5/OS for DB2 from the Web. It will cover the System i Access for Web options available to upload PC data to the System i database and to download database information to a PC user.** 

**In this session, attendees will learn how to:** 

**1. Use the SQL Wizard to build and save SELECT statements 2. Work with advanced output options, such as file types, HTML options, and lists.** 

**3. Upload data to i5/OS for DB2 the browser** 

**4. Run static and dynamic queries** 

**5. Extract select information about i5/OS objects and resources.**

**6. Import SQL statements created with DB2 Query Manager (5722-ST1) and IBM Query for System i (5722-QU1) into System i Access for Web**

### **Requirements?**

- **Would you like to see some other features in our iSeries Access Family?**
- **Please submit requests for enhancements via the FITS system.**
- **Go to the iSeries Access home page:**
- **http://www.ibm.com/eserver/iseries/access/**
- **And click on link "Request for Design Change"**

*This really helps development get new functions into the planning process*

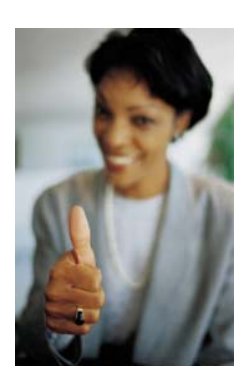

### **Packaging & Ordering**

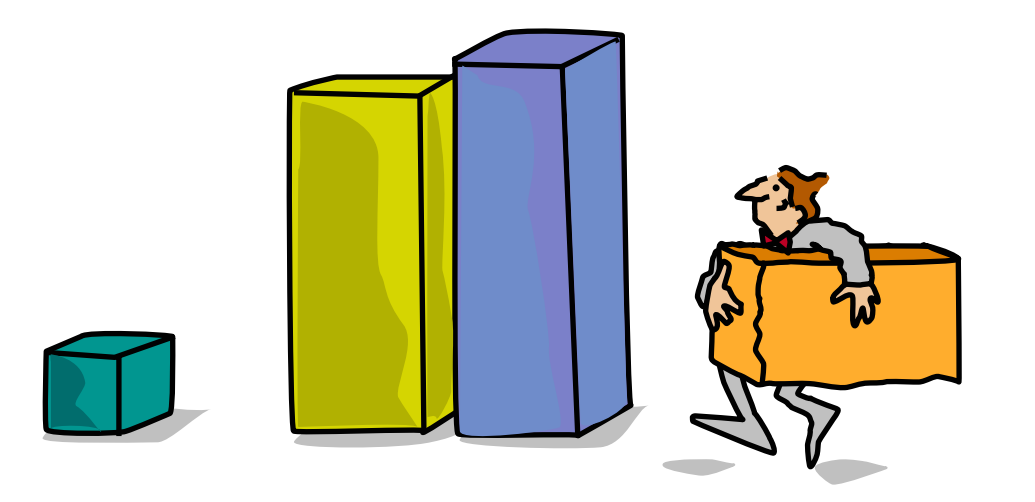

### **System i Access Family Packaging**

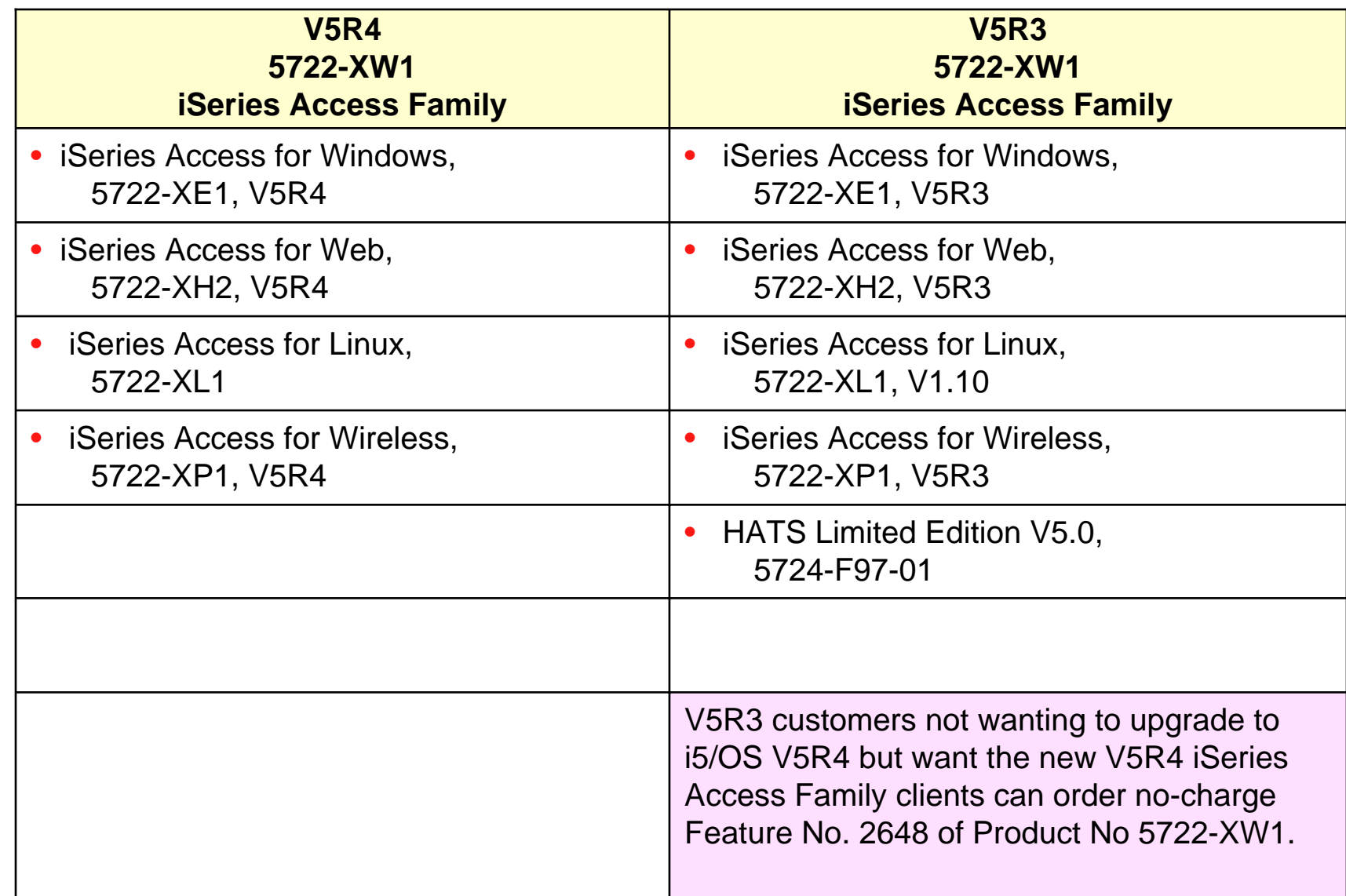

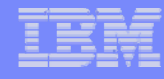

### **iSeries Access and System i Express**

- **Each i5/OS user on System i is entitled to use any client in the iSeries Access Family at no additional charge**
- **With iSeries Access, users can:**
	- **Access traditional i5/OS applications using the 5250 emulation function**
	- **Query and retrieve DB2 information through easy-to-use GUIs**
	- **Upload spreadsheet information into DB2**
	- **Use i5/OS as a file server**
	- **Access i5/OS printer output, convert it to .PDF, and print it on PC printers**
- **iSeries Access Family (5722-XW1) unlimited user feature included with 515 and 525 systems**

**6**

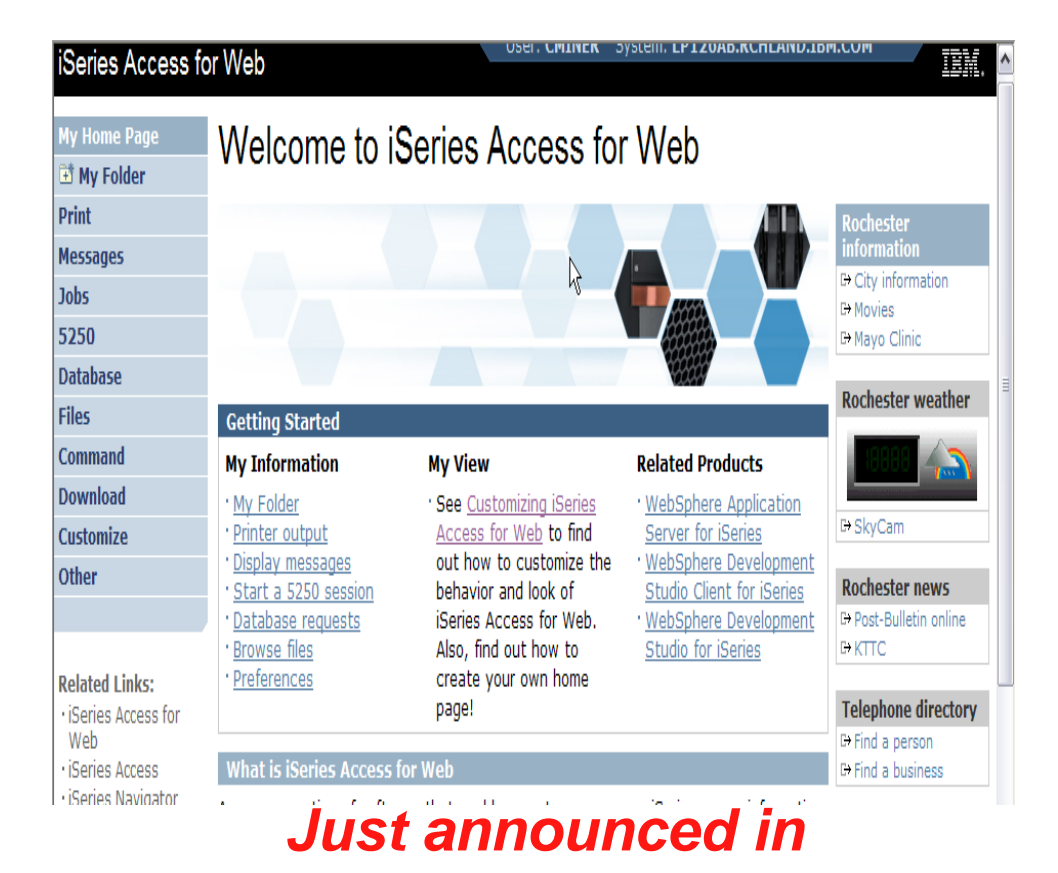

*April 2007*

© 2007 IBM Corporation *i want an i.*

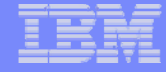

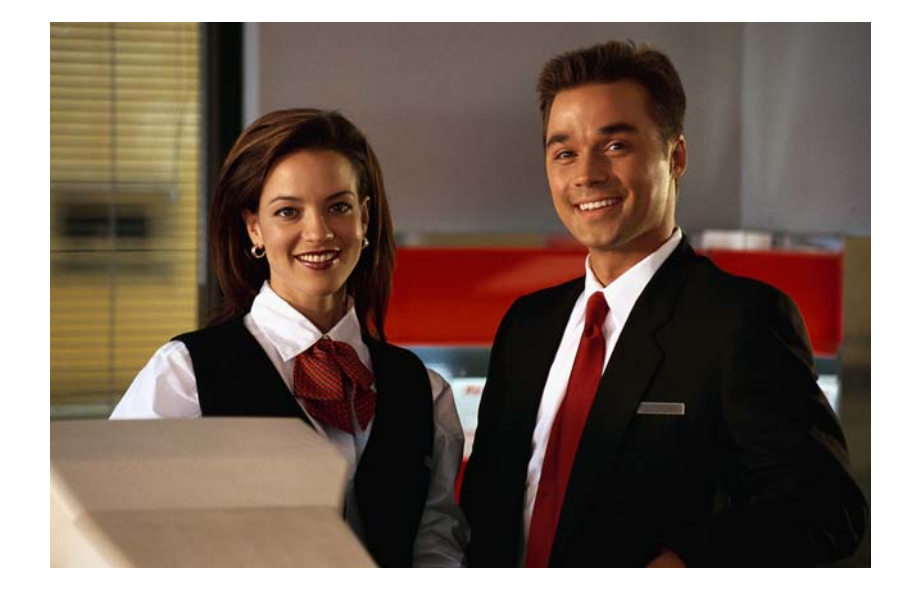

- **What is System i Access for Web**
- $\bullet$ **Requirements**
- **Topology**

### **System i Access for Web – V5R4**

## **A graphical interface to your System i functions**

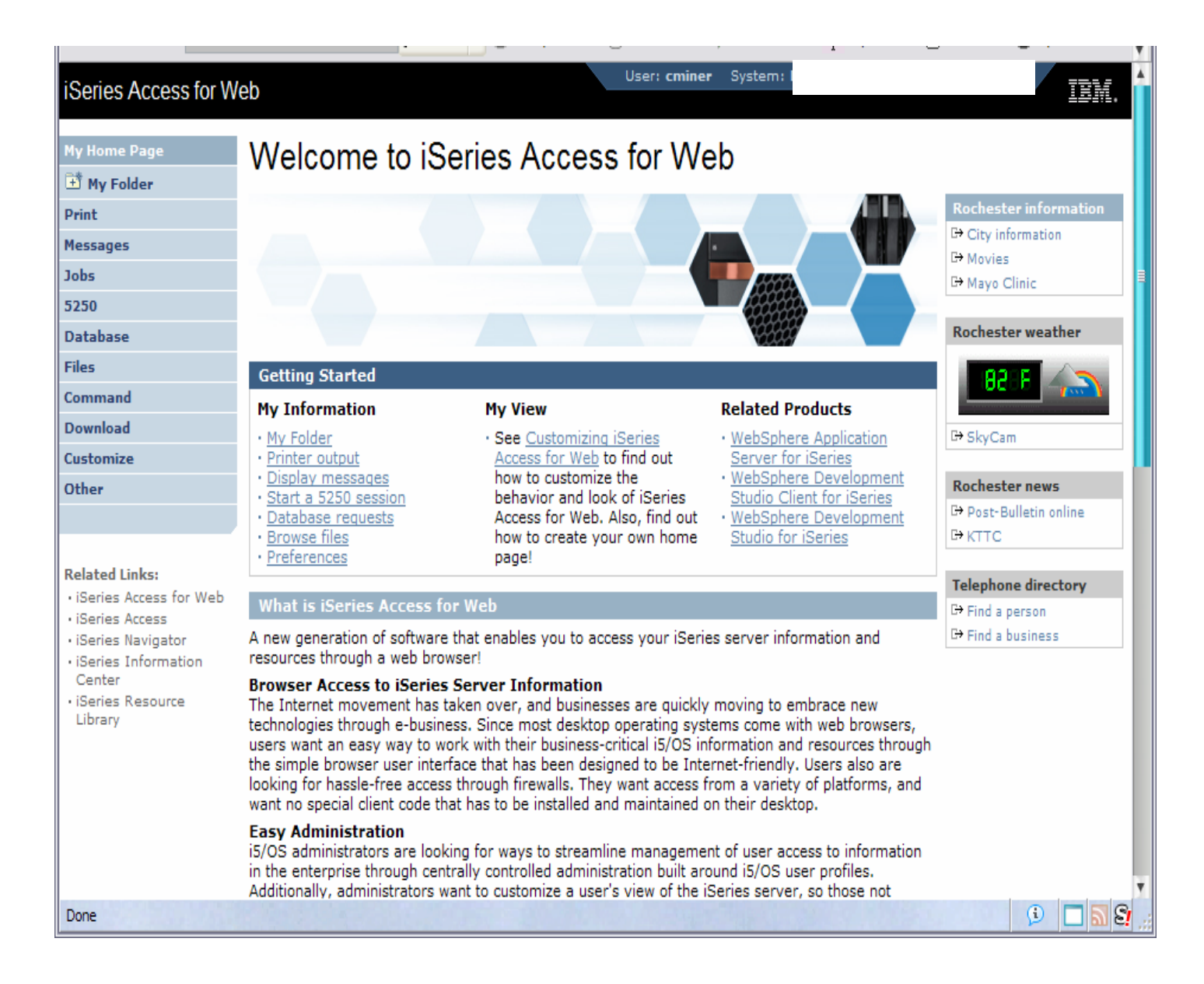

#### IBM System i

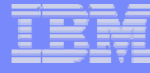

### **Functions you can perform with System i Access for Web 5722-XH2, V5R4**

#### **Print**

- **Printer output**
- **PDF Printer output**
- **Printers**
- **PDF Printers**
- **Internet Printers**
- **Internet Printer Shares**
- **Printer shares**
- **Output Queues**

### **5250**

- **Active Sessions**
- **Start 5250 Session**
- **Configured Sessions**
- **Bypass Sign-on**

#### **Files**

**9**

- **Browse Files**
- **Items marked in red are new File Shares**

#### **Messages**

- **Display Messages**
- **Send Messages**
- **Sametime**
- **Operator Messages**
- **Message Queue**

#### **Database**

- **Tables**
- **My Request**
- **Run SQL**

#### – **Open Office Formats**

- **Copy Data to Table**
- **Import Requests**
	- **iSeries Access for Windows**
	- **Query Manager**
	- **Query/400**
- **Extract Server Data**

### **Download**

#### **My Personal Folder**

#### **Jobs**

- **User Jobs**
- **Server Jobs**

#### **Customize**

- **Preferences**
- **Policies**
- **Settings**

### **Commands**

- **Run commands**
- **My commands**
- **Search**

#### **Other**

- **Bookmarks**
- **Change Password**
- **Connection Pool**
- **Status**
- **Trace**

### **Desktop Requirements**

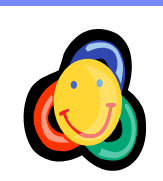

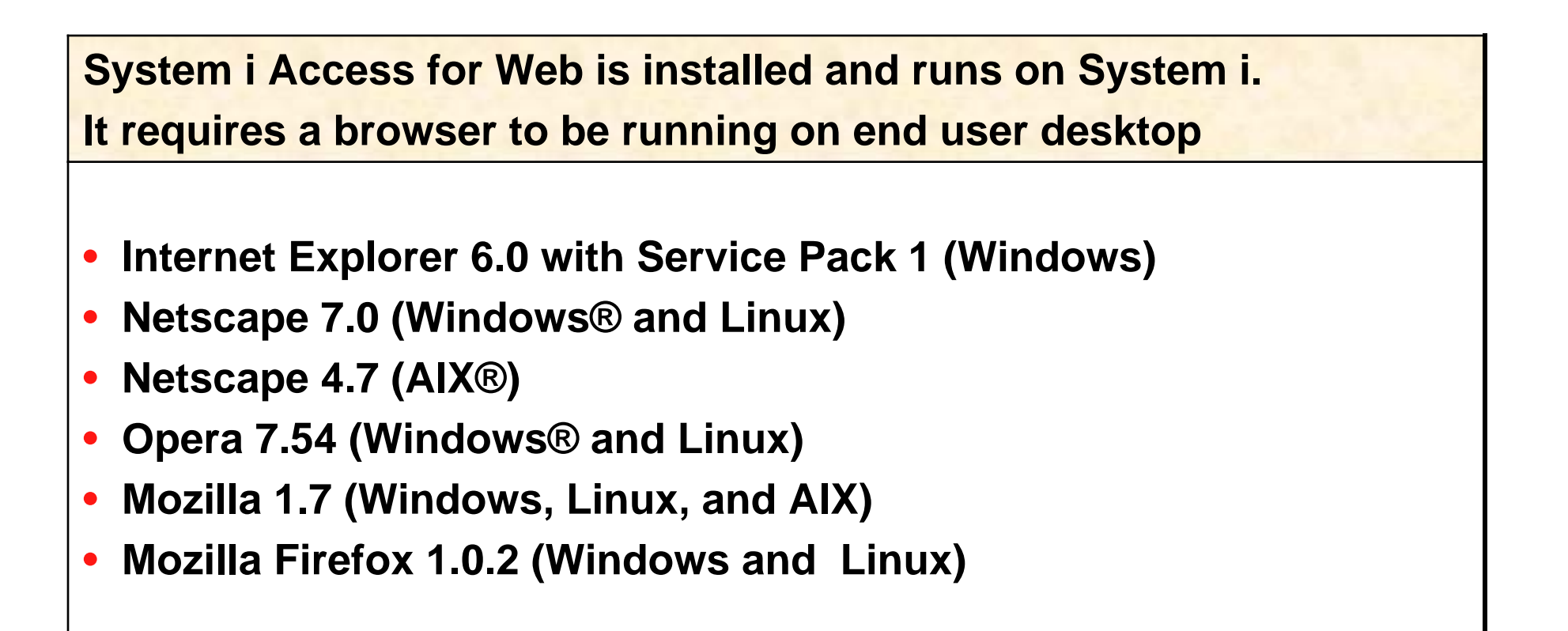

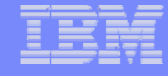

### **Server Requirements**

### **System i Access for Web requires HTTP and a web application server to be running on System i**

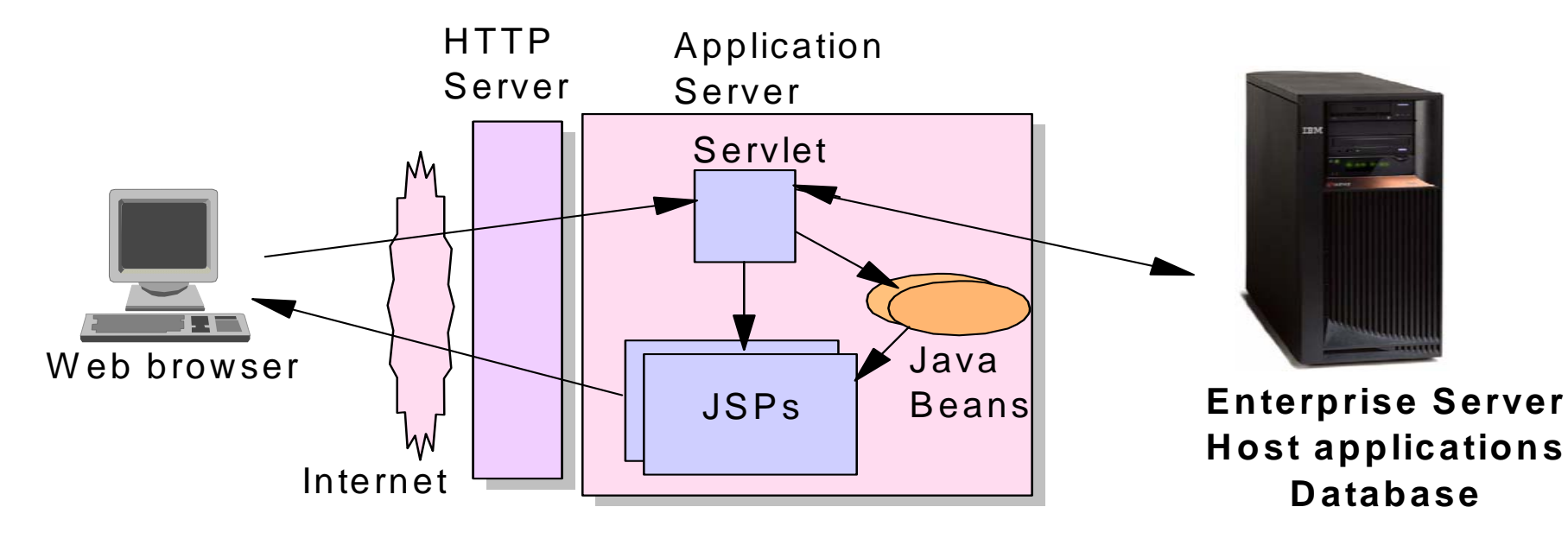

Tier 1 Tier 2 Tier 3

**11**

Tier 2

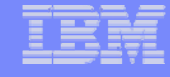

### **Database Overview**

*System i Access for Web*

### **System I Access for Web uses the JDBC Driver for Database Connectivity**

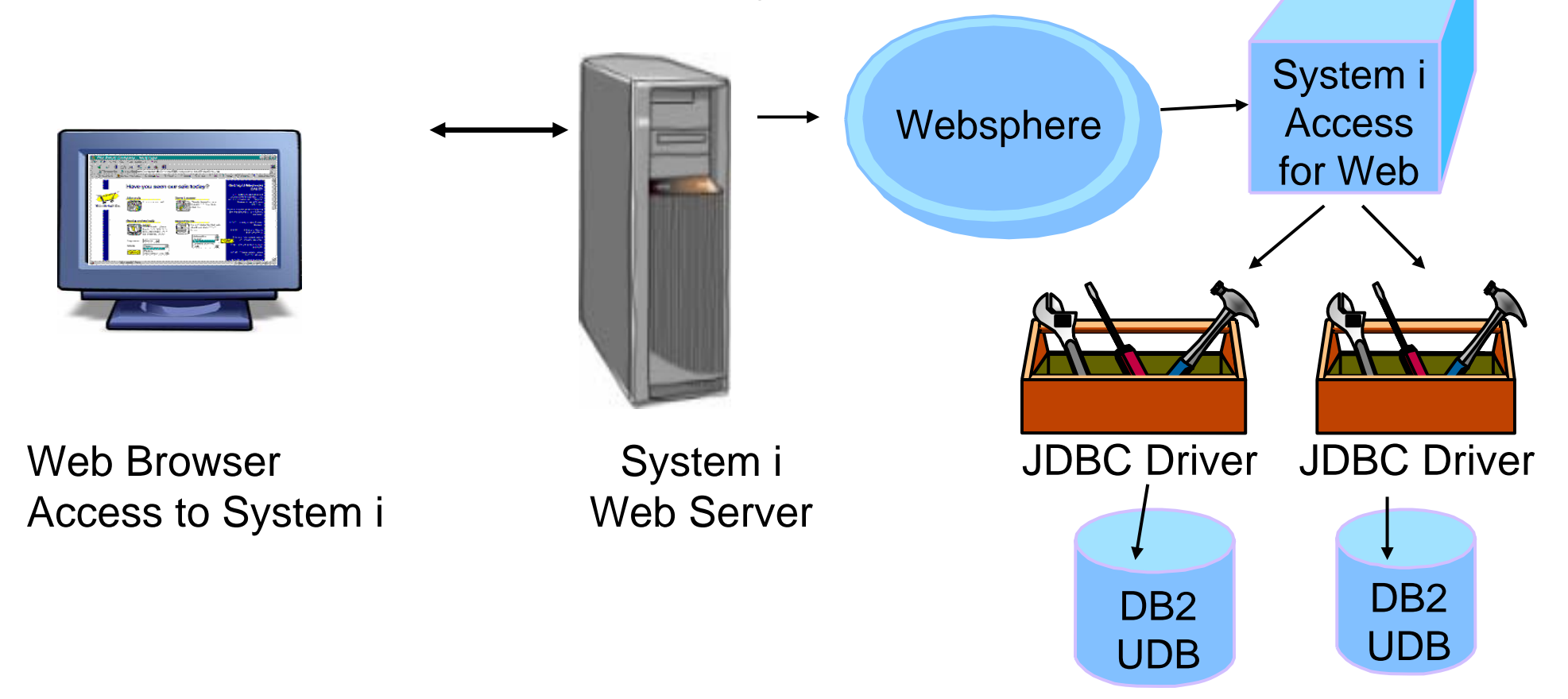

### **Security and Administration**

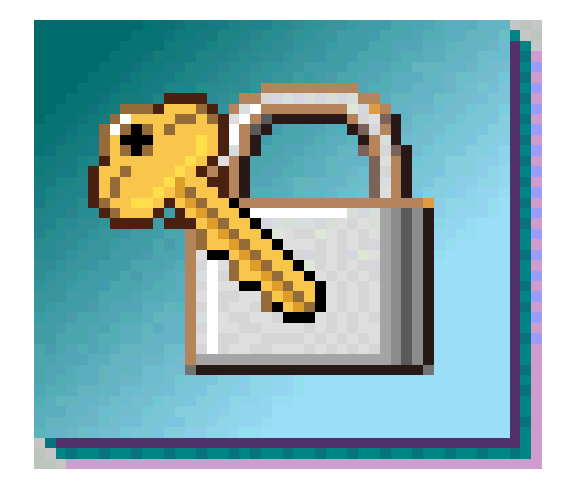

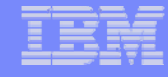

### **Security – Access to DB2 for i5/OS**

*All database requests in System i Access for Windows, System i Access for Web, and System i Access for Linux flow through the System i Access Database Server*

#### **All objects on the server, including SQL objects, are managed by the system security function**

- Most IBM SQL operations go through the iSeries Database DB Host Server and use the QIBM\_QZDA server exit point.
- This includes Data Transfer, ODBC, .NET, parts of OLE DB, and some functions of the Toolbox (JDBC including Access for Web).

– *See:* 

**14**

*http://publib.boulder.ibm.com/i series/v5r2/ic2924/index.htm?i nfo/sqlp/rbafymst324.htm*

**System i Access Database Server**

¾ **I5/OS Object Level Security** ¾**Exit Programs**

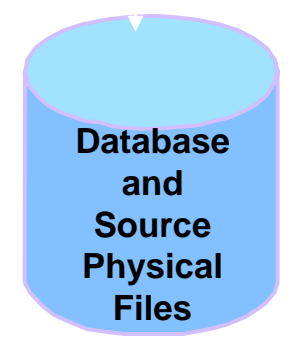

#### **Exit Programs**

- Exit programs written for the QIBM\_QZDA NDB, ROI, and SQL exit points may help to restrict certain users from accessing specific files.
- Configured with WRKREGINF on the iSeries
- Given the SQL statement sent from the client application (Data Transfer). Statements may be rejected by the user exit program
- May be written in a variety of host languages

### **Policies**

- **Control Access to Database functions by restricting access to System i Access for Web functions.**
- $\bullet$  **Restrict by specific user, groups of users, all users**
- $\bullet$  **Requires SECADM authority to use**
	- **a non-SECADM user can be granted the rights to administer System i Access for Web**

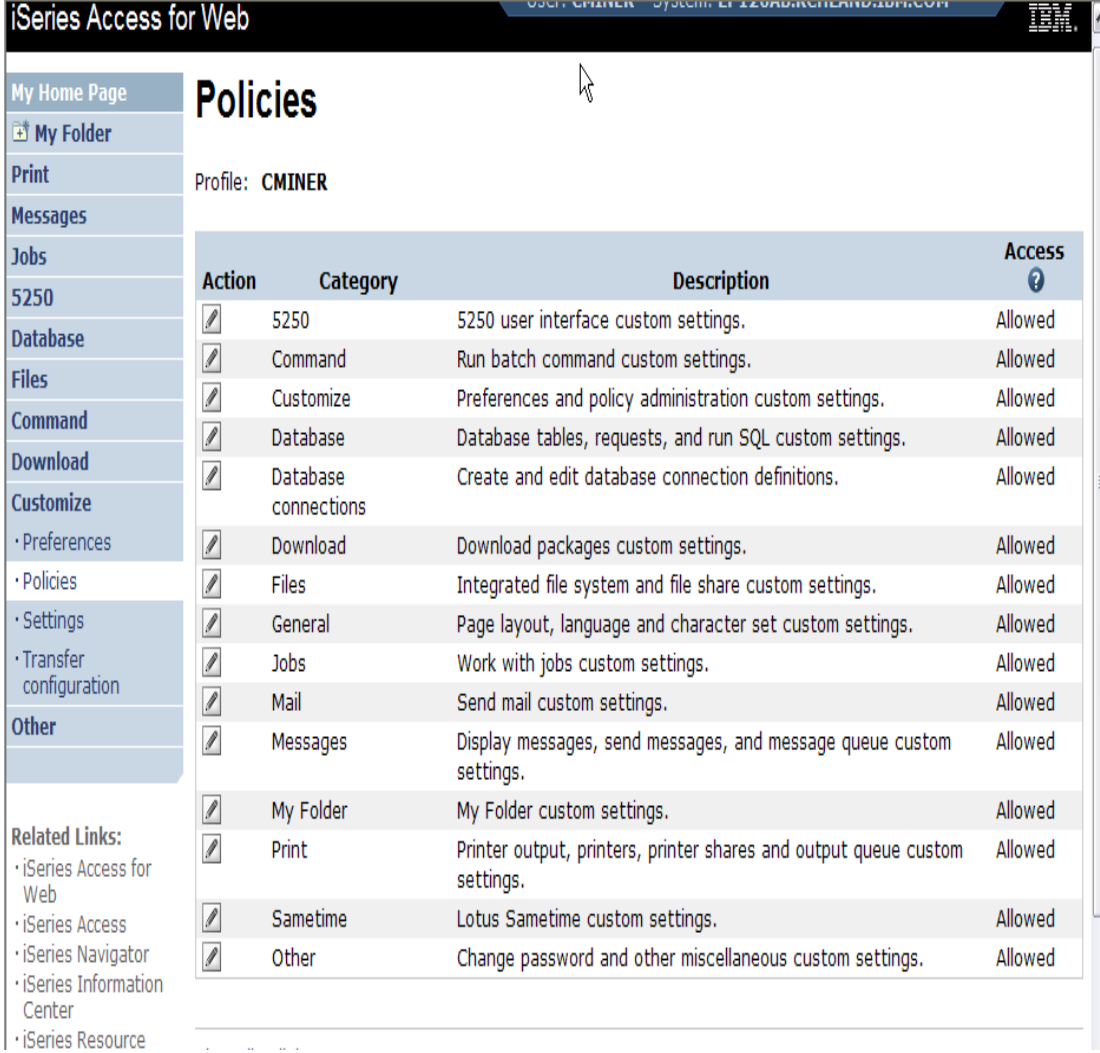

#### IBM System i

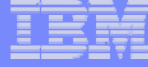

### **All the Policies that can be set for 'Database' functions**

#### **Edit Policies - Database**

#### Profile: CMINER

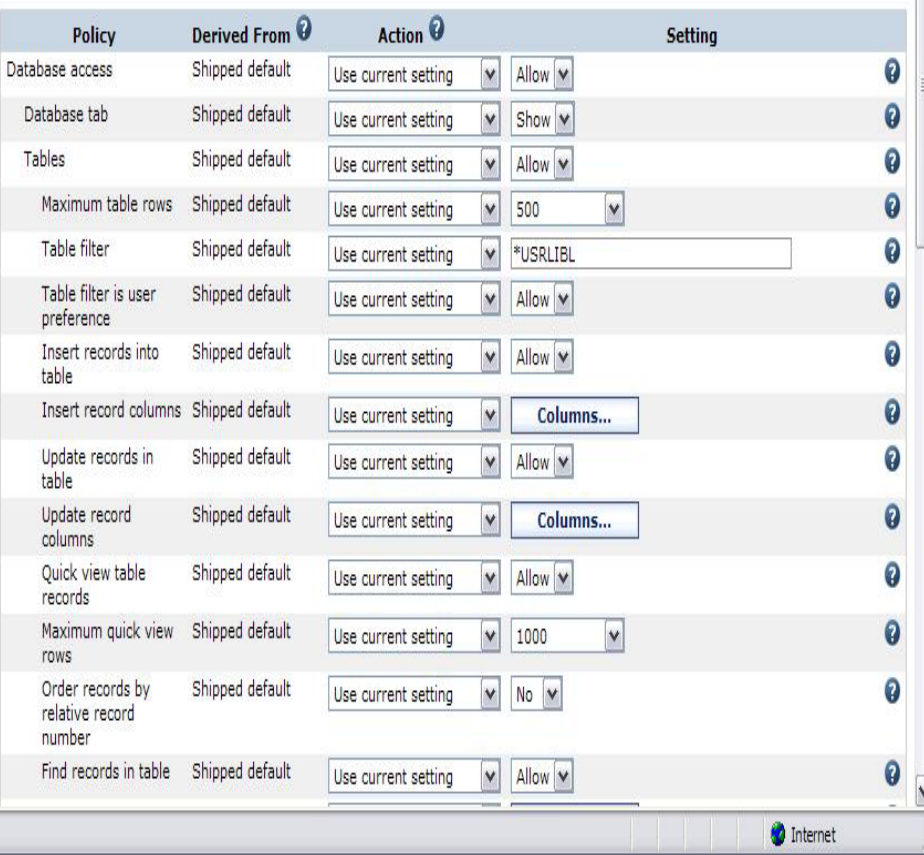

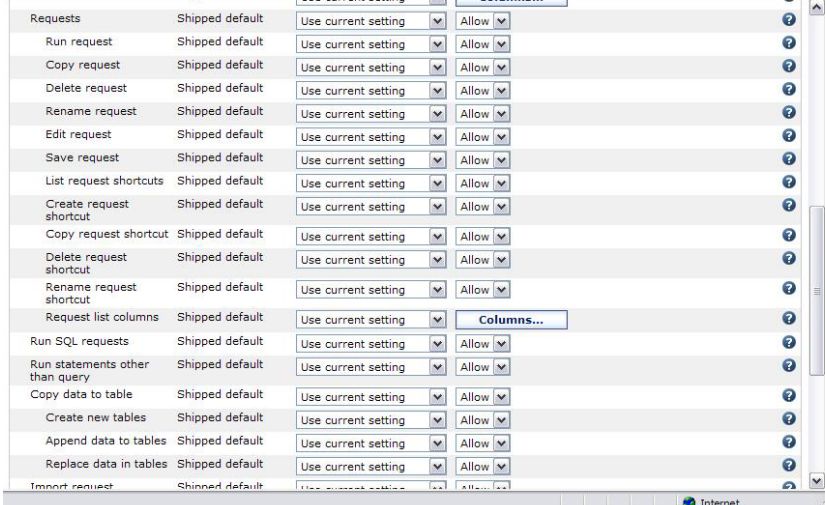

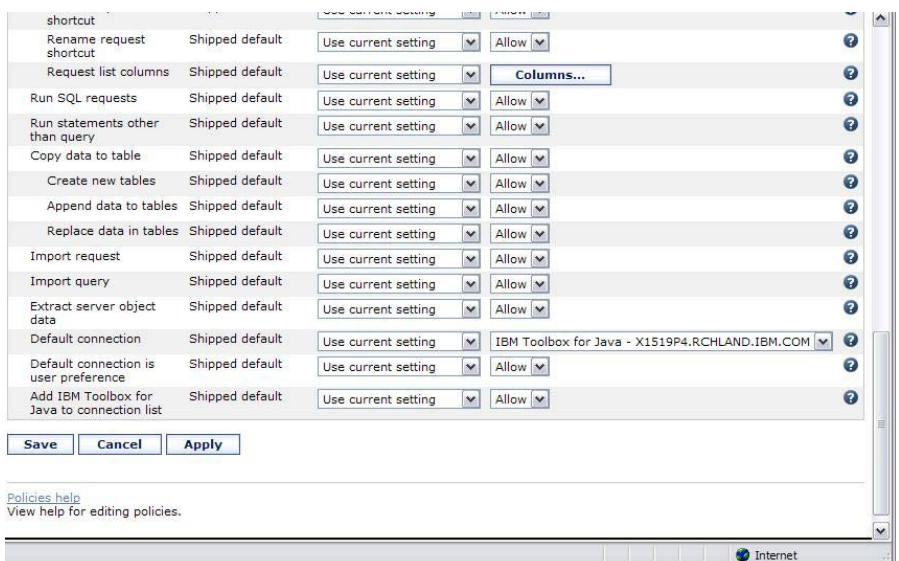

### **The Database function**

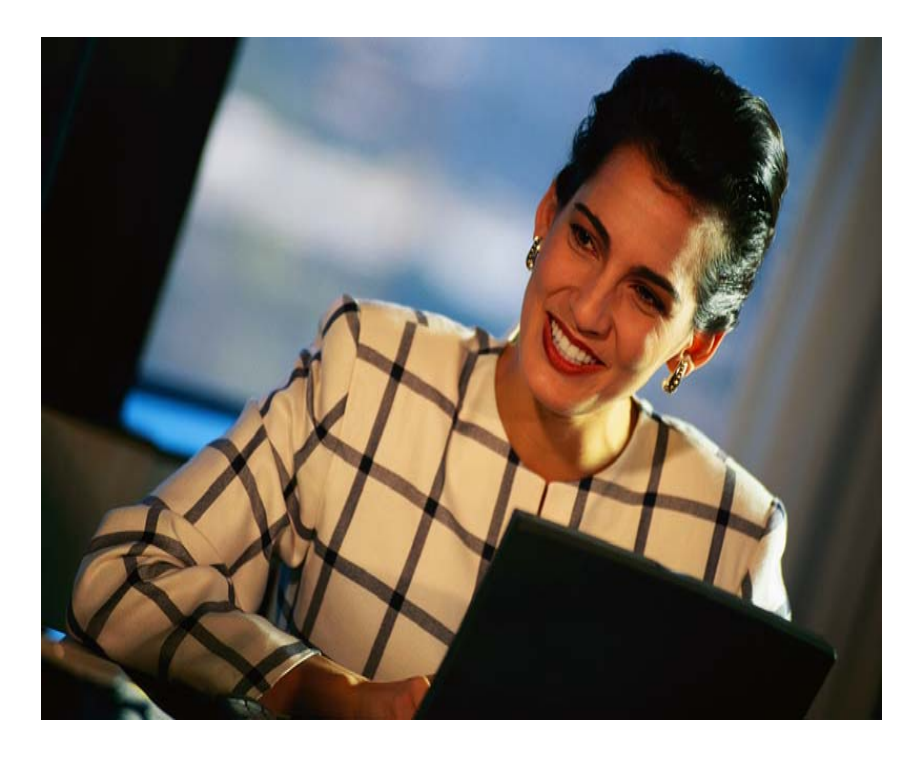

#### IBM System i

### **System i Access for Web – Database Functions**

Access database tables on your iSeries server with iSeries Access for Web.

#### **Tables**

- . View a list of database tables on your iSeries server.
- . Perform actions on these tables without having knowledge of SQL and its syntax.
- View the contents of a table in a paged list, using the Quick view action.
- . Add and update records in a table using the Insert and Update actions.
- . Create your own customized SQL request for a table using the Run SQL action.
- . Create your own customized copy data request for a table using the Copy data to table action.

#### **My requests**

- . View a list of previously saved requests.
- . Run or Edit requests from this list.
- . Manage lists using the Copy, Delete, and Rename actions
- Create and manage shortcuts to requests

#### **Run SQL**

- . Run SQL statements dynamically.
- . View output as a paged list or in a popular file format, like Microsoft Excel or Lotus 1-2-3. (Output format depends on how you have your browser configured and whether the browser can locate a plug-in for the output type you choose.)
- . Customize how data is returned by setting options specific to the output type.
- . Build SELECT statements using an SQL Wizard.
- · Save requests for repeated use.

#### Copy data to table

- . Copy existing data files from your PC to a database table on your iSeries server.
- . These data files can be in many popular file formats, including Microsoft Excel and Lotus 1-2-3.
- . Replace the contents of a table or add data to an existing table.
- Create a new database table based on the contents of a workstation file.
- Save requests for repeated use.

#### **Import request**

- . Import Client Access Data Transfer upload and download requests into iSeries Access for Web copy data and SOL requests.
- . Imported requests are automatically converted to iSeries Access for Web format.
- . Run and edit converted requests on your iSeries server just like other copy data and SQL requests.

#### **Import query**

- . Import queries generated by Query for iSeries and DB2 UDB for iSeries Query Manager.
- . Imported queries can be saved into iSeries Access for Web database requests.
- . Run and edit converted queries on your iSeries server just like iSeries Access for Web SQL requests.

#### **Extract server data**

· Extract server object information into a database table.

### **My Requests**

**Administrator creates queries or upload requests for end users to run.**

- ¾**Selected Users are then given access to run these selected data requests**
- ¾**They're only given access to run those necessary to perform their job**

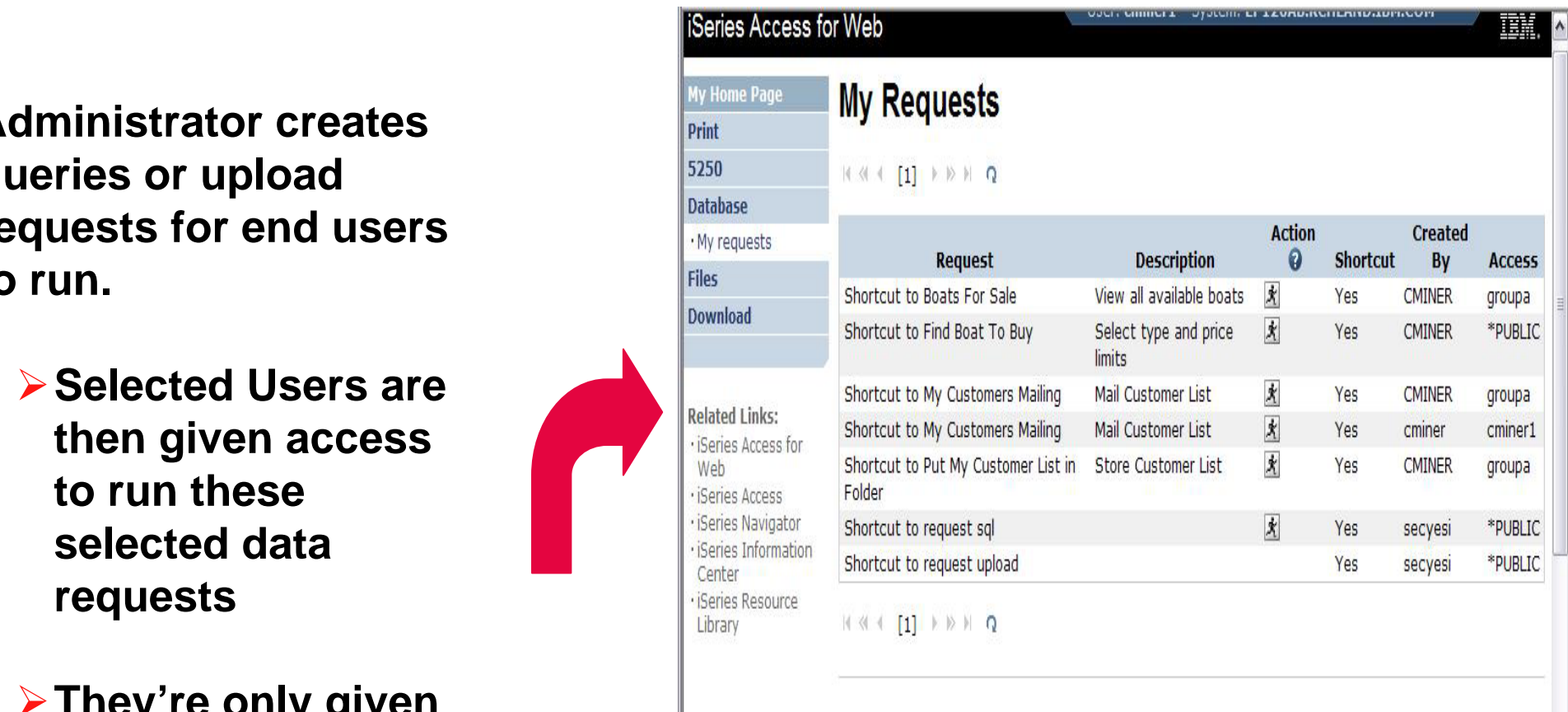

**These are called Shortcuts**

### **Static Requests**

**Run a pre-built query or upload** 

 **Example is a Query that is set up to display up to 500 entries**

**This query could be set up to:**

- **Be viewed in the browser**
- **Converted to a spreadsheet format, HTML, plain text….**
- **Converted to .PDF**
- **Saved in IFS or Personal Folder**

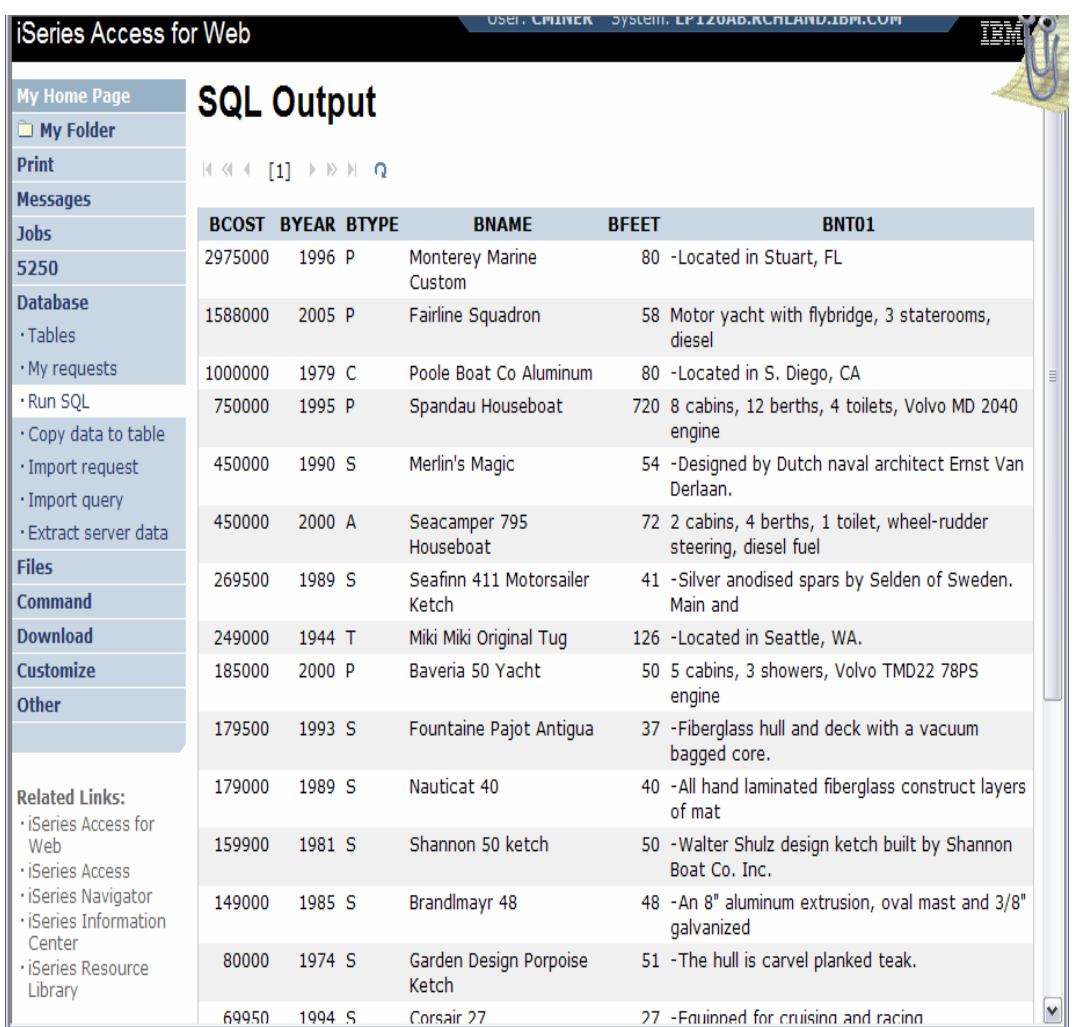

#### IBM System i

### **Dynamic Query**

**Example has 2 conditions the end user can set:**

- **1.Type of boat (Power, Sailing, etc)**
- **2.Price limits (lower / upper )**

**Query brings back only database entries meeting conditions**

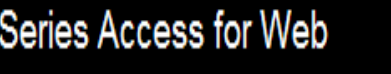

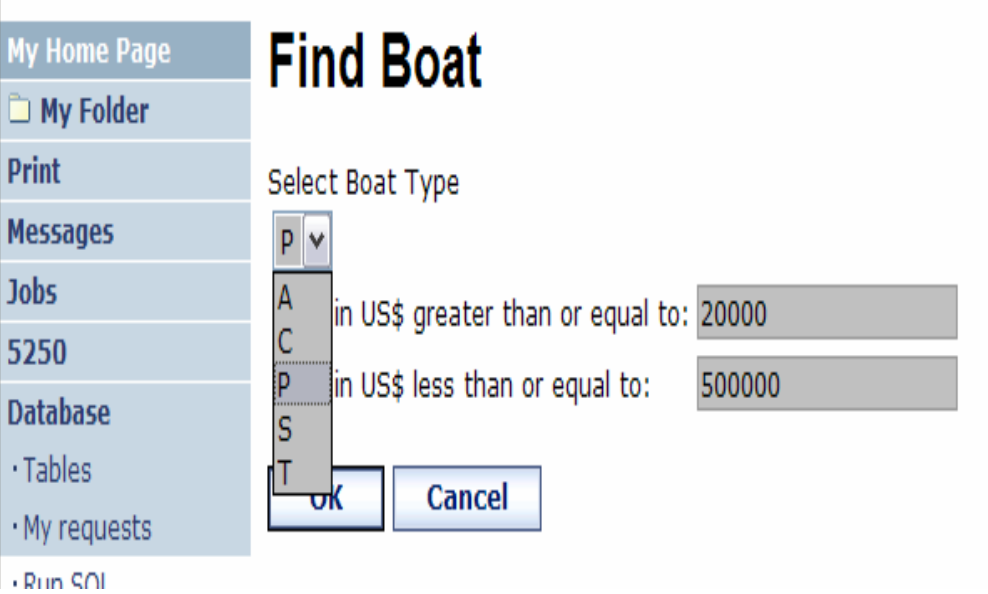

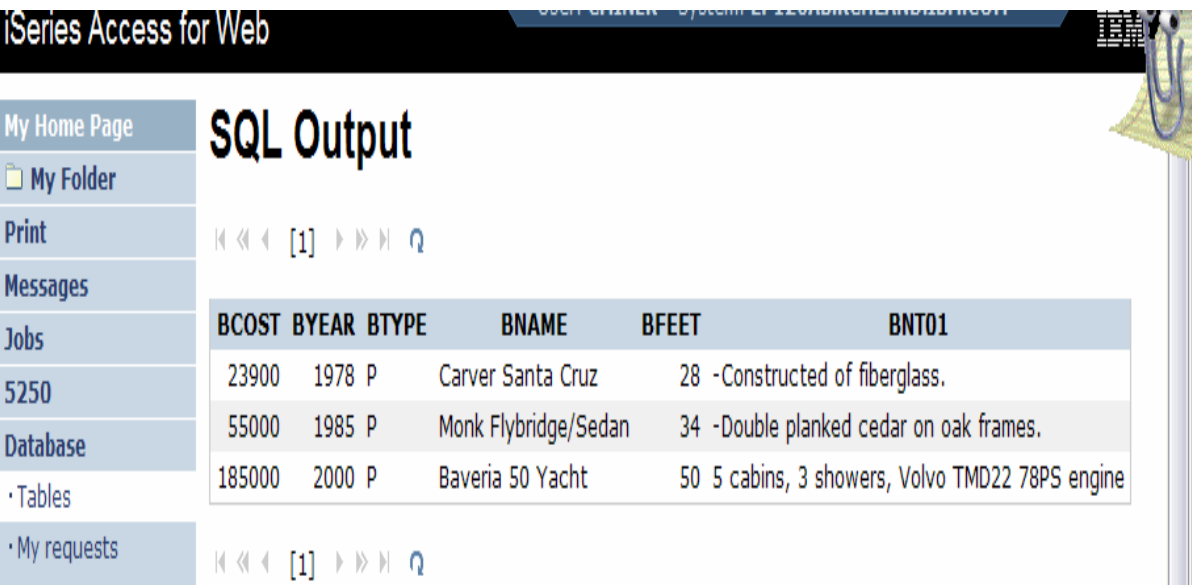

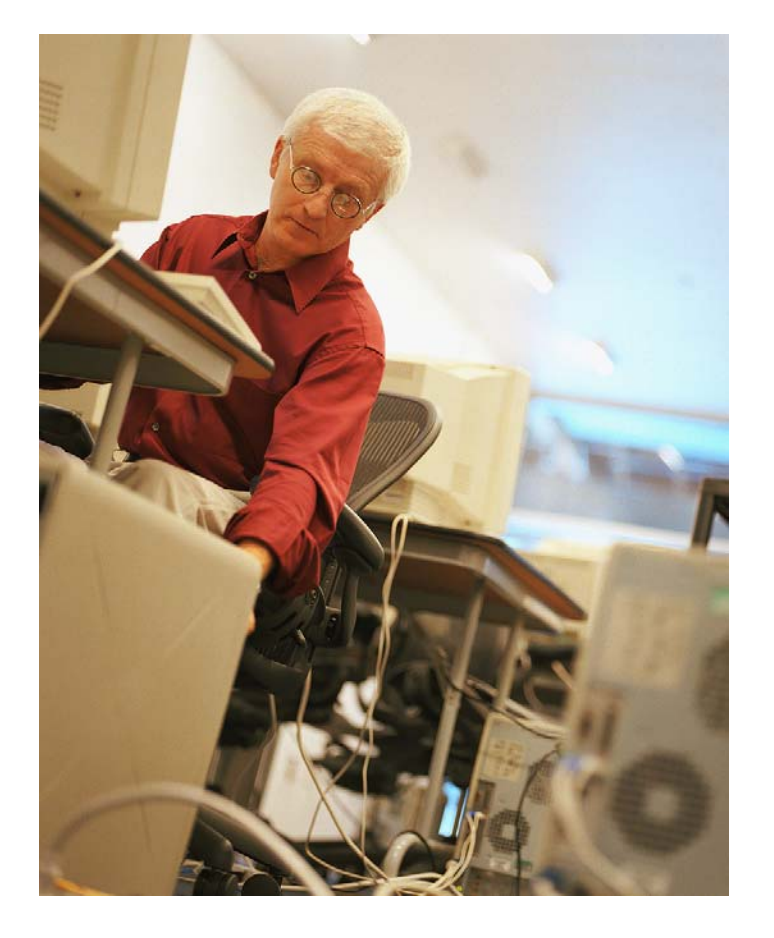

### **How to work with the database features**

### **When using 'Database' functions**

**You can connect to other multiple different systems and databases with System i Access for Web**

- **Simply add other database connections to your list**
	- **Easiest way to do this is to copy the default one, then modify it and save it.**
	- **It will then appear as an option in the Connection pulldown**
- **The default IBM Toolbox for Java is for DB2 for i5/OS, but you could use other driver managers to connect to other systems**

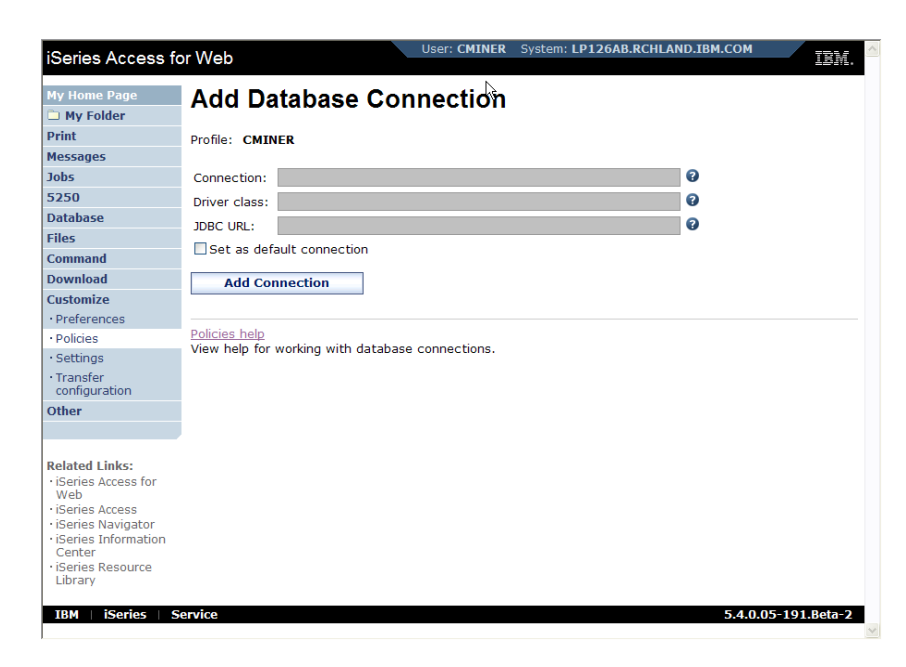

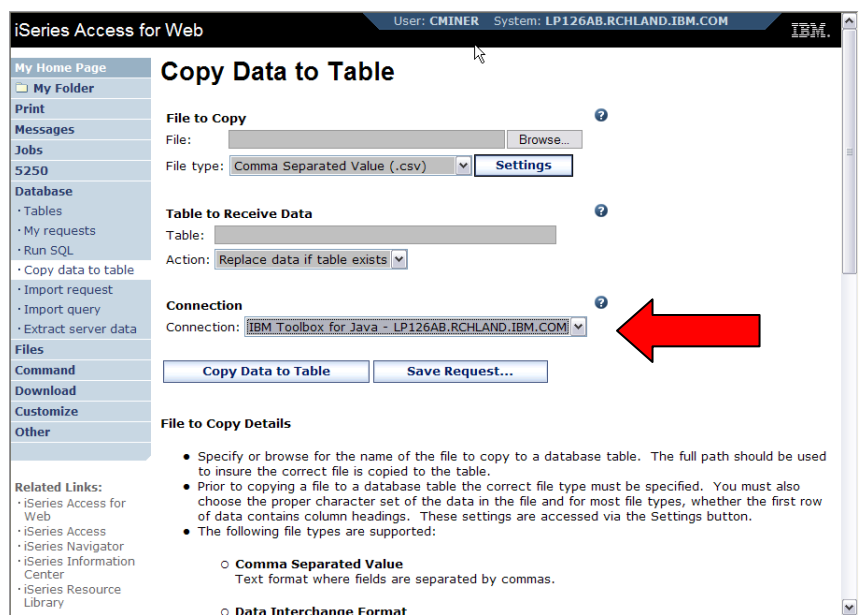

### **Database – use WAS data sources (new in V5R4)**

*Servlet version*

*WAS data sources are pooled and managed by WAS and should scale better than our original database connections*

**Two types of connection definitions are supported:**

- **Driver manager connections require a driver class and a JDBC URL**
	- **Specify the JDBC driver class name to use for this database connection, ie, the IBM Toolbox for Java JDBC Driver**
- **Data source connections require a data source name.**
	- **Specify the JNDI name of the data source to use for this connection. Must have a component-managed authentication alias set if it is used in a single sign-on environment.**

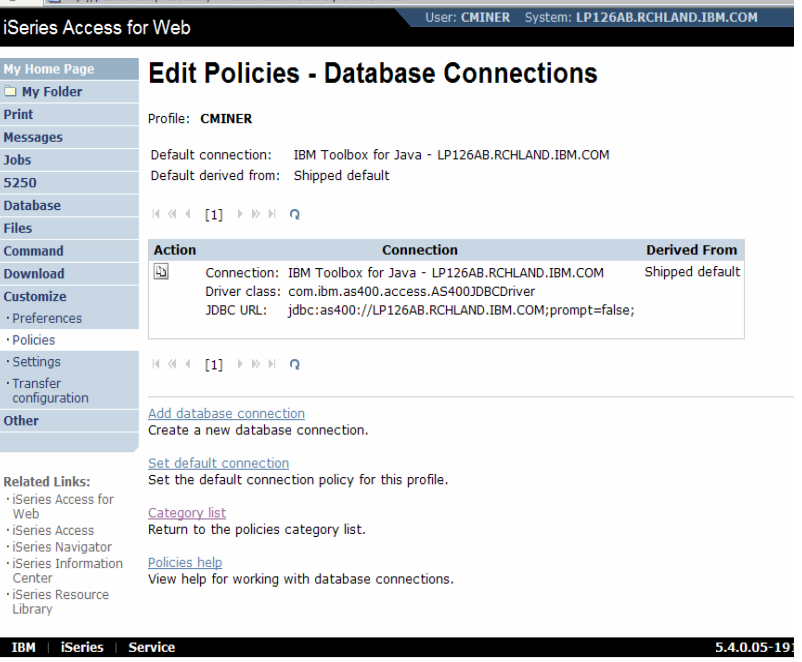

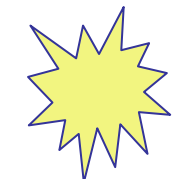

*Data Source connections enable many different applications running under WebSphere to use the same data source connection*

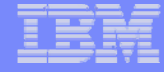

### **Upload PC data to DB2 for i5/OS**

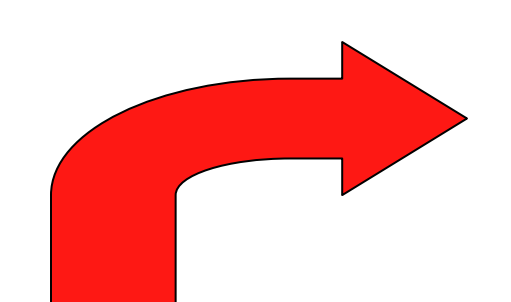

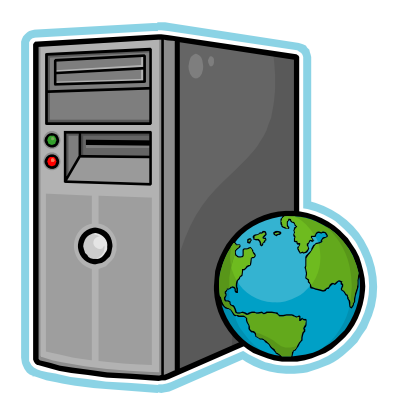

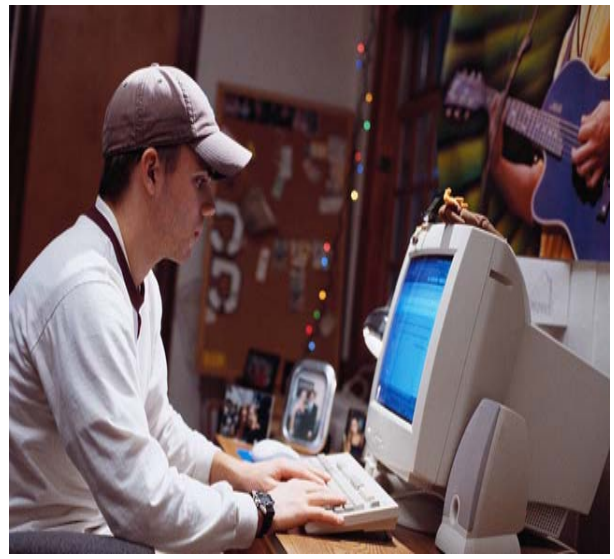

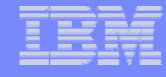

### **Copying Data to DB2 for i5/OS**

**Copy data to table function allows you to copy PC data into a DB2 for i5/OS table**

### **Specify:**

- •**File name**
- $\bullet$ **File type**
- •**File settings**
- $\bullet$ **Table name**
- $\bullet$  **Replace or append records to table**
- $\bullet$ **Connection**

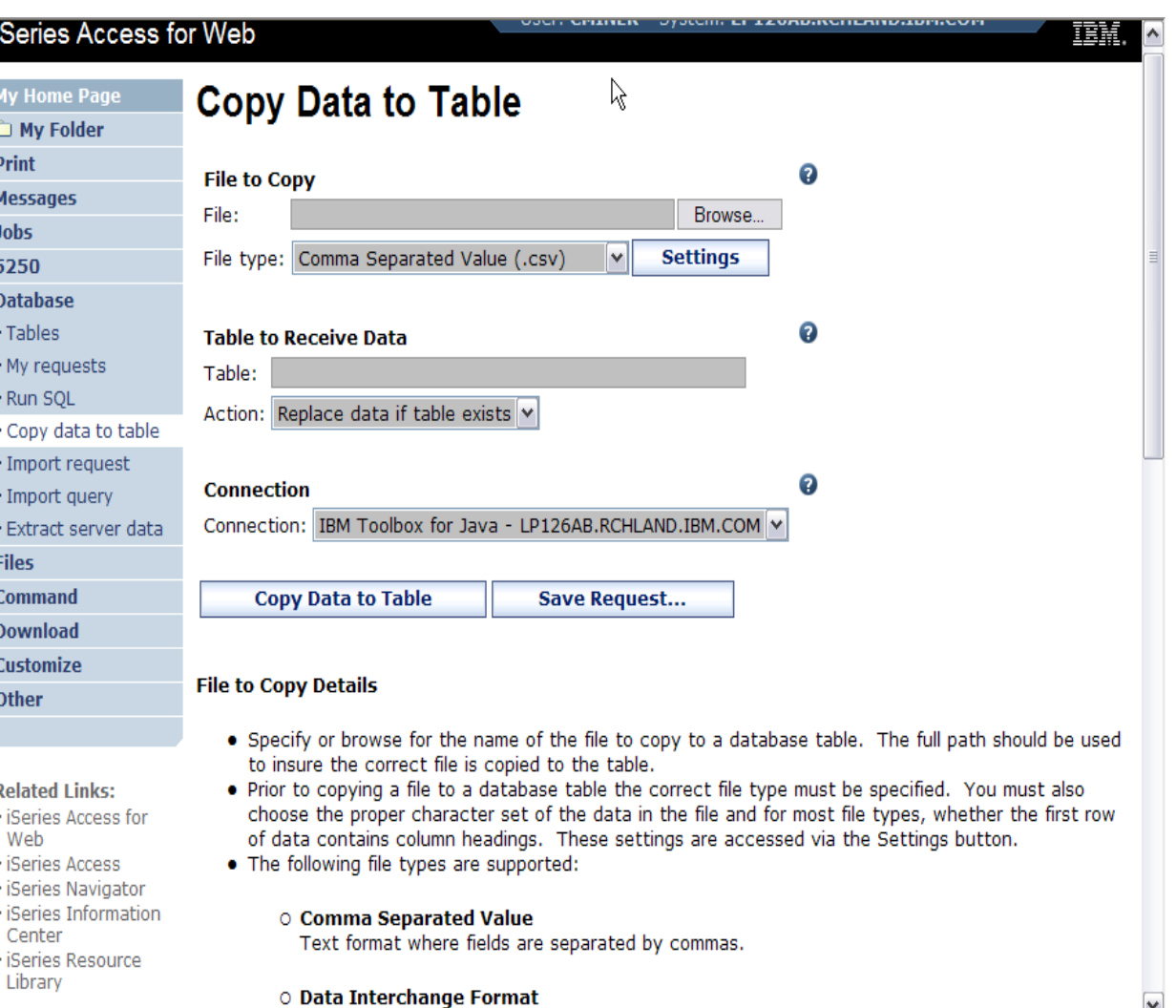

### **Creating a new table**

#### *Copy data to table will create a new table if one does not exist*

### **Choose to view or change the table definition**

**or** 

**To simply create the table using the default definition determined by System i Access for Web**

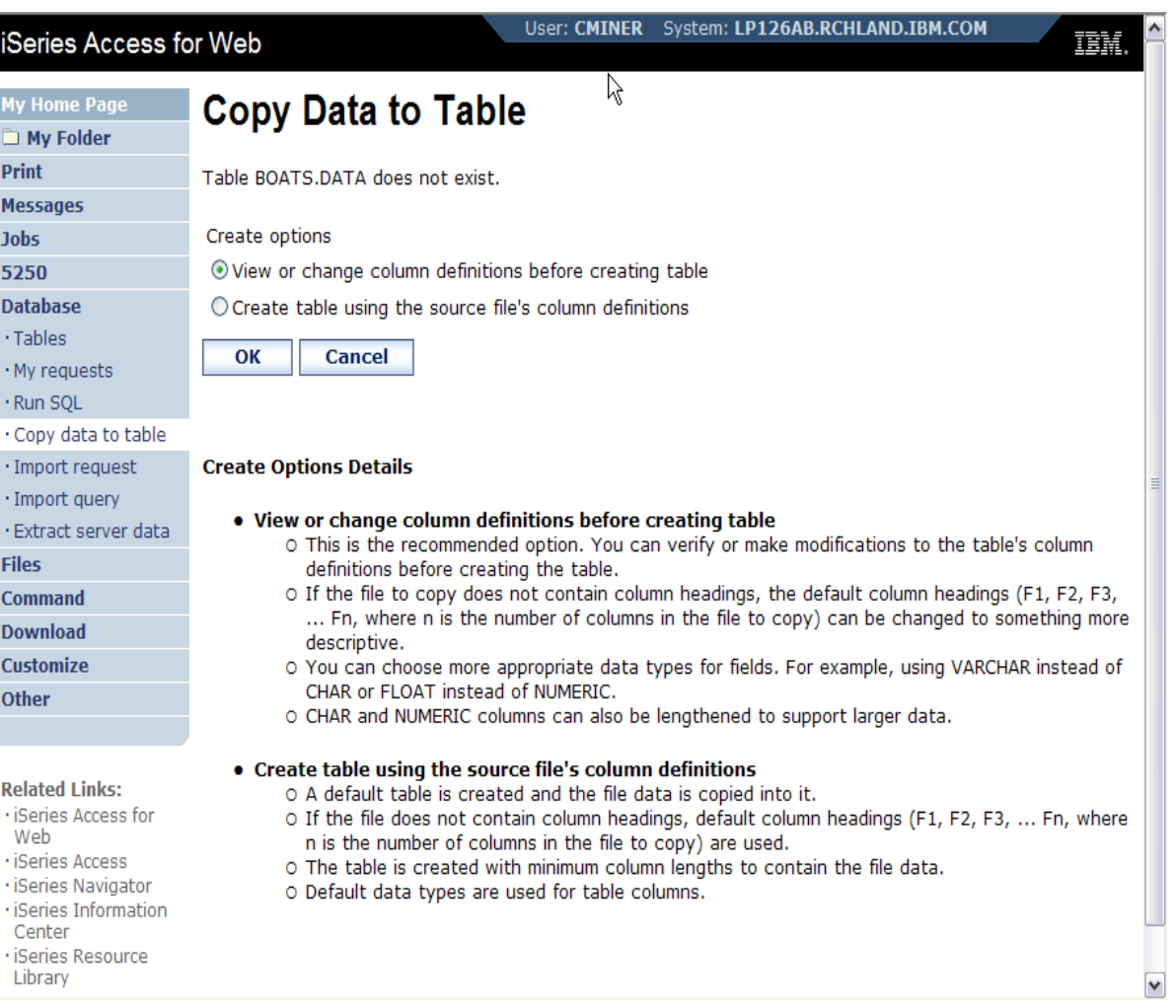

### **Creating a new table**

Verify Column Definitions for A New Table

**From this panel you may add a description, change data types, column length, and scale**

**Click Create Table to create the new table and copy your data to the new table**

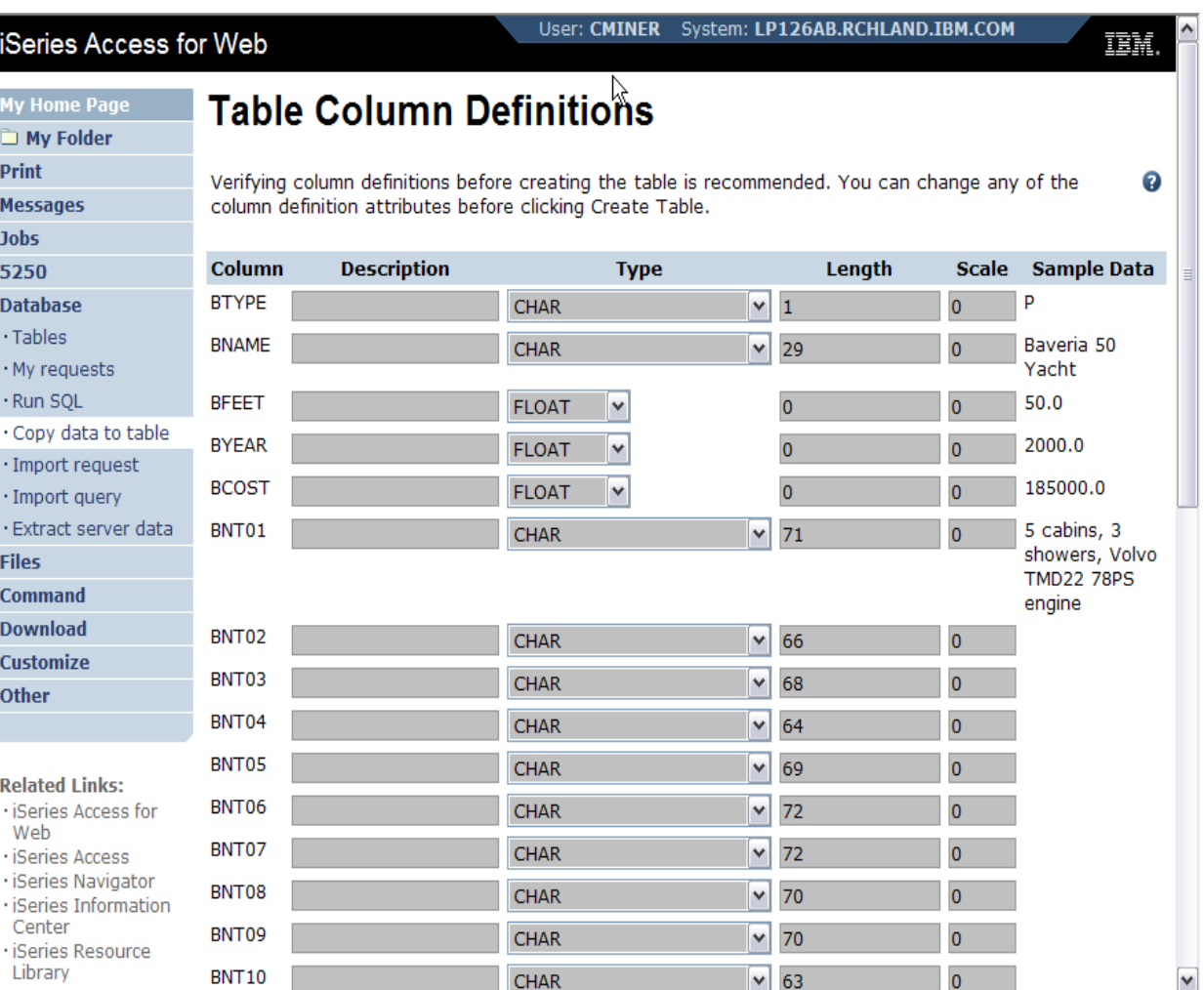

### **Query DB2 for i5/OS**

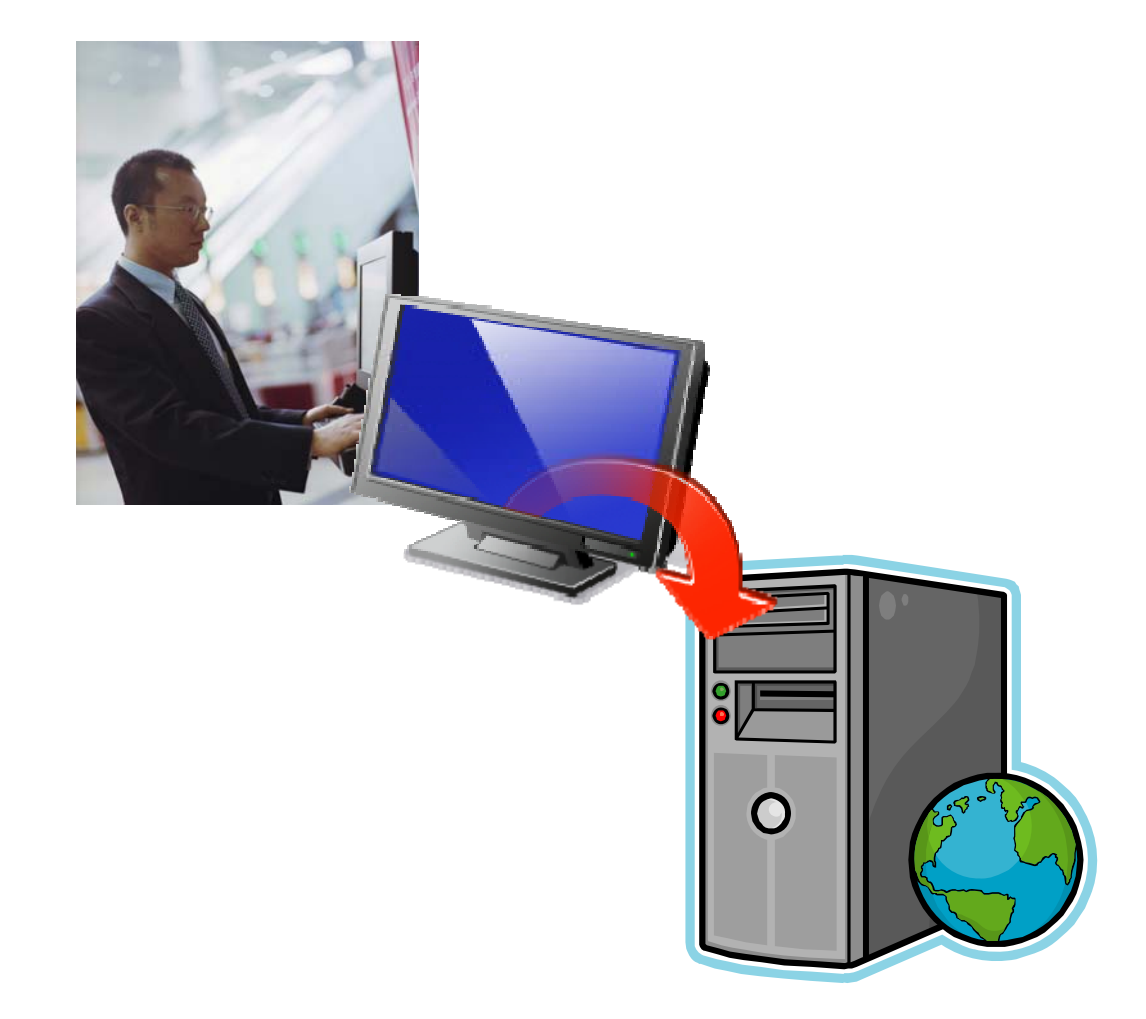

#### IBM System i

### **Run SQL**

**The Run SQL function allows you to type in a freeform SQL Statement**

- **If you do not know SQL, then use the SQL Wizard to help you generate an SQL SELECT statement**
- **Select from a variety of output formats, including:**
	- •**Preview**
	- •**PDF**
	- •**.XLS (Excel)**
	- •**XML**

**…**

•

**30**

•**HTML**

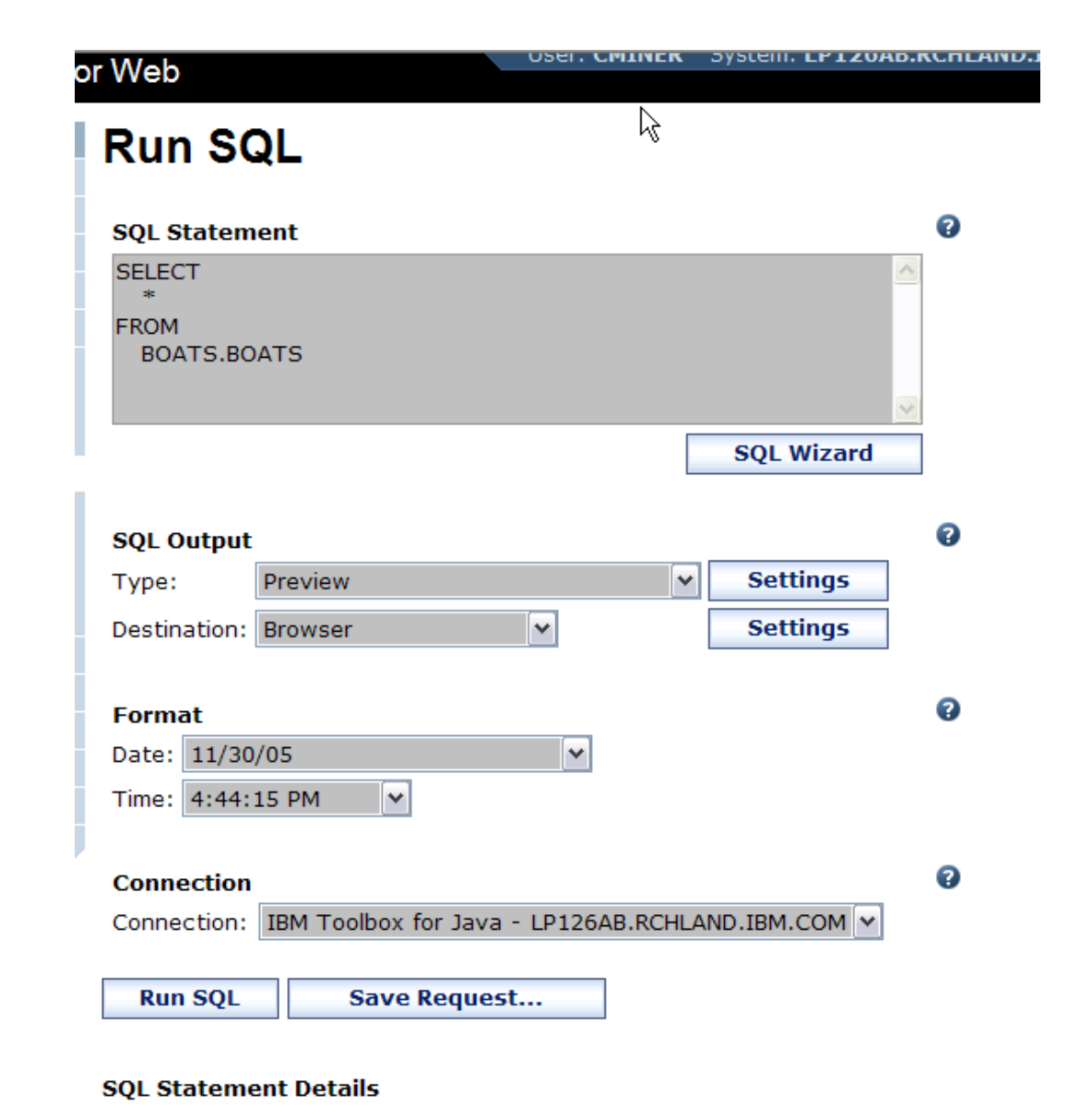

#### . The SOL statement can be any statement supported by the underlying JDBC

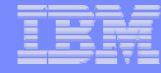

### **The SQL Wizard**

**The SQL Wizard helps you generate a single table SELECT statement**

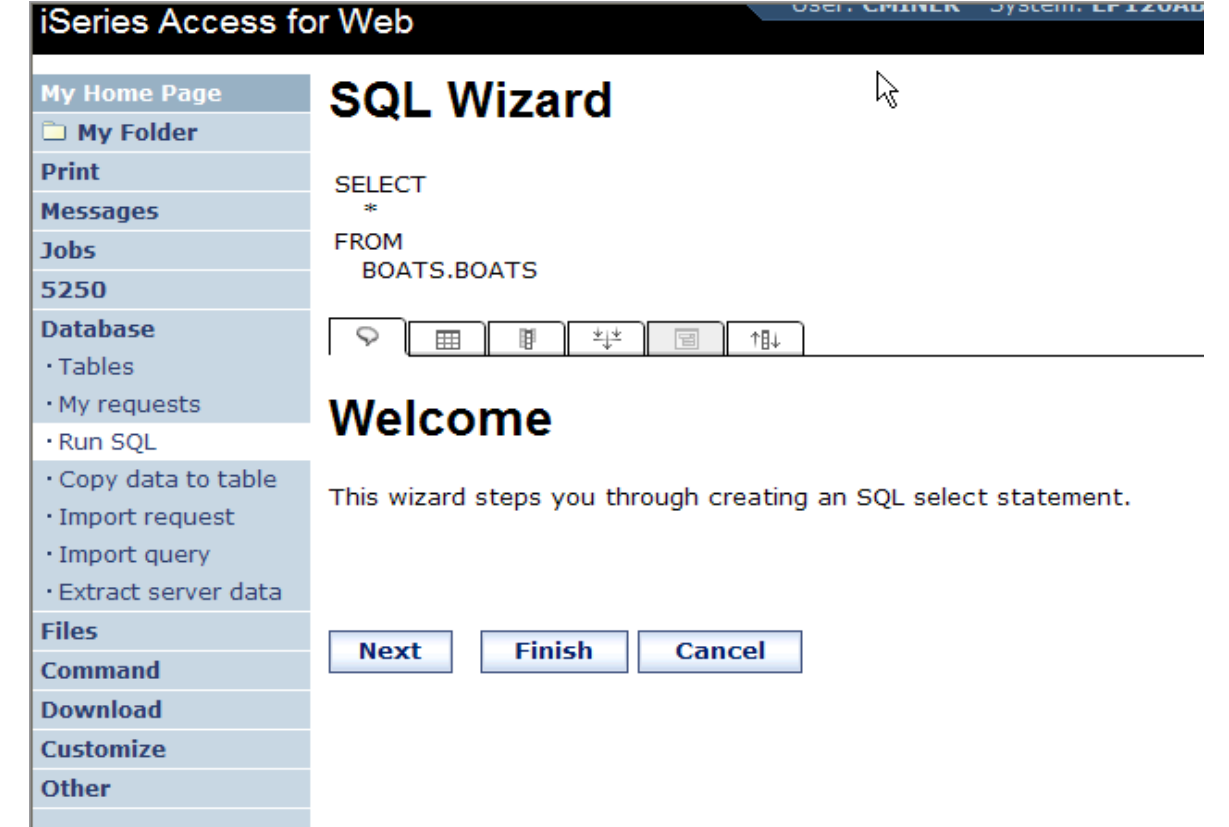

### **Identify the DB2 for i5/OS database table**

Print

**Jobs** 5250

**Files** 

Other

Web

### **Step 1:**

### **Choose a table**

**Type in a table filter to help narrow your search. Many schemas (libraries) may be specified by putting them in a comma separated list**

**Select a table and click OK to use it to generate the SELECT statement**

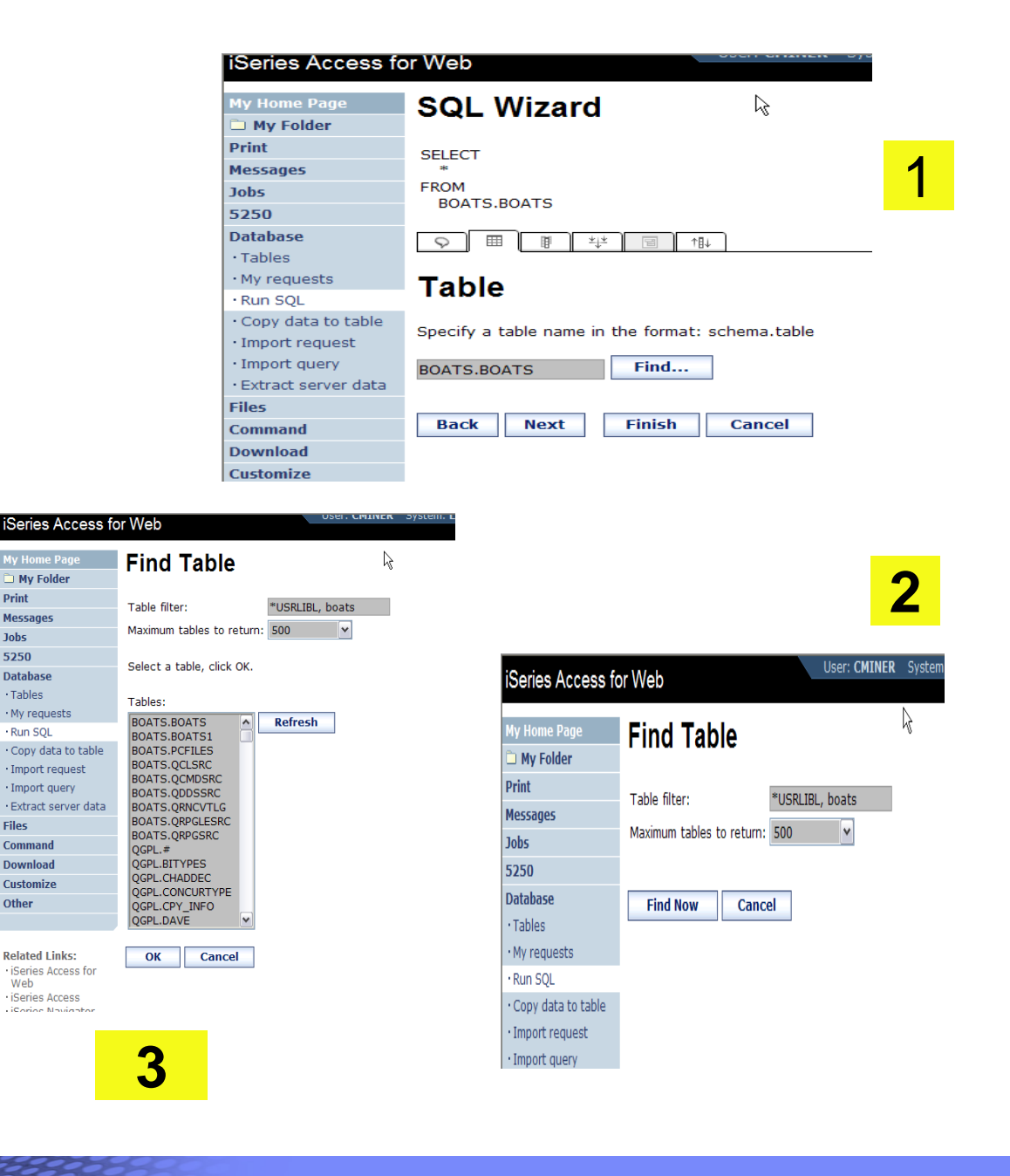

### **Select your Output Columns**

### **Step 2:**

#### **Choose columns**

- –**Check the boxes next to the columns to include them in the statement**
	- If you check none, you get all columns
- –**Click the column order button to change the order output**
	- Changed Price from 50 to 05 so it would be first

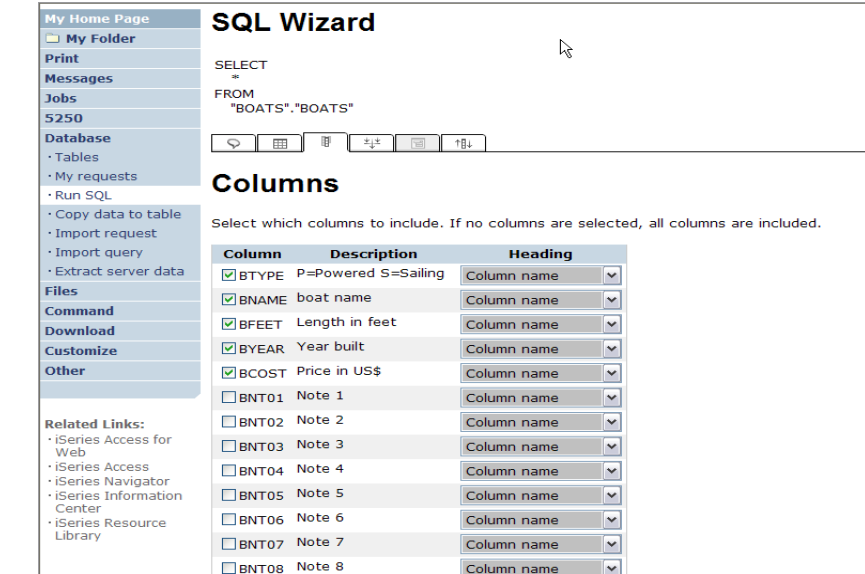

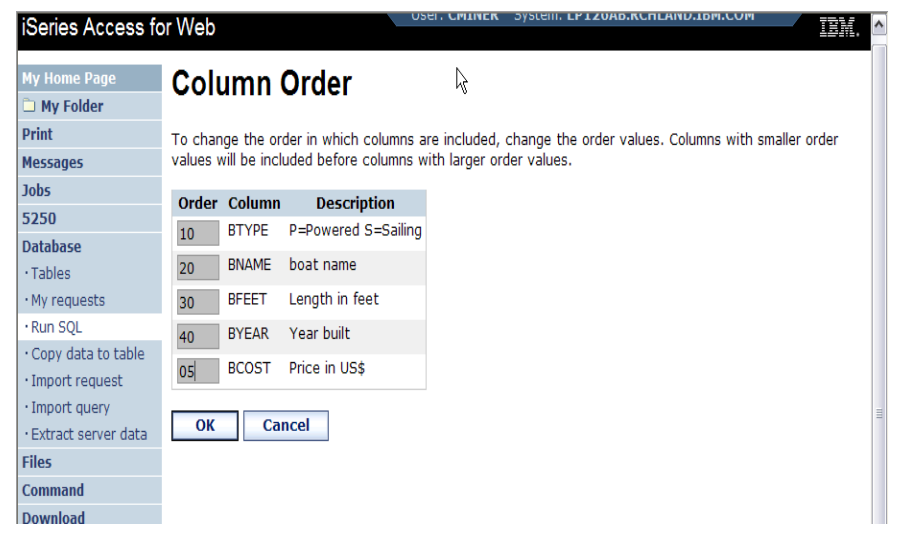

### **Specify Conditions**

### **Step 3:**

### **Adding conditions**

- **Conditions allow you to select records that meet certain criteria.**
- **Click Add New Condition to specify a condition.**
- **Select the column to use in the condition and click Next**

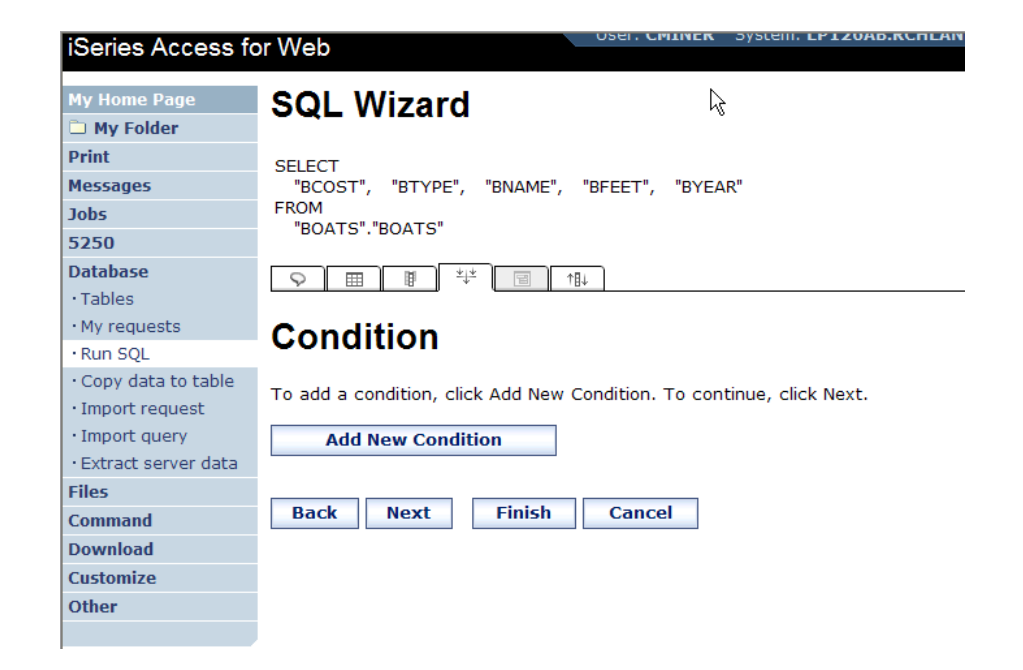

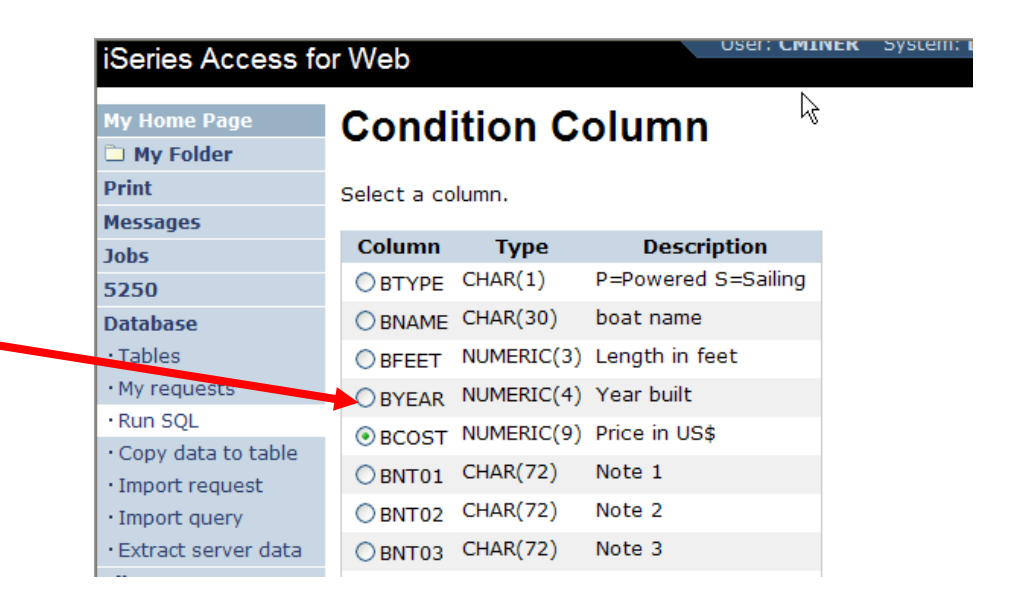

### **Choose the operator type**

- **The SQL wizard allows you to choose the operator to use in the condition**
- **The condition shows up both in the SQL and in a condition list. You may edit or delete the condition.**
- **You may also add additional conditions.**

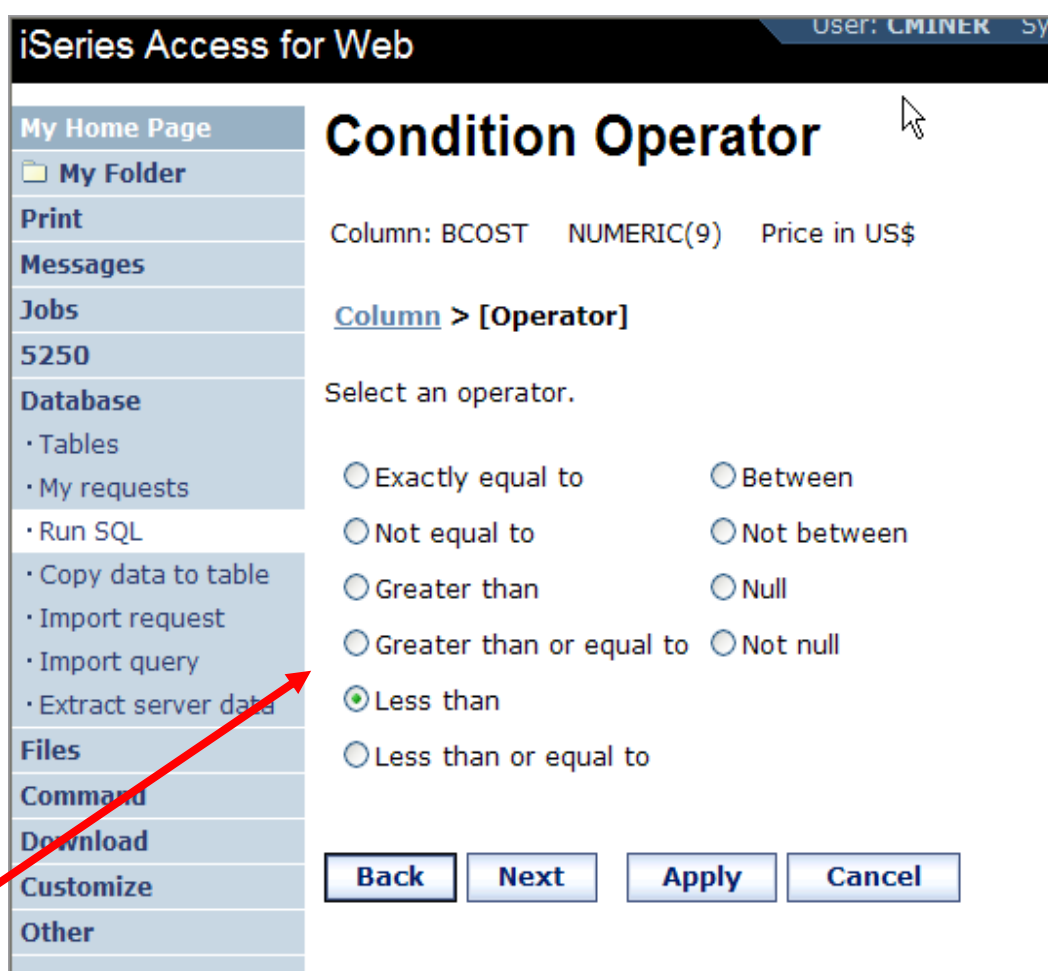

### **Choose static versus dynamic**

- **The SQL wizard allows you to choose if the condition value is specified in the request, or is prompted for when the request is run.**
- $\bullet$ **Static or Dynamic**

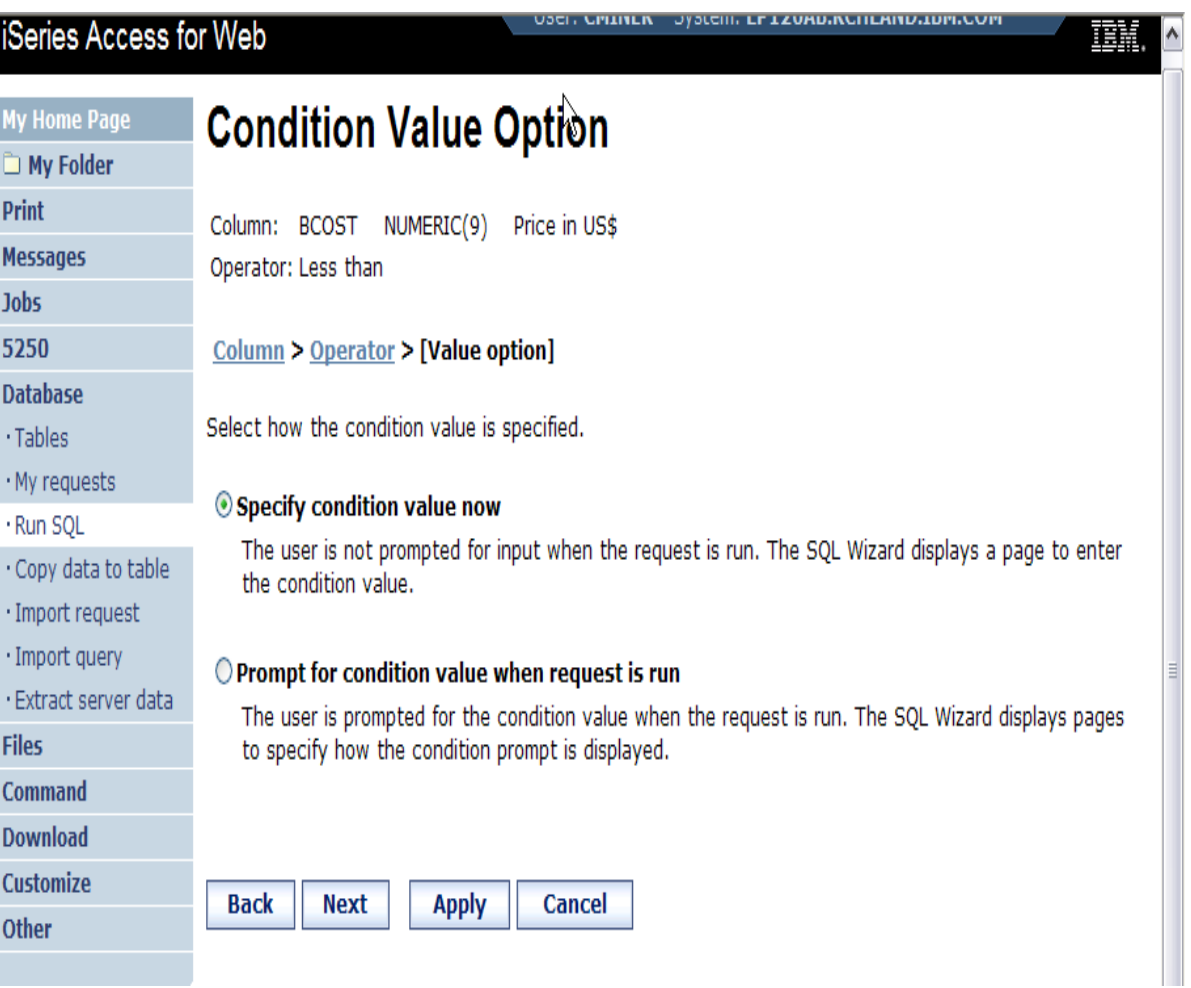
# **Specifying a Static Value**

**The SQL wizard allows you to specify the value for the condition.** 

**The value can be:**

- $\bullet$ **A value,**
- **Constant or**
- $\bullet$  **Other specific function**

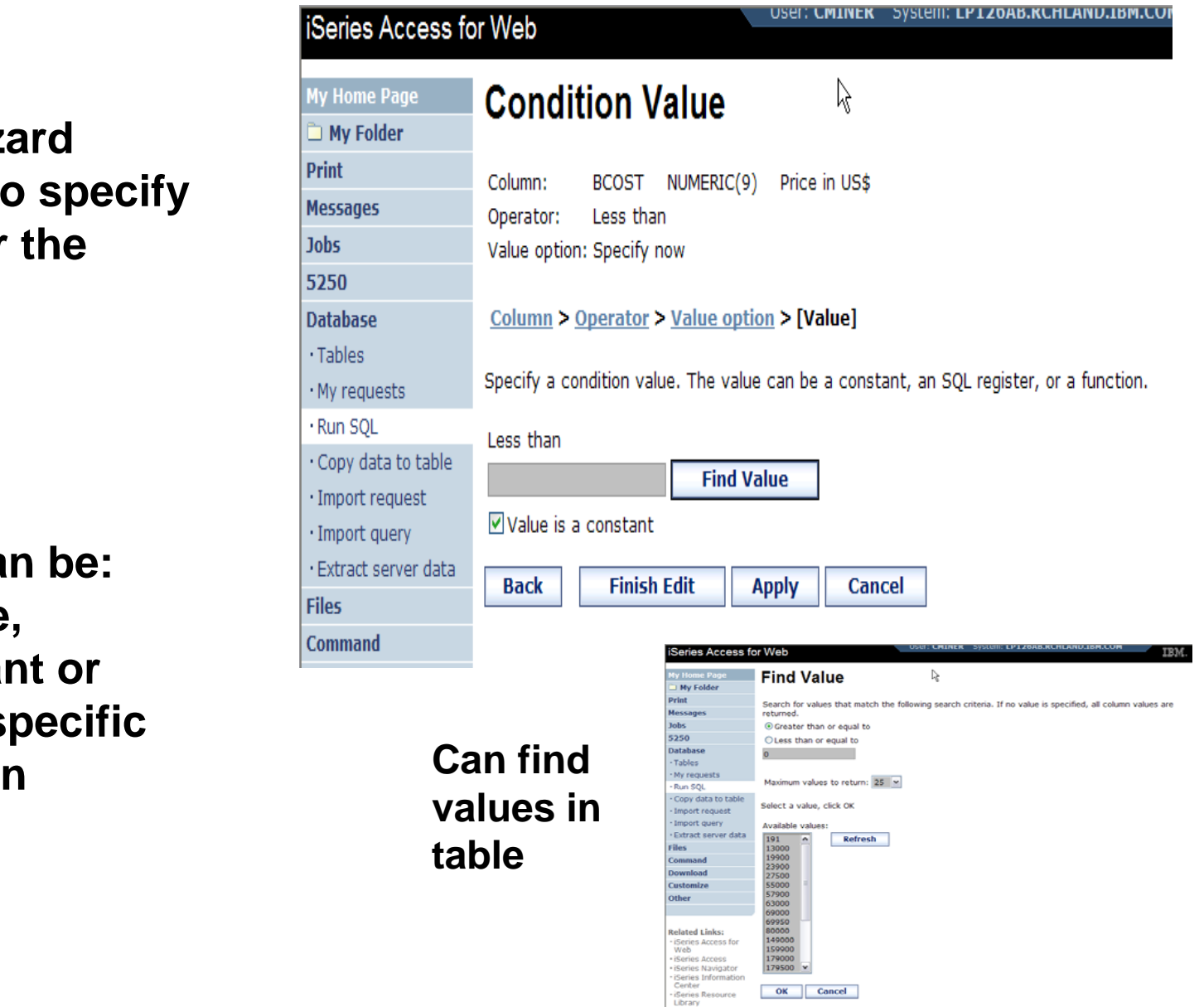

#### IBM System i

#### **The statement is complete!**

- • **The statement is now complete.**
- • **Click the Finish button (not shown) on the bottom of the SQL Wizard page to return to Run SQL**
- • **The SELECT statement you generated is available for use in Run SQL**

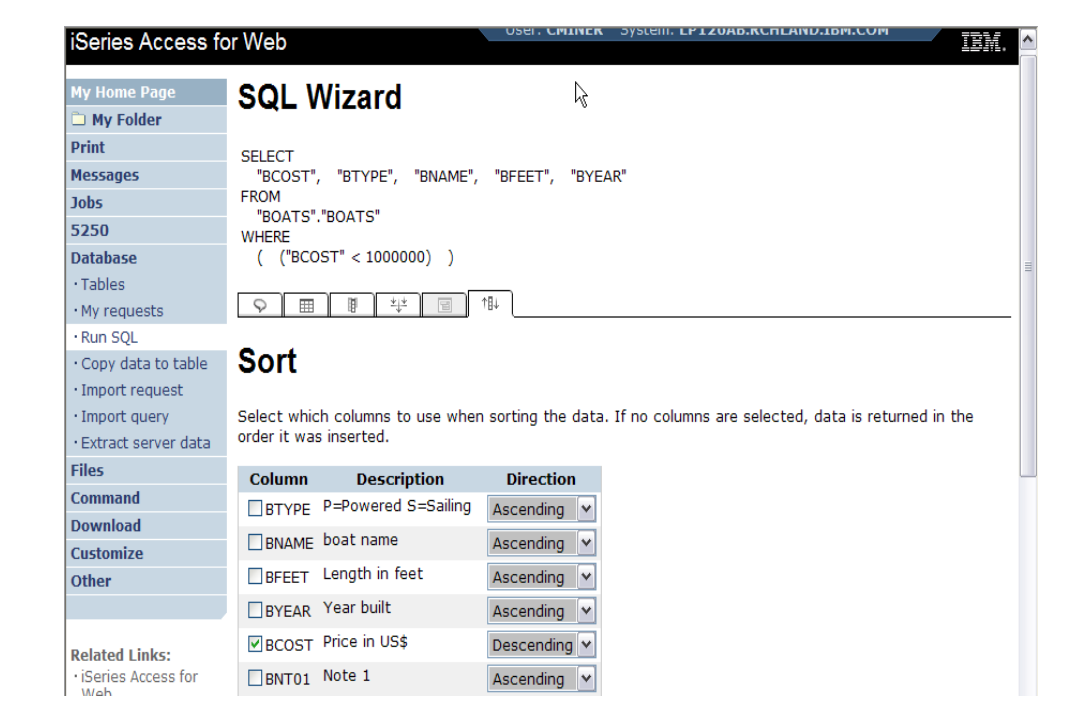

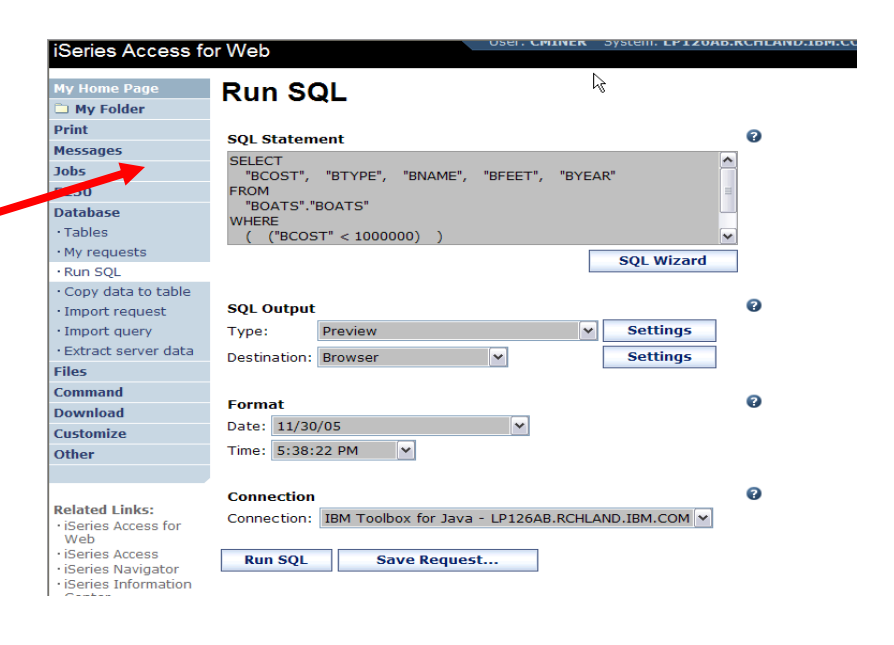

#### **Save the SQL Request**

**After creating a statement, by hand or with the Wizard you also have the option to store the statement for later use**

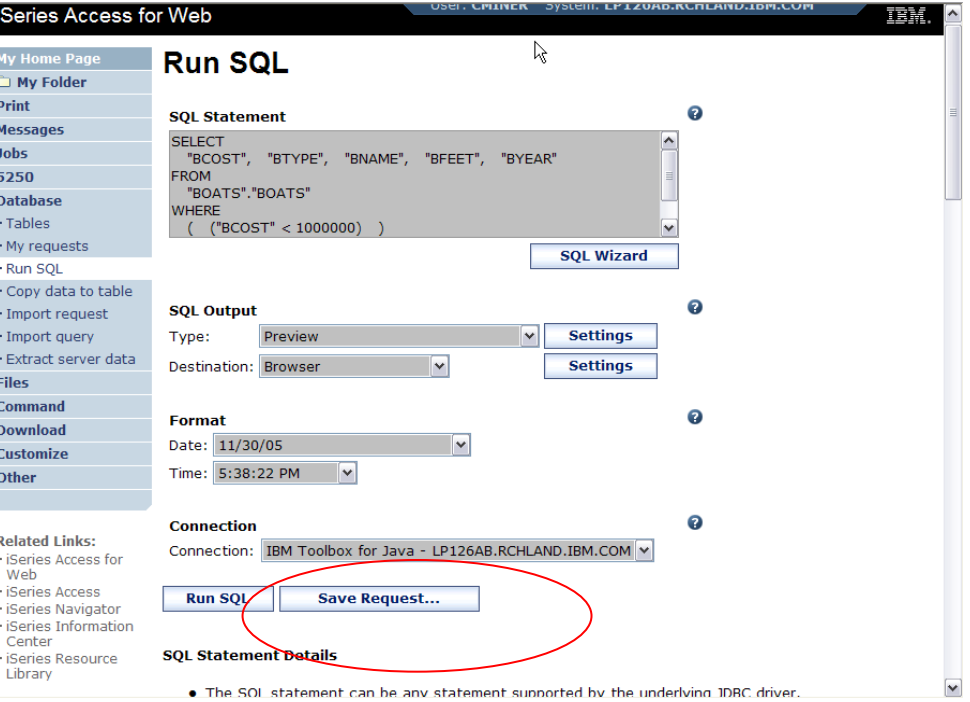

#### **Can Run it now**

#### **Or**

**Run it later from "My Requests"**

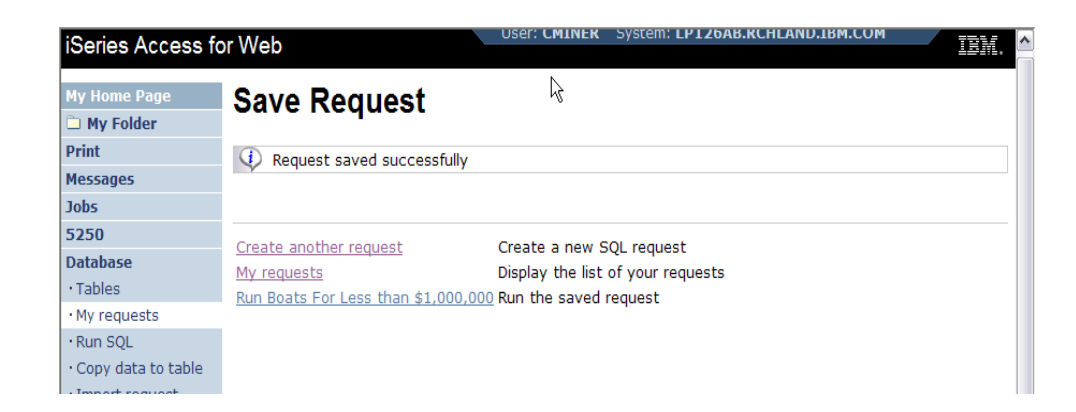

# **Dynamic Query – condition value**

**Select to prompt for values when the request is run**

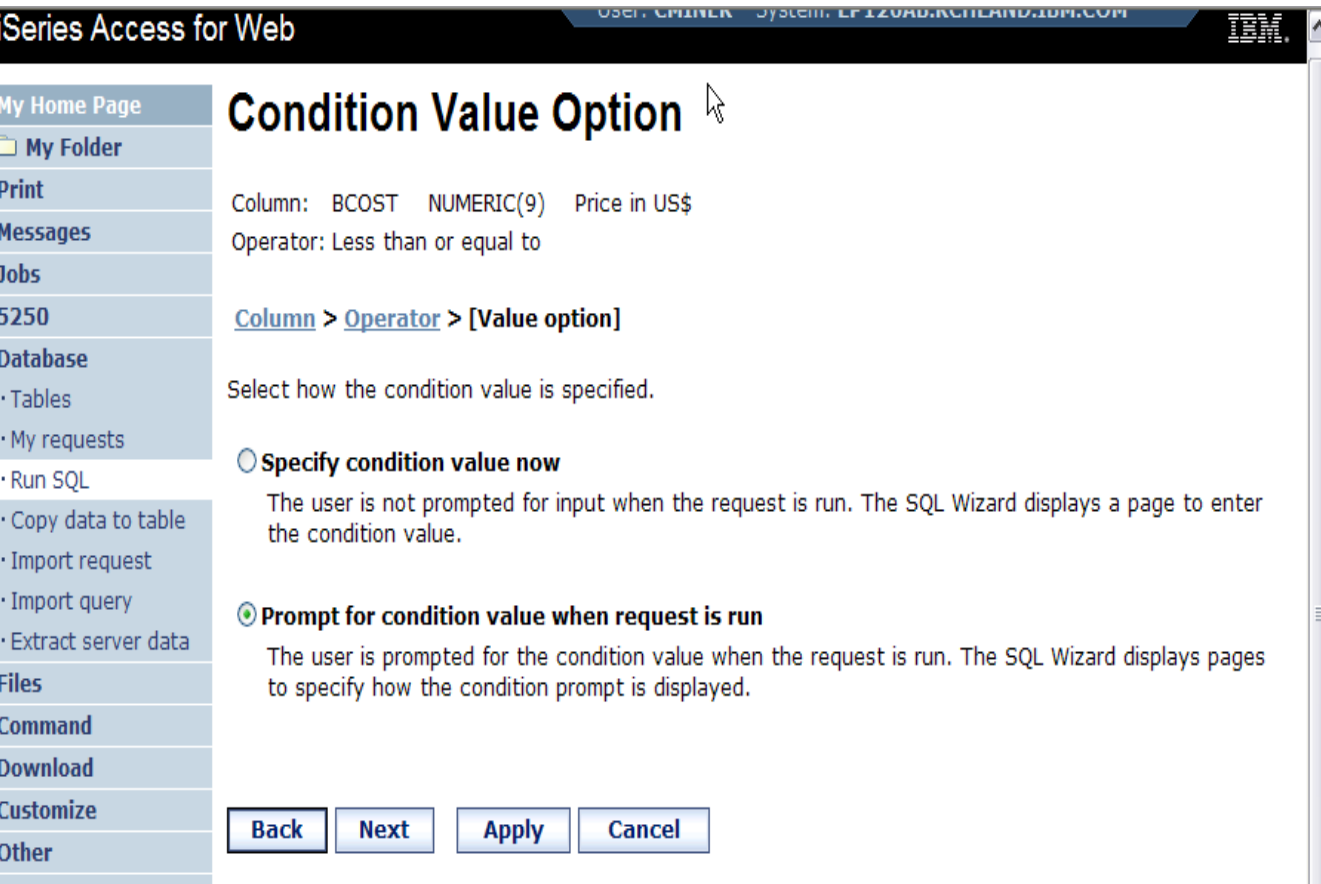

# **Chose Operator and Prompt Type**

• **Choose a comparison operator just like we did in the static query example**

 $\bullet$  **Select how the user will be prompted for the values**

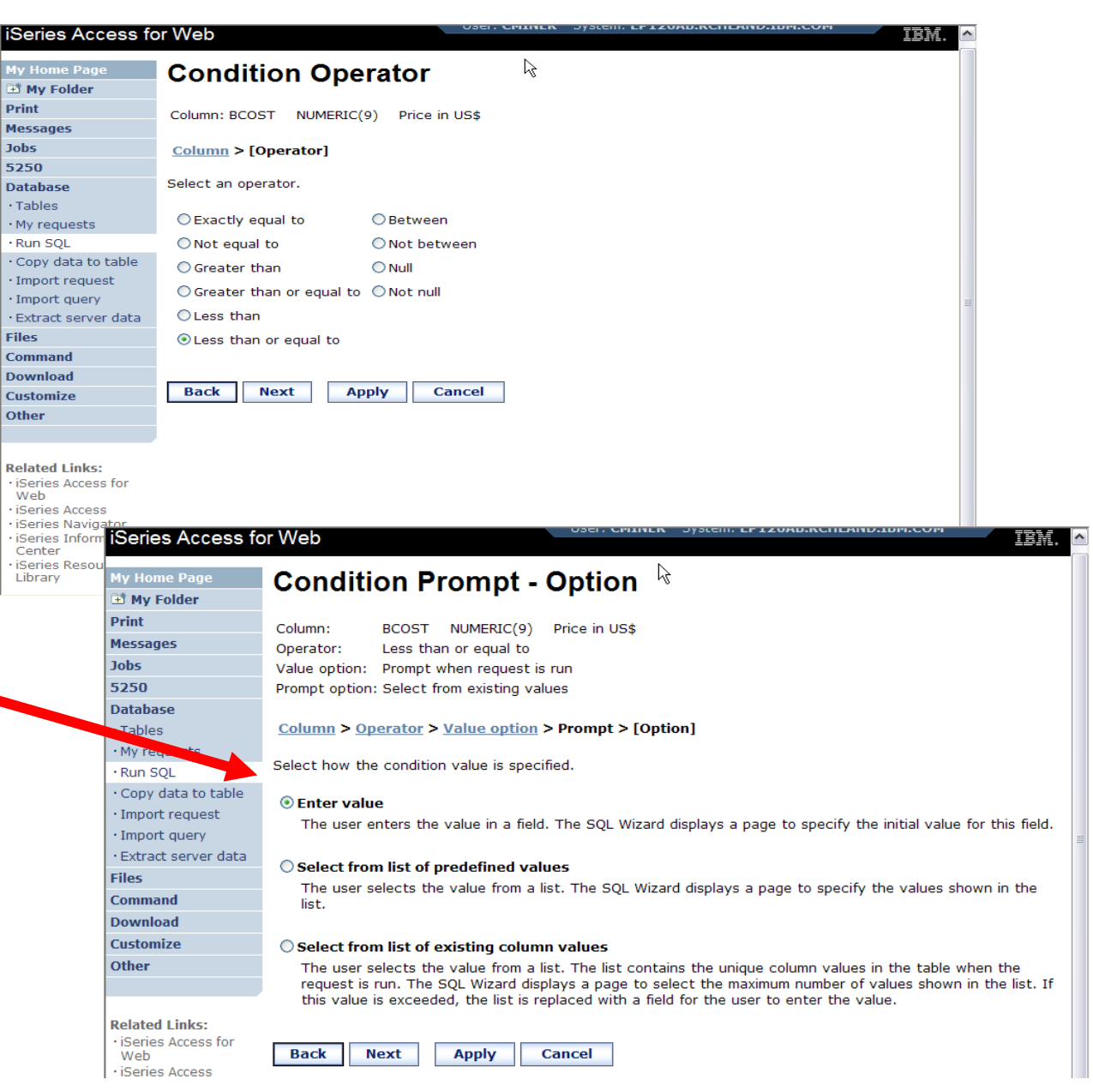

## **Chose Operator and Prompt Type**

- $\bullet$  **Setting Initial Value that Boats can cost equal to or less than \$3,000,000**
- $\bullet$  **Adding Text to explain to user what to enter in this column**
- • **User can then change value**

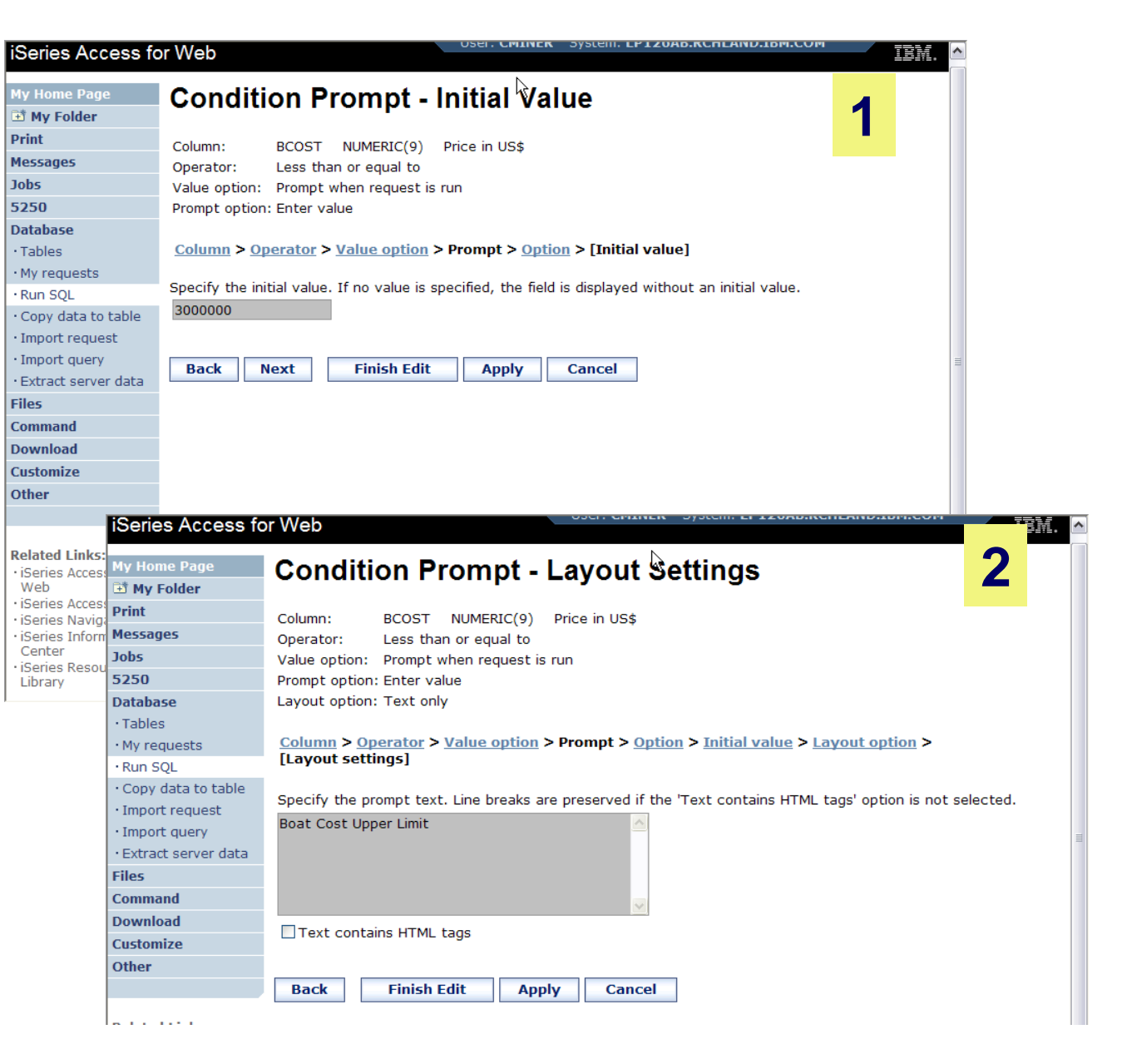

# **Can Include Multiple Conditions on Dynamic SQL Requests**

• **Let's add another condition to this Dynamic SQL Request**

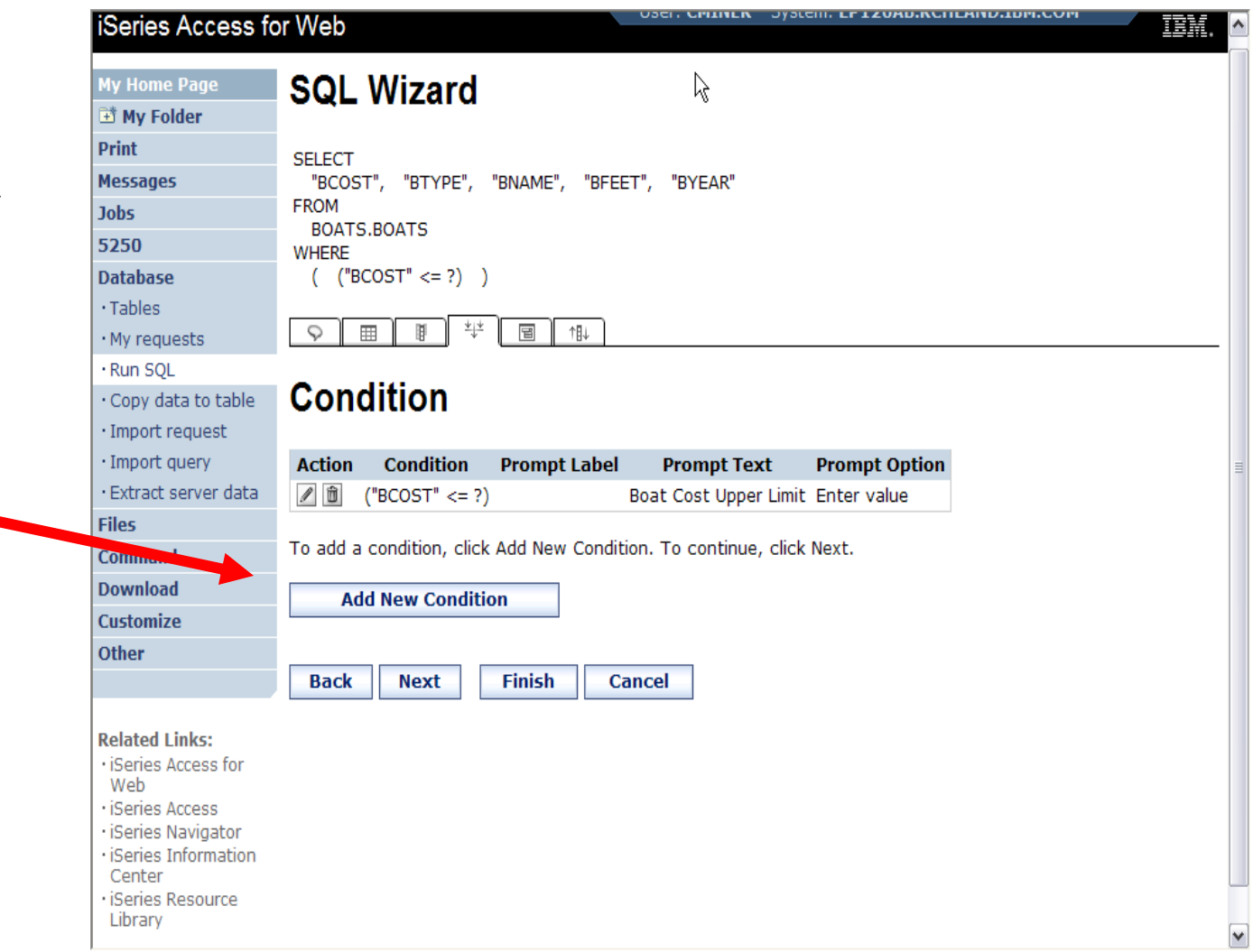

#### IBM System i

#### **Setting up Additional Operator and Prompt Type**

- **For 'Type of Boat', we will select from list of Types in our Database File**
- $\bullet$  **Two (2) types of boats in the database file**

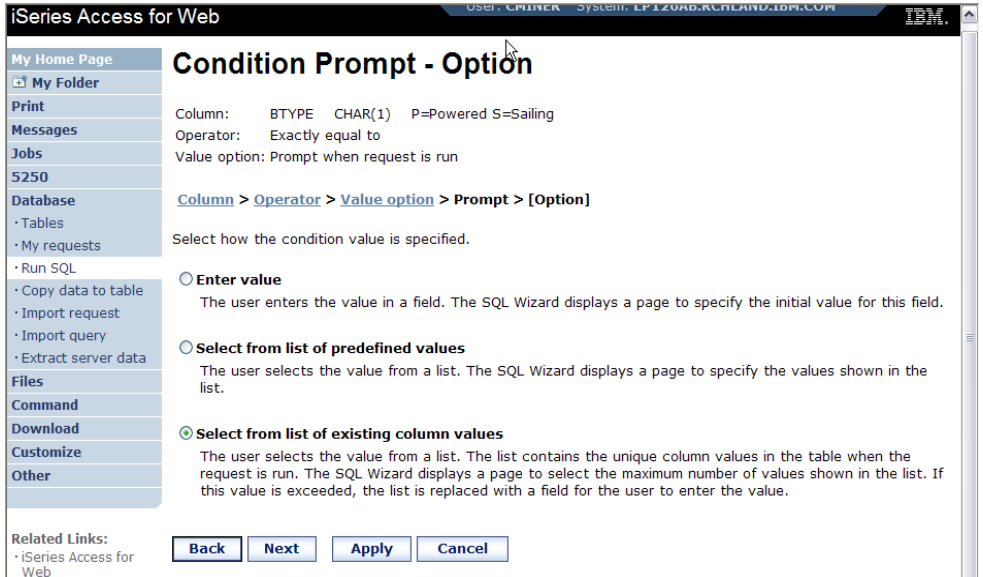

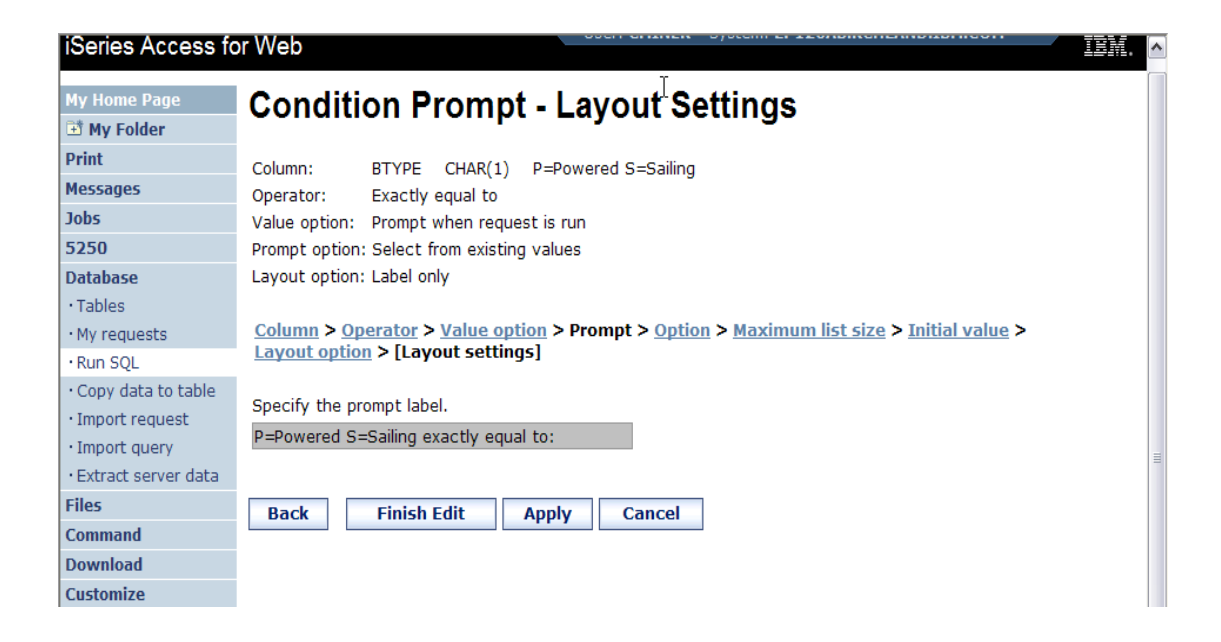

# **Set Display Order and See Conditions Set**

 $\bullet$  **Will display information based on 'Boat Cost' in descending order**

• **Shows how SQL has been written based on 2 Conditions**

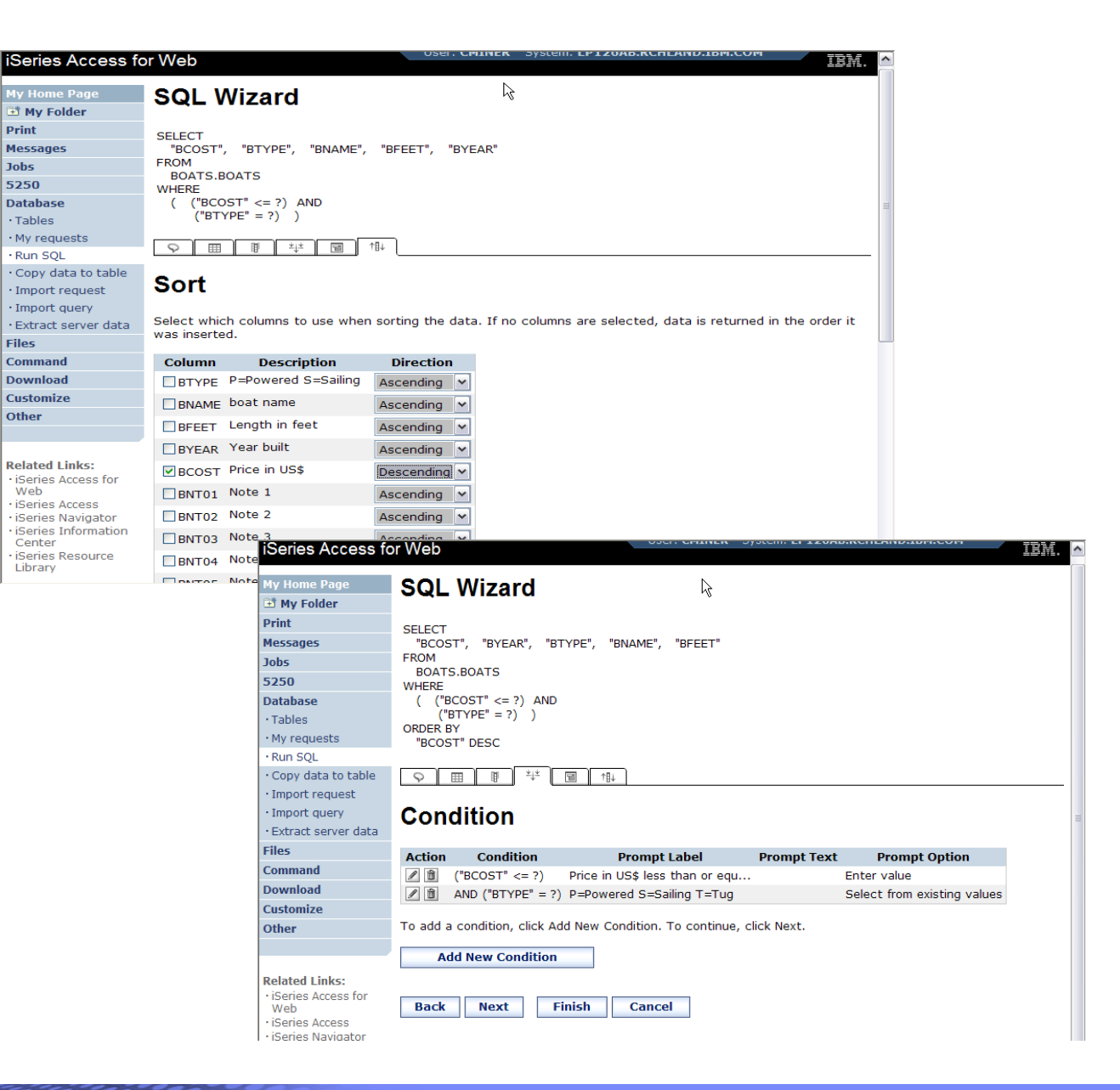

## **User Runs Dynamic Query built with 2 Conditions**

**User selects**

- • **Maximum cost of boat**
- **Type of Boat**

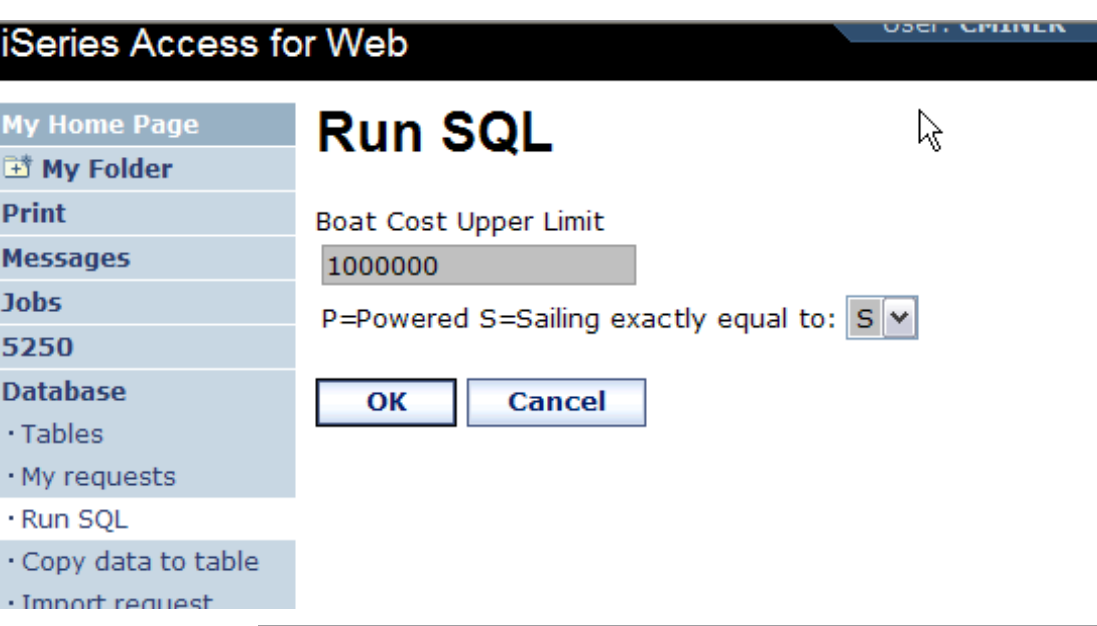

**iSeries Access for Web** 

#### **The SQL Output was set up to show in Descending Order by Boat Cost**

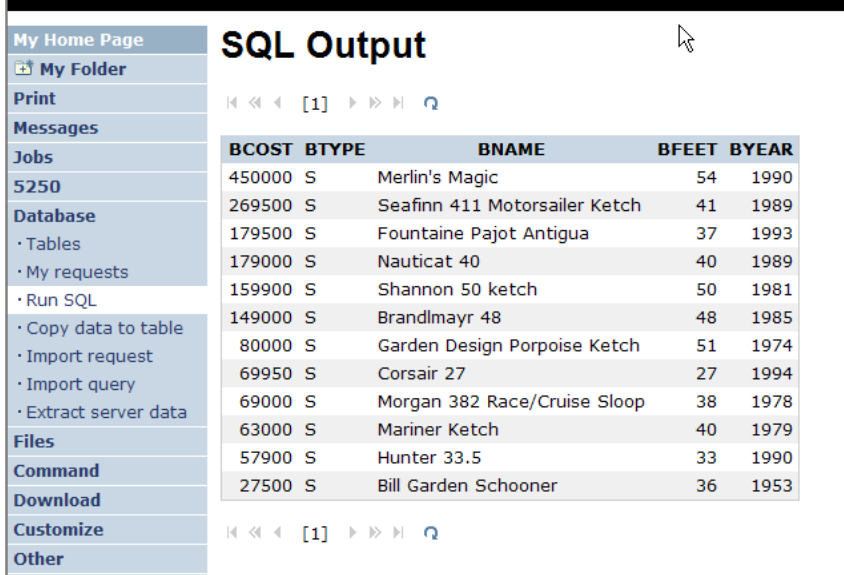

# **Dynamic query – wizard warning**

• **Dynamic queries generated by the wizard can only be modified using the wizard**

• **If you wish to create your own you will need to manually add parameter markers directly into the SQL statements**

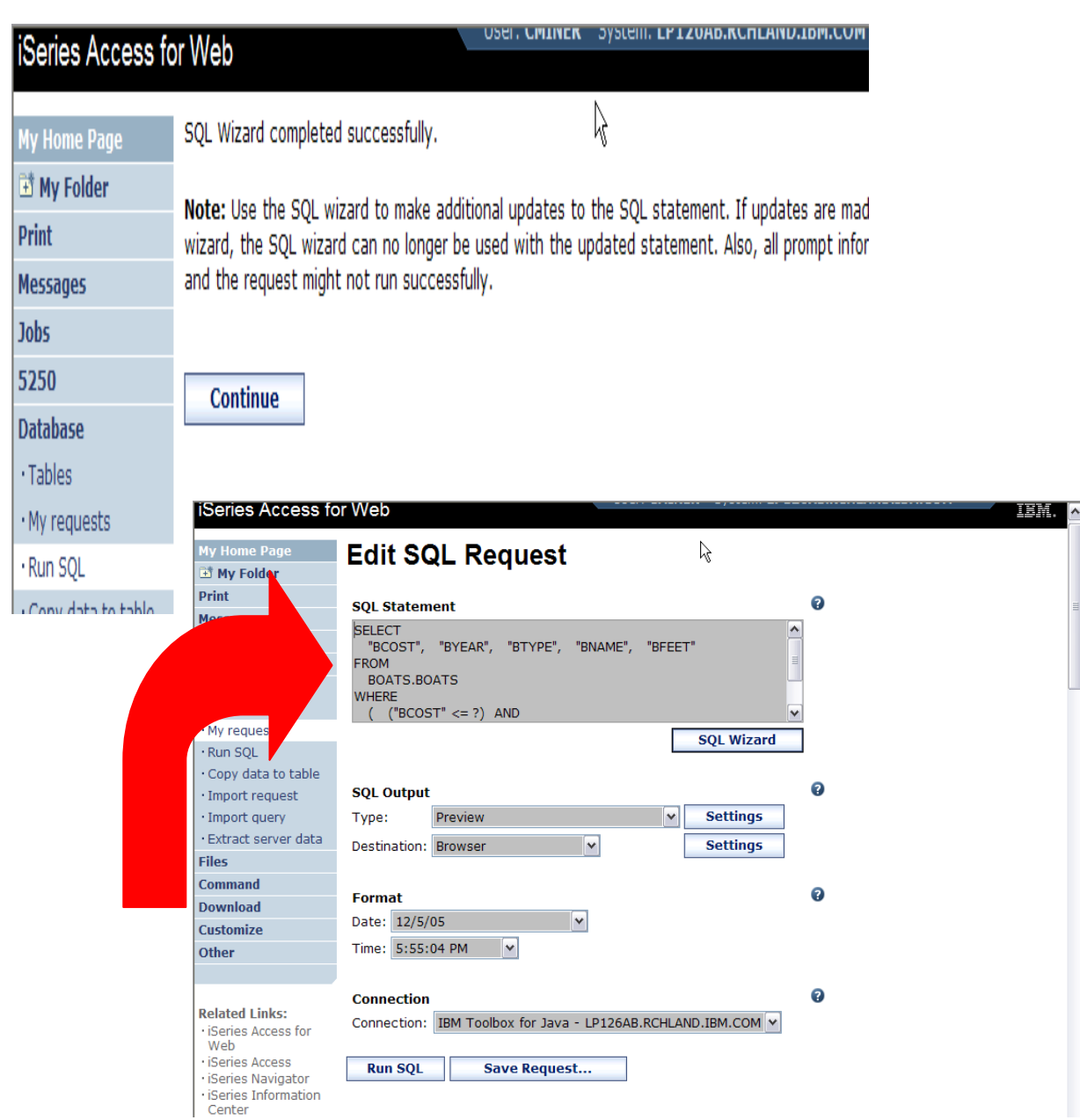

# **Dynamic Query – Form Example**

- • **Want to use different button style**
- **Want button next to prompt control, not underneath it**
- **Form element:** 
	- **<FORM name=accessories action="http://server/webacces s/ iWADbExec" method="get">**
- **Hidden element:**
	- **<input type="hidden" name="request" value="req" />**
- **Entry field:**

**48**

- **<input type="text"**
- **name="iwaparm\_1" value="" />**

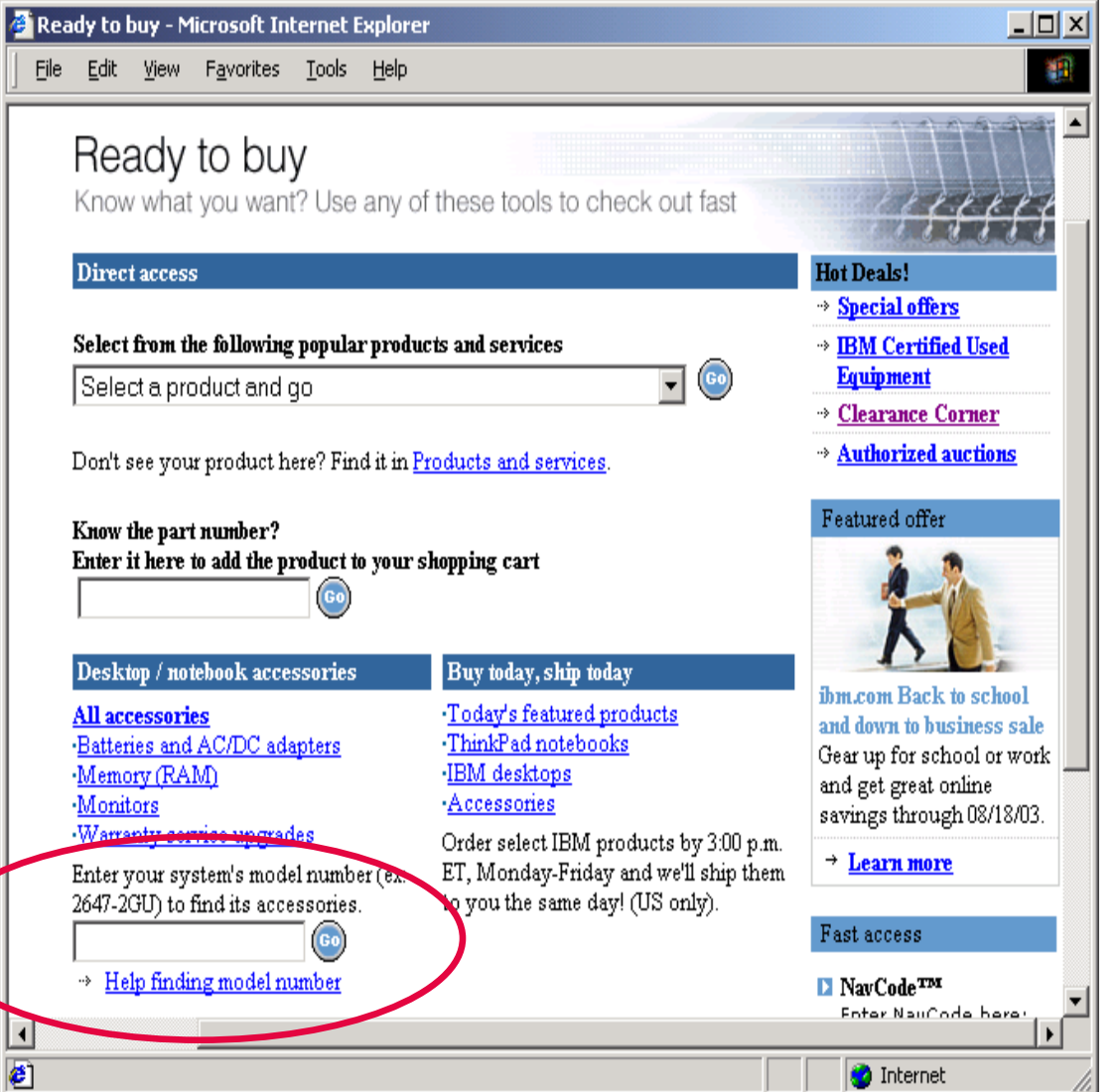

*Great way to add Database requests to your existing web pages*

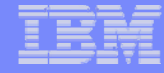

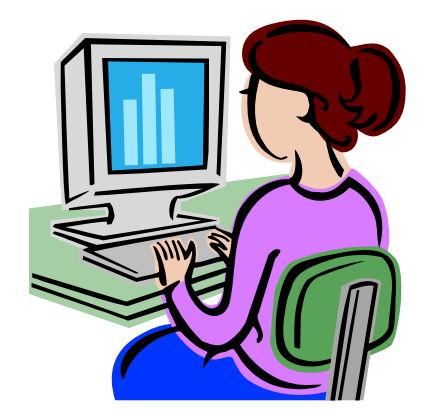

# **SQL Output Destinations**

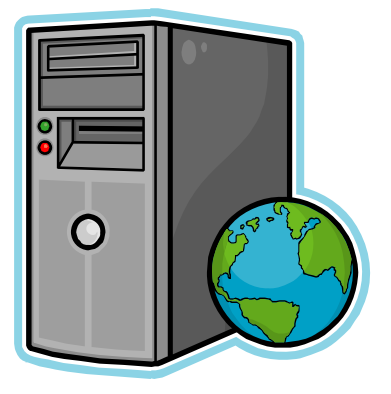

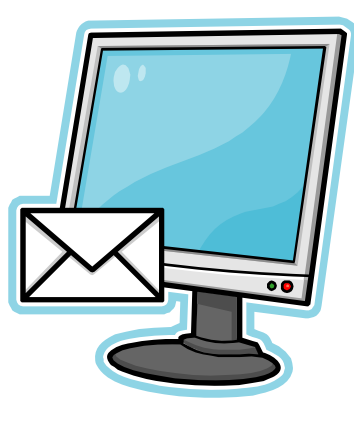

IBM System i

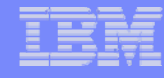

## **SQL Output Destinations**

#### *Choosing a destination*

#### **Choose from 4 different output destinations:**

 $\overline{5}$ 

D

- O**Browser**
- O**Email**

**50**

O**Personal folder**

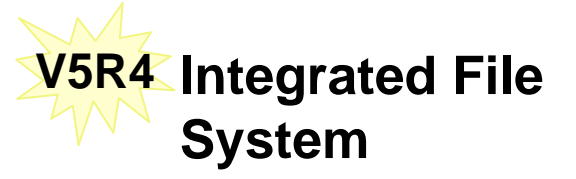

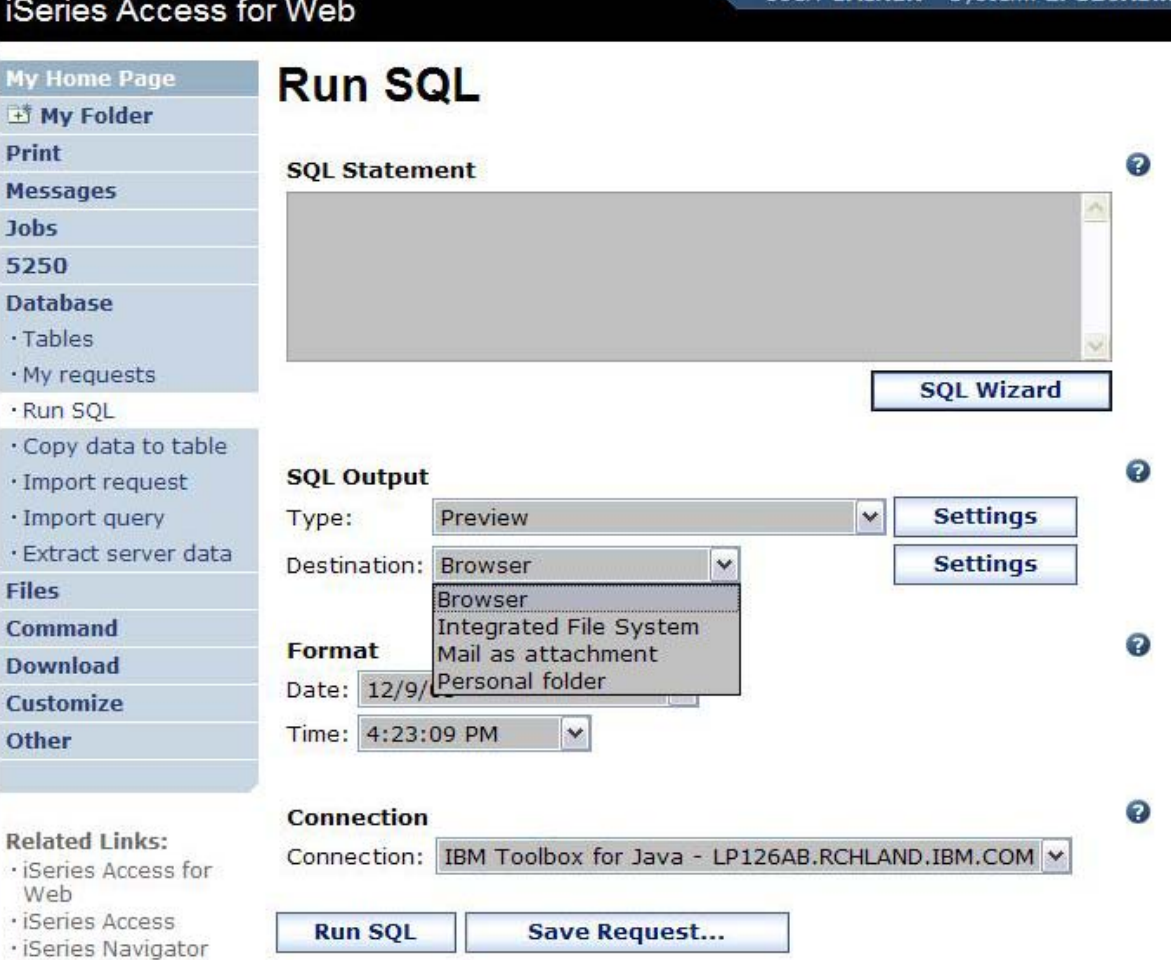

#### **Run SQL – Output Browser**

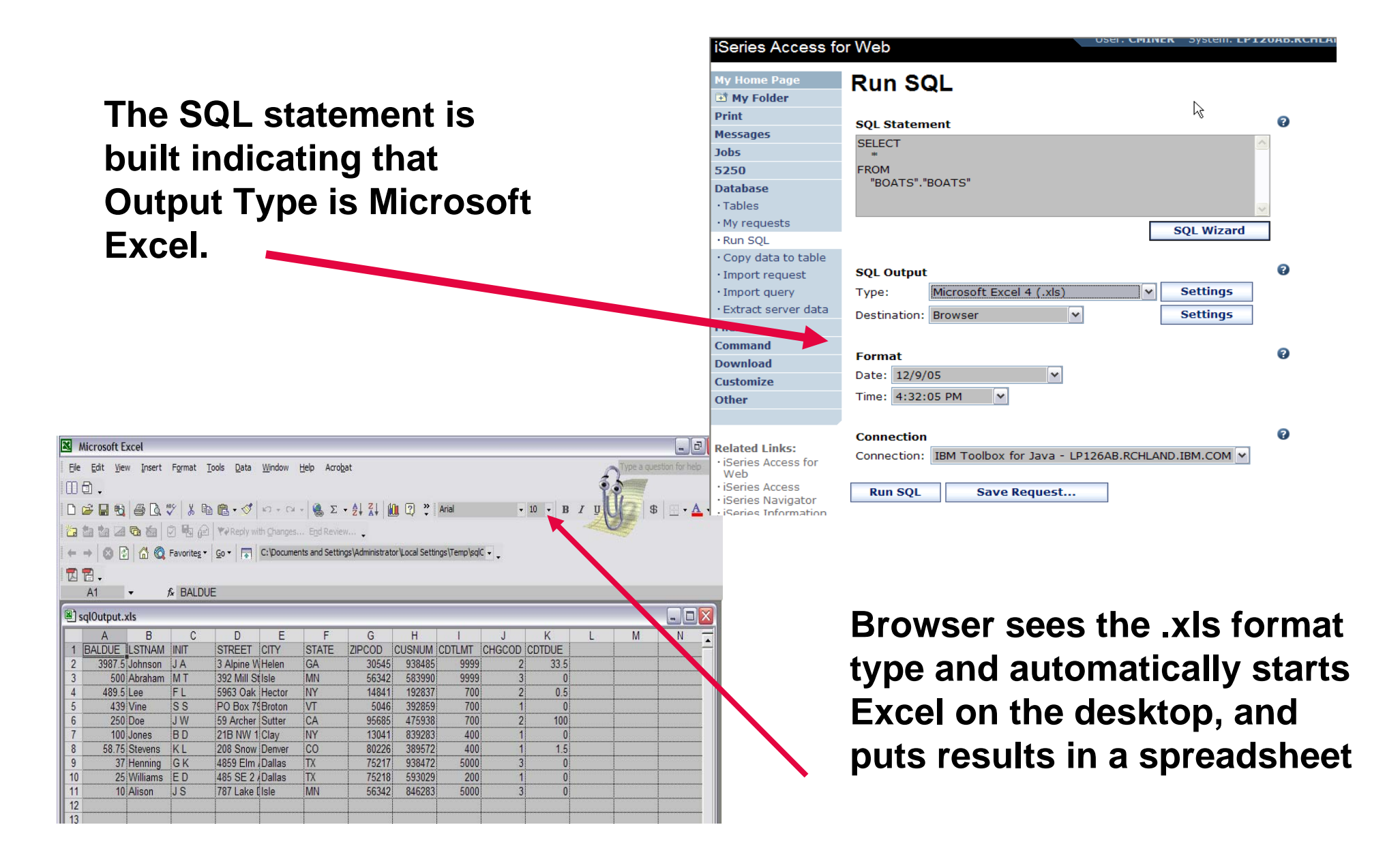

IBM System i

# **Run SQL – Destination EMAIL**

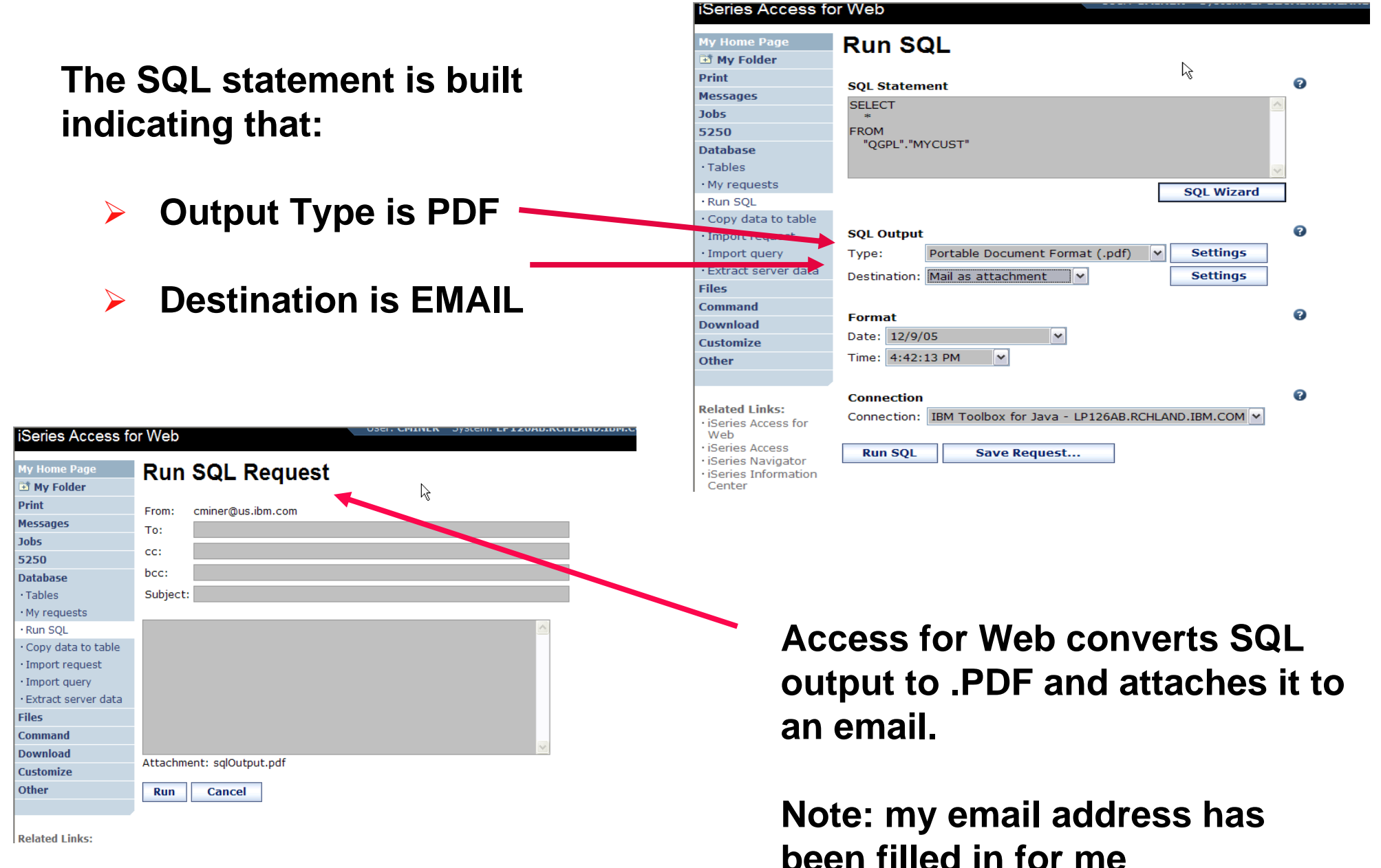

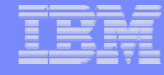

# **Run SQL – My Personal Folder**

#### **The SQL statement is built indicating that:**

- ¾**Output Type is HTML**
- ¾**Destination is My Folder**

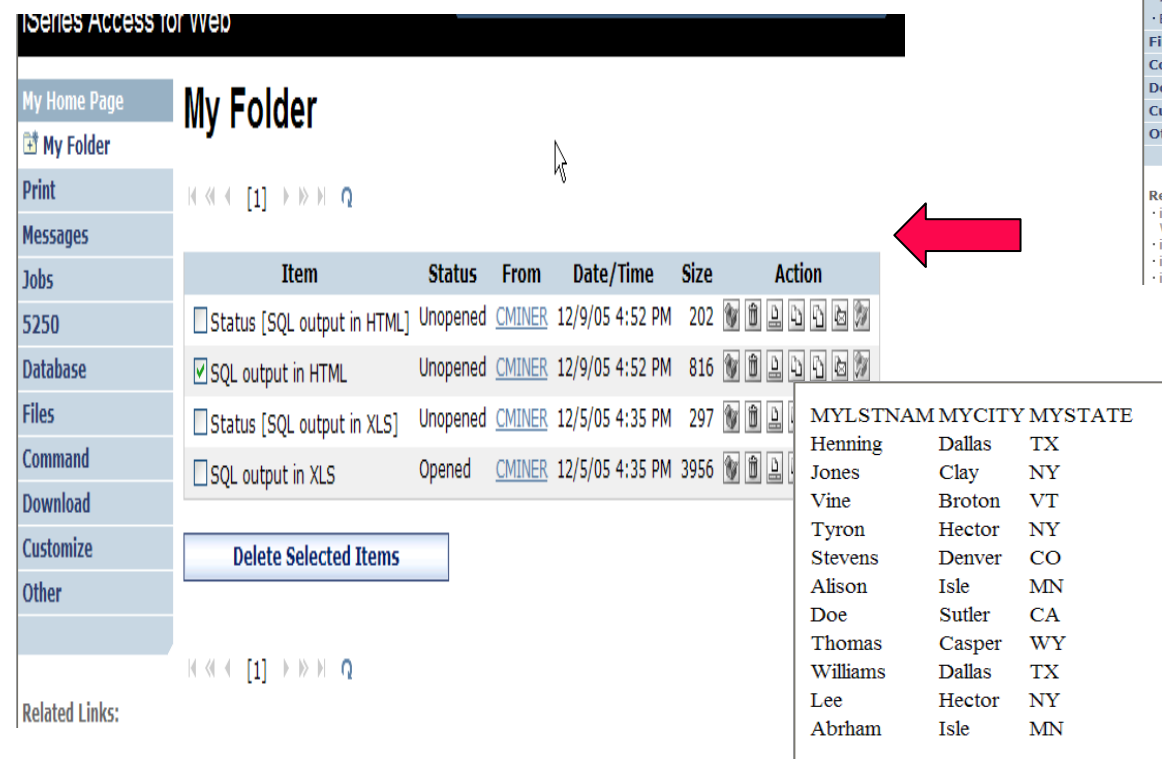

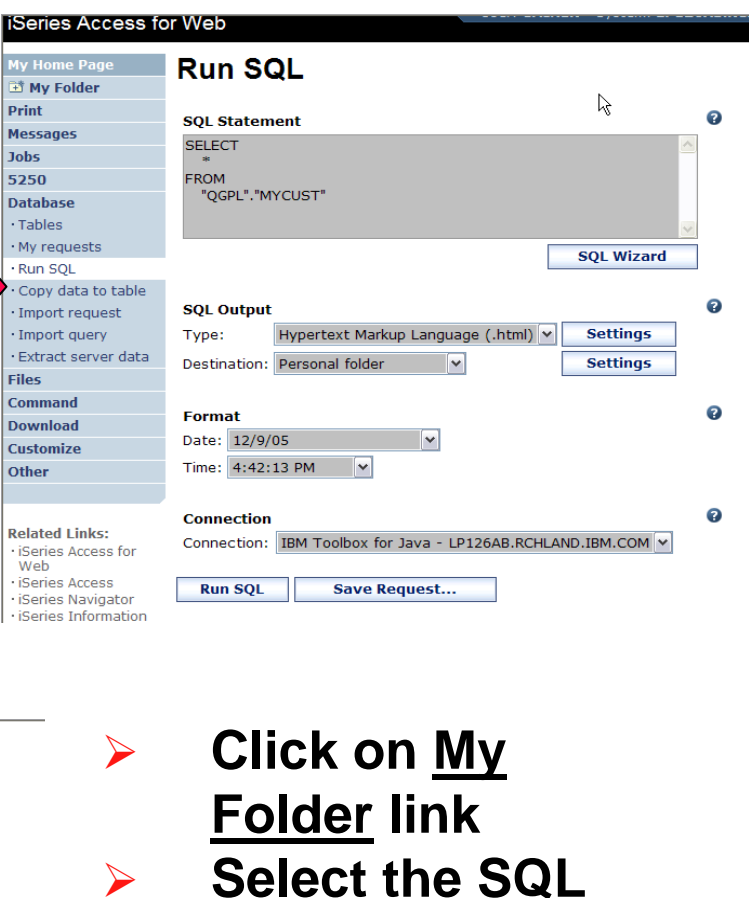

**Output**

**HTML** 

**Shown to me in** 

 $\blacktriangleright$ 

# **Run SQL – Integrated File System**

- **The SQL statement is built indicating that:**
	- **1.Output Type is HTML**
	- **2. Destination is Integrated File System**
	- **3. Next screen select 'CMINER' directory**

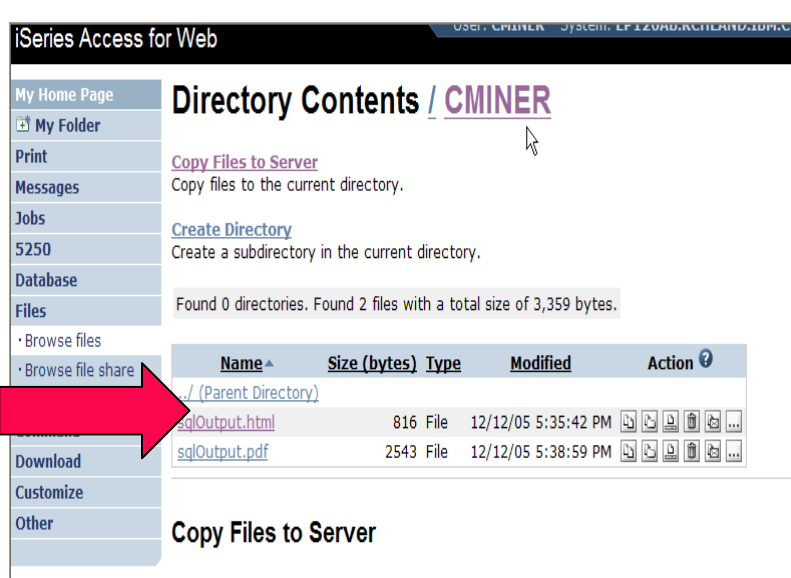

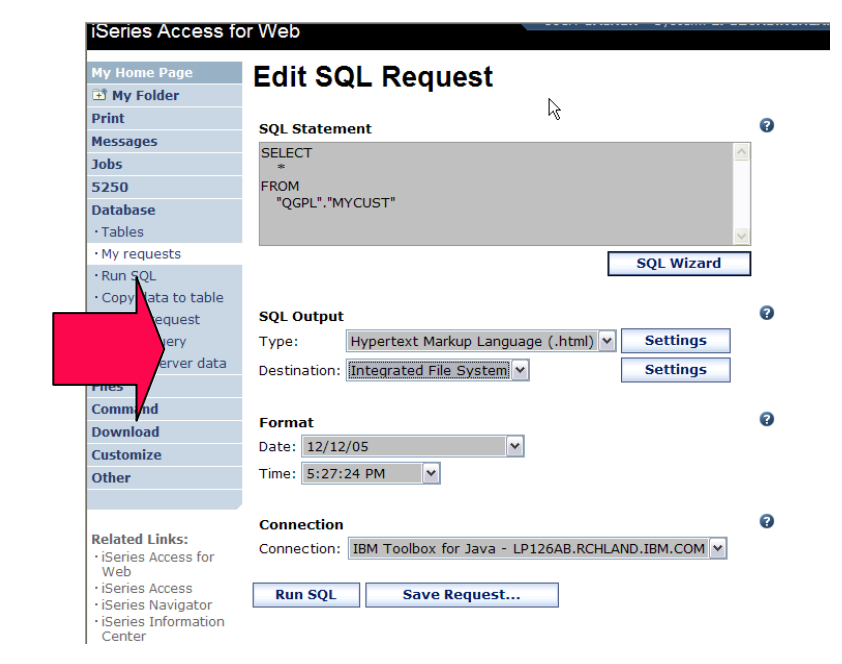

- **4. Click on 'Files' tab**
- **5. Open CMINER directory**
- **6. Click on File Name**
- **7. Results shown in HTML**

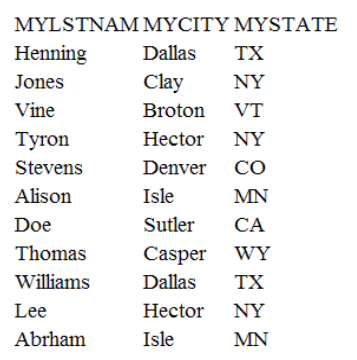

Snacify the file to conv to directory /CMINER on LD126AR RCHLAND TRM COM. Data is conied in hi

## **Destination Settings**

**You can specify the folder and mail settings before the request is run**

**Or you can wait until the request is run**

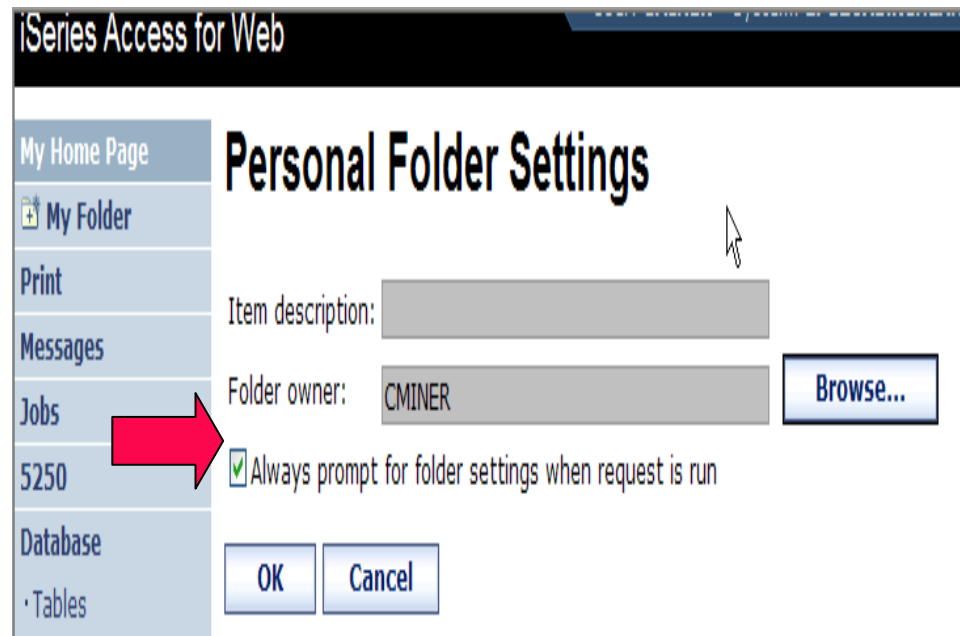

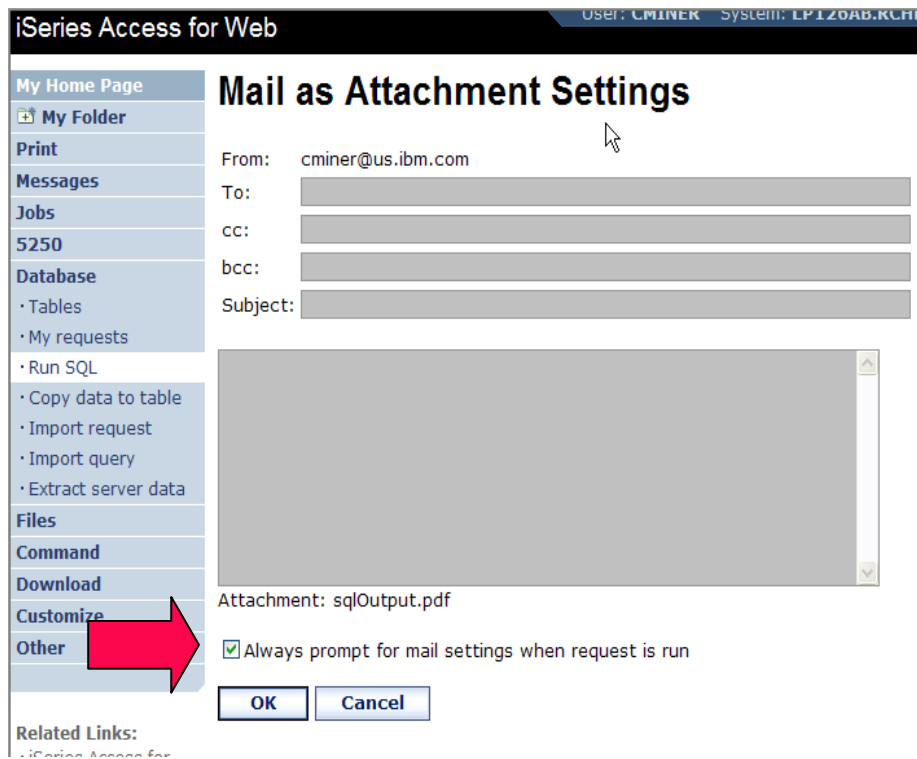

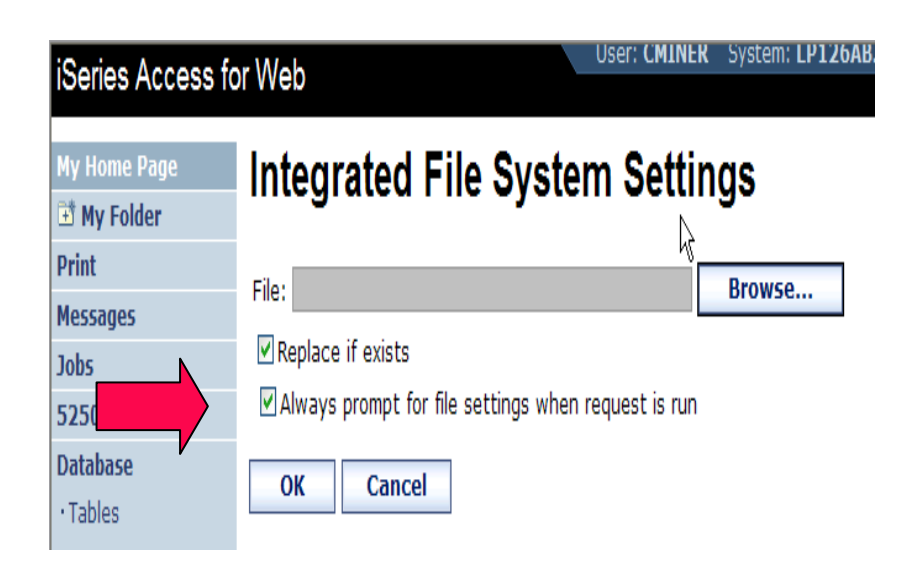

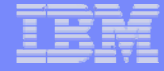

# **Shortcuts**

#### **Give users access to upload/download requests you have created**

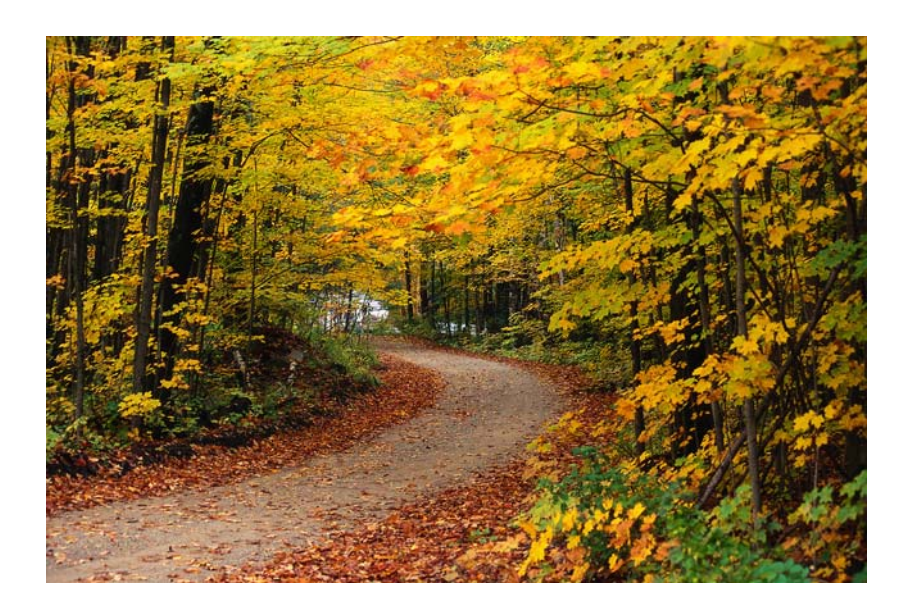

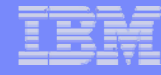

## **Shortcuts – working with, managing**

**Under "Action" column, you can:**

- •**Create shortcuts**
- •**Edit your shortcuts**

**At bottom of screen, you can:**

• **Delete shortcuts to existing users or groups**

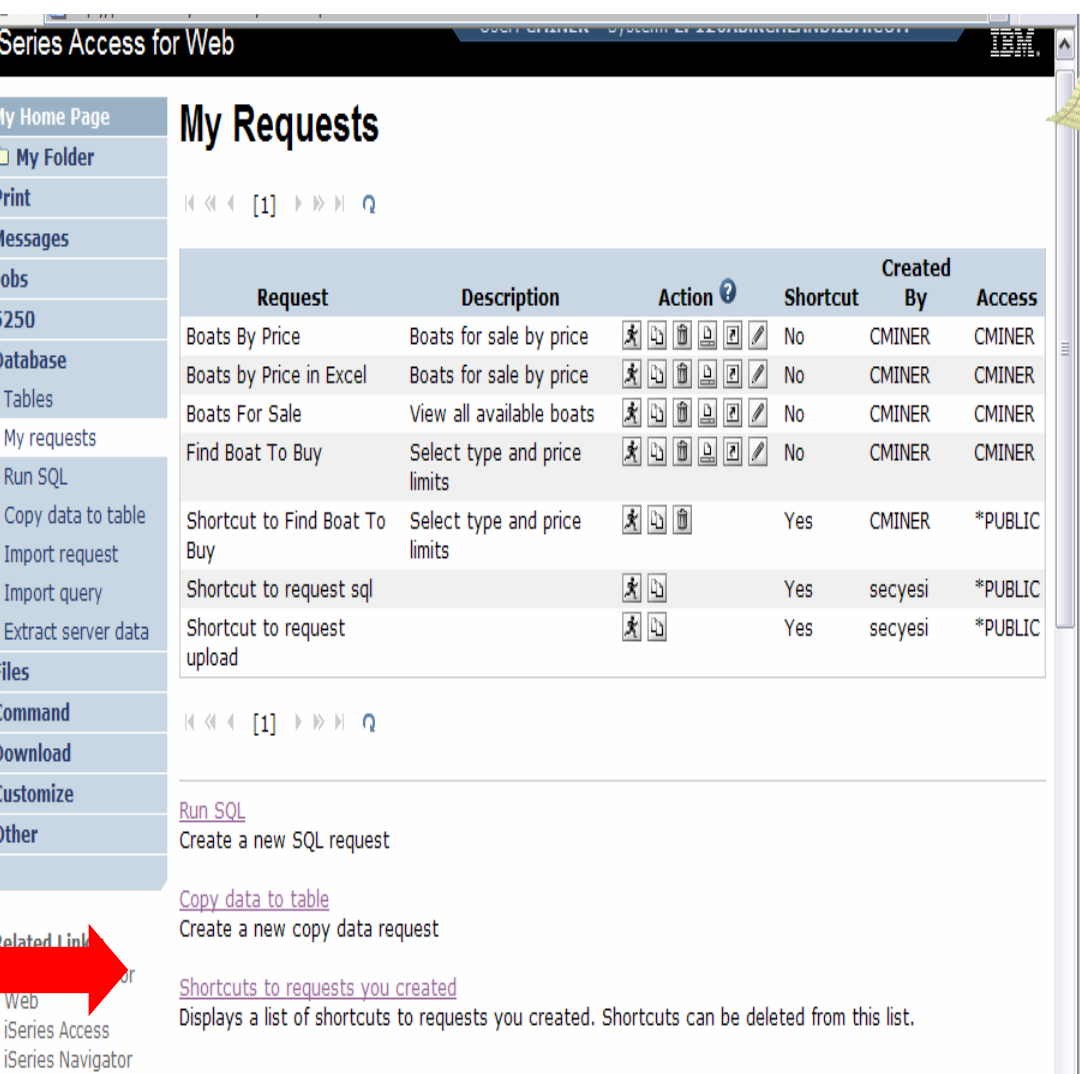

ternational value and address

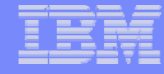

#### **Shortcuts – giving users access**

**Under "Actions" select Create Shortcuts.**

**Click browse button to see all users and groups on the system.**

• **Add the users and groups you want to run this saved request**

**If the Predefined Request changes, the Shortcut is automatically changed for users too**

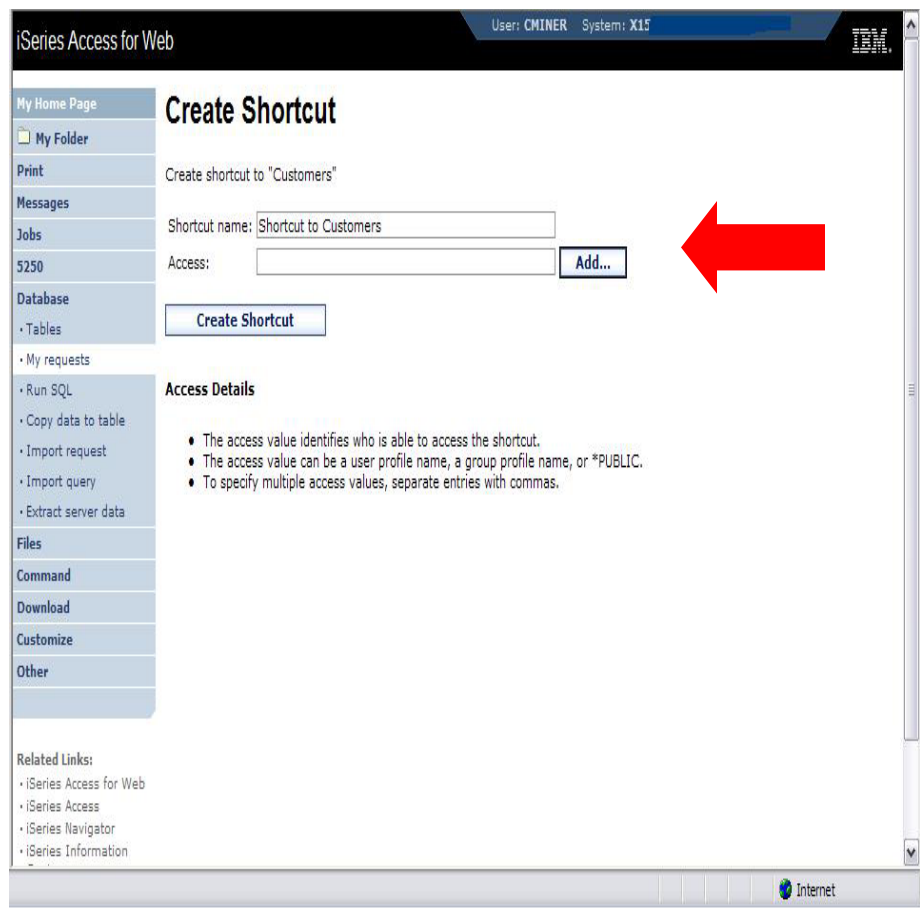

# **Set Policies for Building Requests / Using Shortcuts**

*Policies work on i5/OS User Profiles – Users and Groups*

**Decide what users can do with your shortcuts**

- **Copy them**
- **Delete them**

**Set up Policies to:**

• **Allow users to create and modify requests**

**or**

**59**

• **Run only previously defined shortcuts**

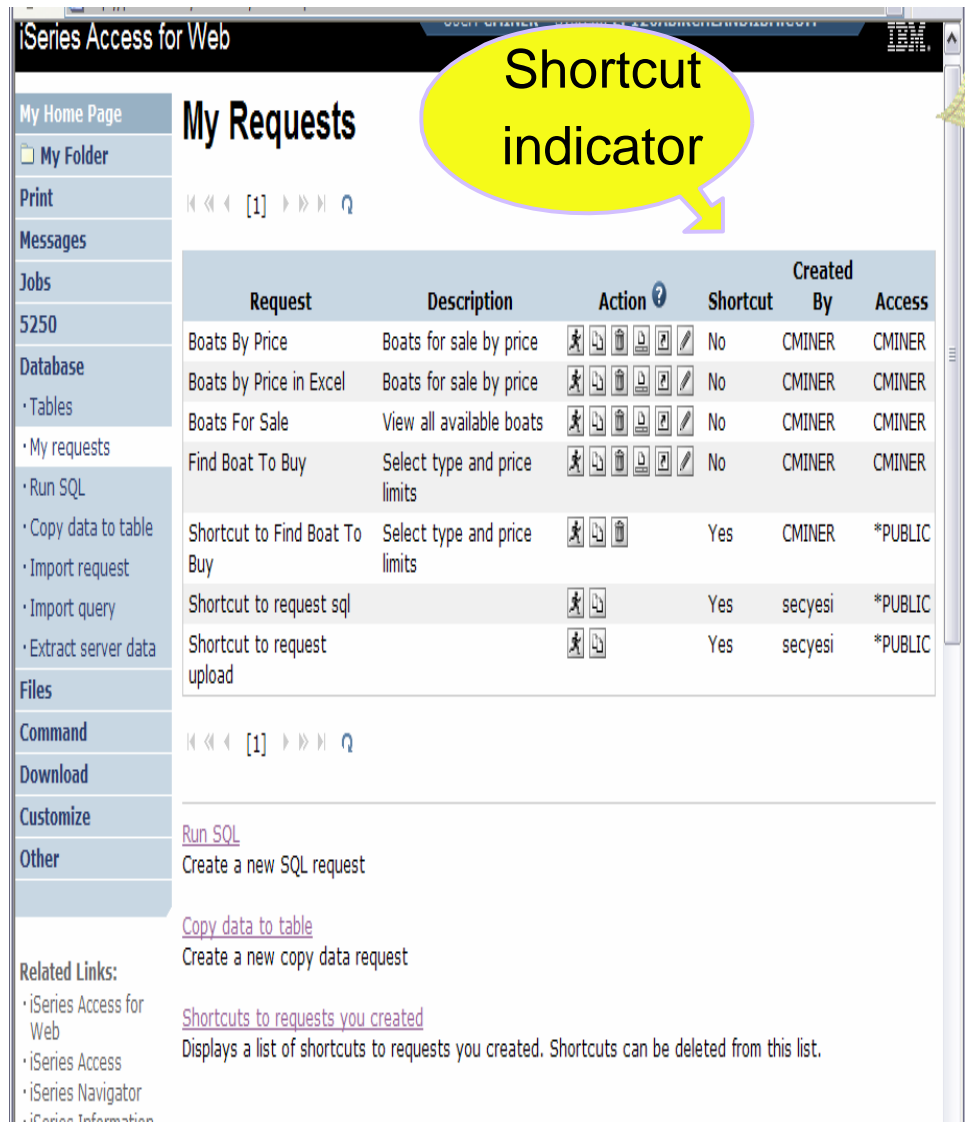

#### **User can only run shortcuts previous built by someone else**

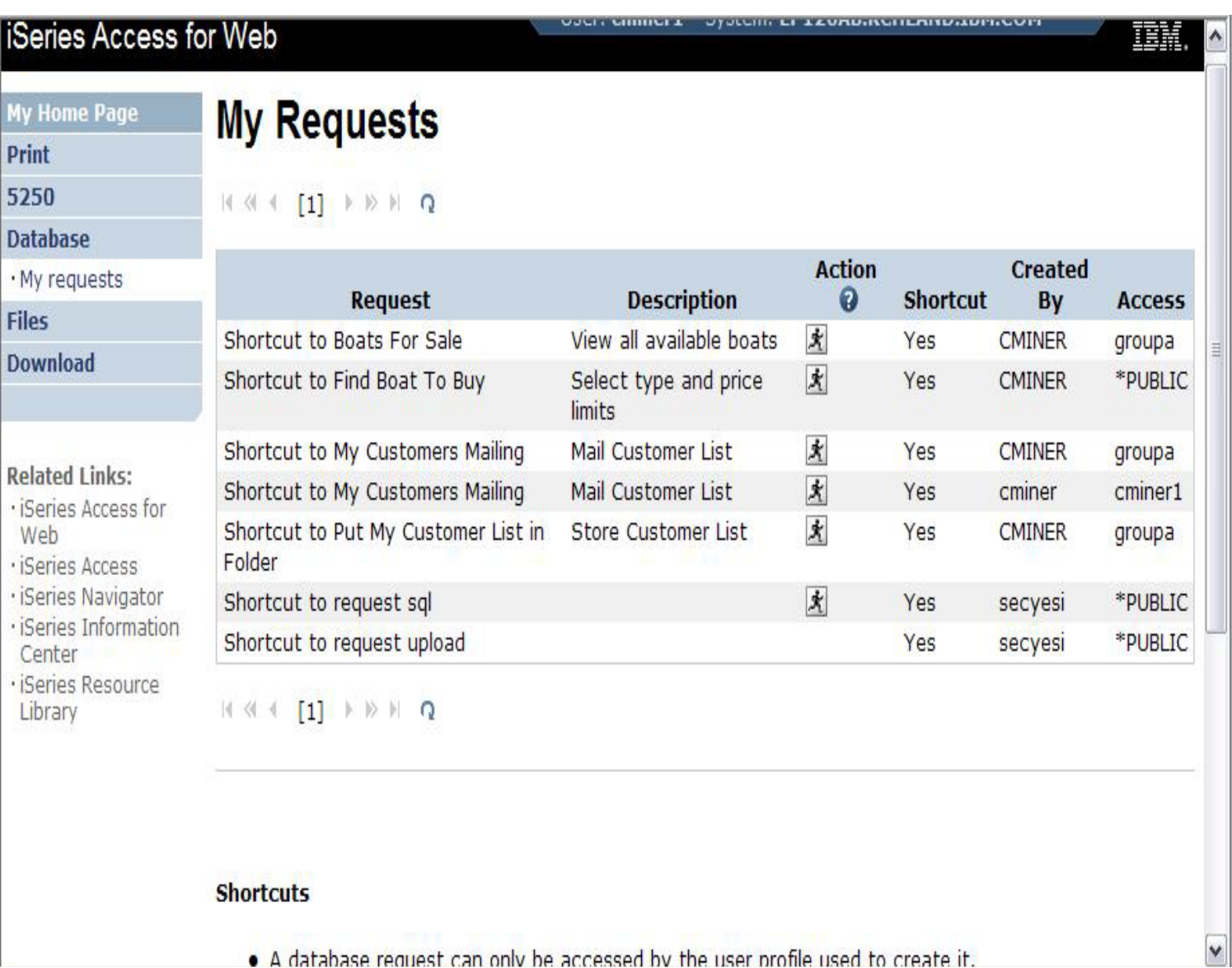

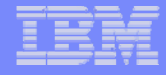

### **Import Requests and Import Queries**

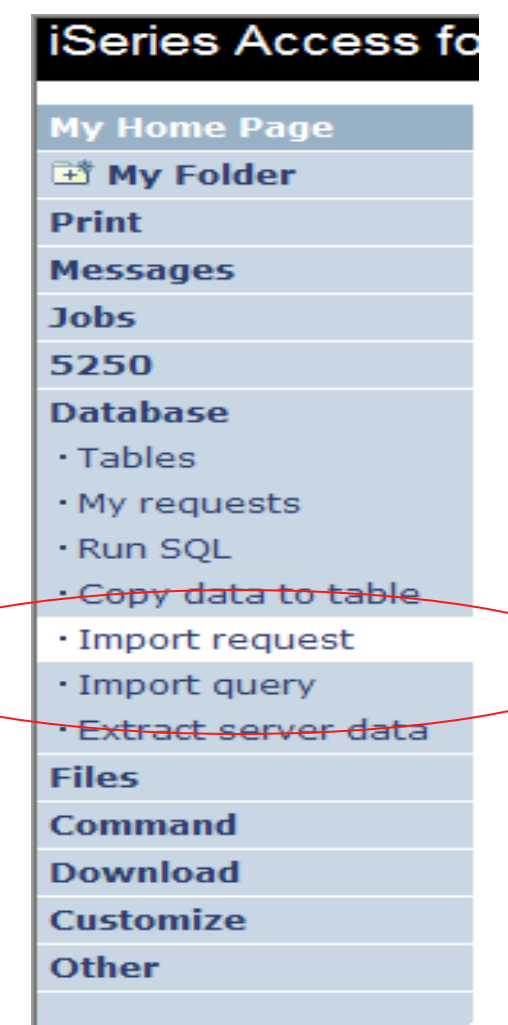

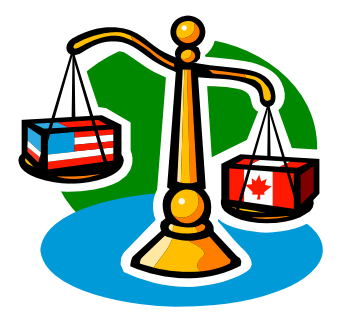

# **Importing Client Access Data Transfer Requests**

**Import your existing iSeries Access for Windows and Client Access Data Transfer requests into iSeries Access for Web!** 

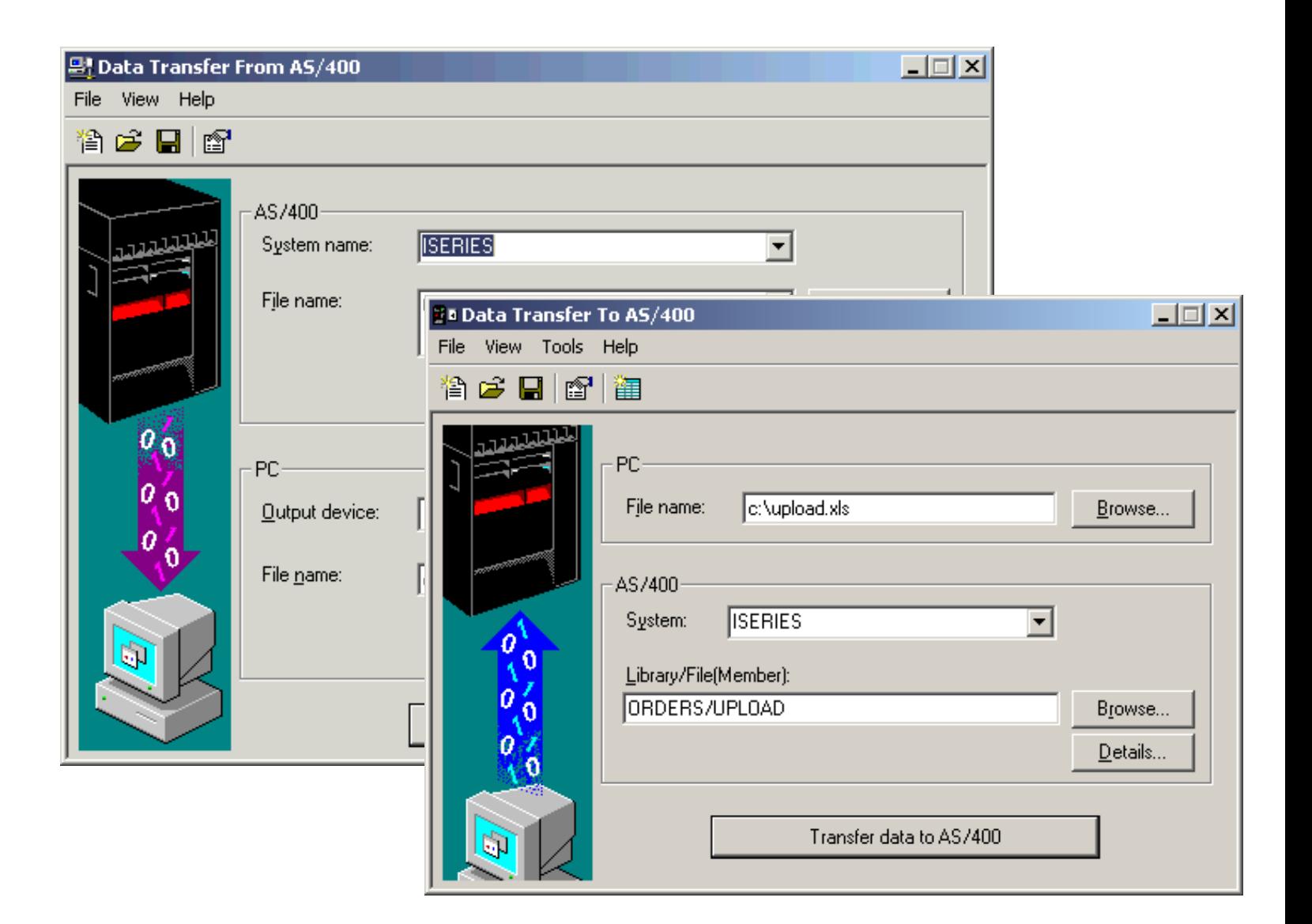

#### **Import Function**

• **Don't lose your investment in already built Data Transfer requests**

 $Pr$ Me Jol  $52$ Da  $\cdot$  T  $\cdot$  N  $\cdot$ R

 $\cdot$ I  $\cdot$ E Fil  $Co$  $\overline{D}$ Cu  $\overline{\text{ot}}$ 

· iSeries Access for

Web **iSeries Access** 

- **Import them into iSeries Access for Web**
- **The imported transfer request may be run or saved as an iSeries Access for Web request**
- **Then users can run them from their browsers!**

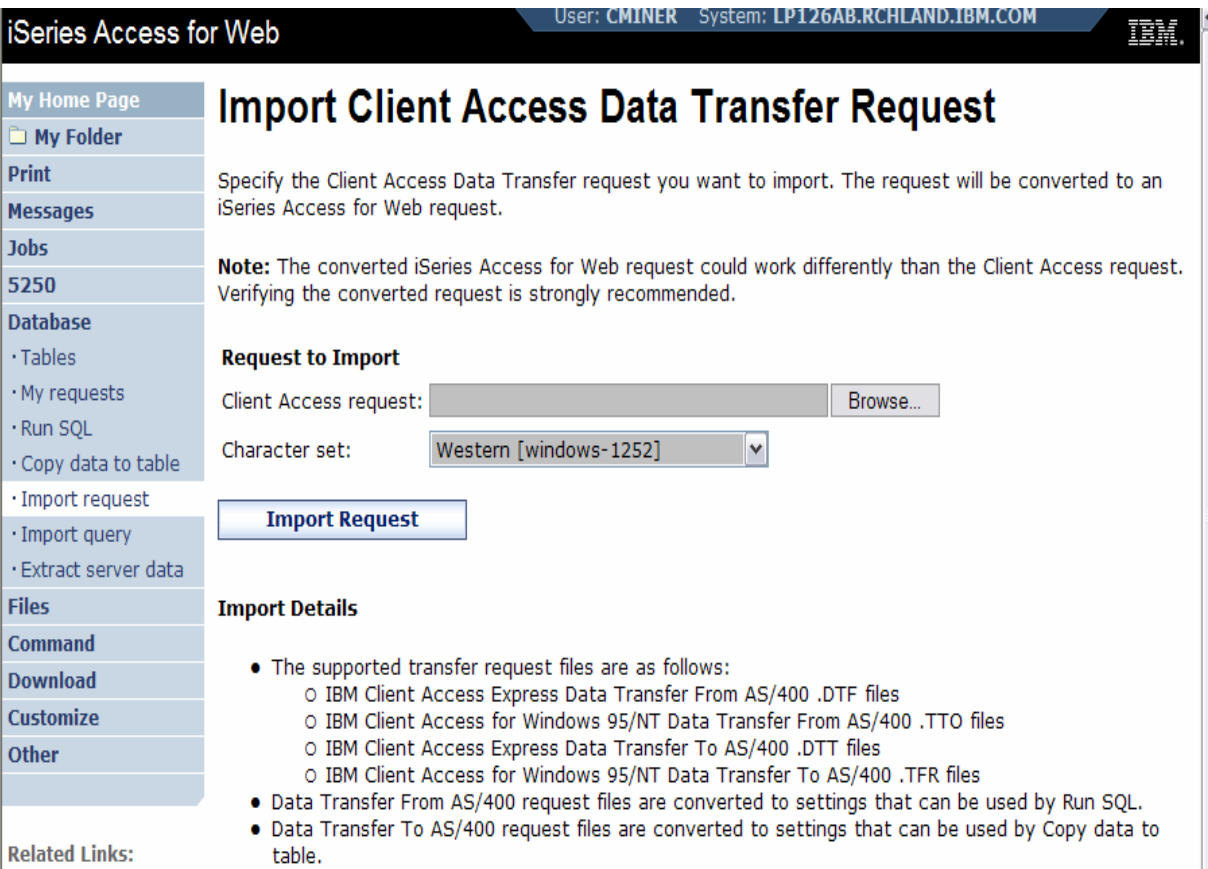

. Choosing an incorrect character set may result in an incorrectly imported request file.

#### **Import Query Requests**

- • **Bring your existing queries to a browser environment**
- $\bullet$  **Use the Import Query tool to bring them into iSeries Access for Web**
	- **IBM Query for iSeries (5722- QU1)**
	- **DB2 Query Manager (5722- XT1)**

**64**

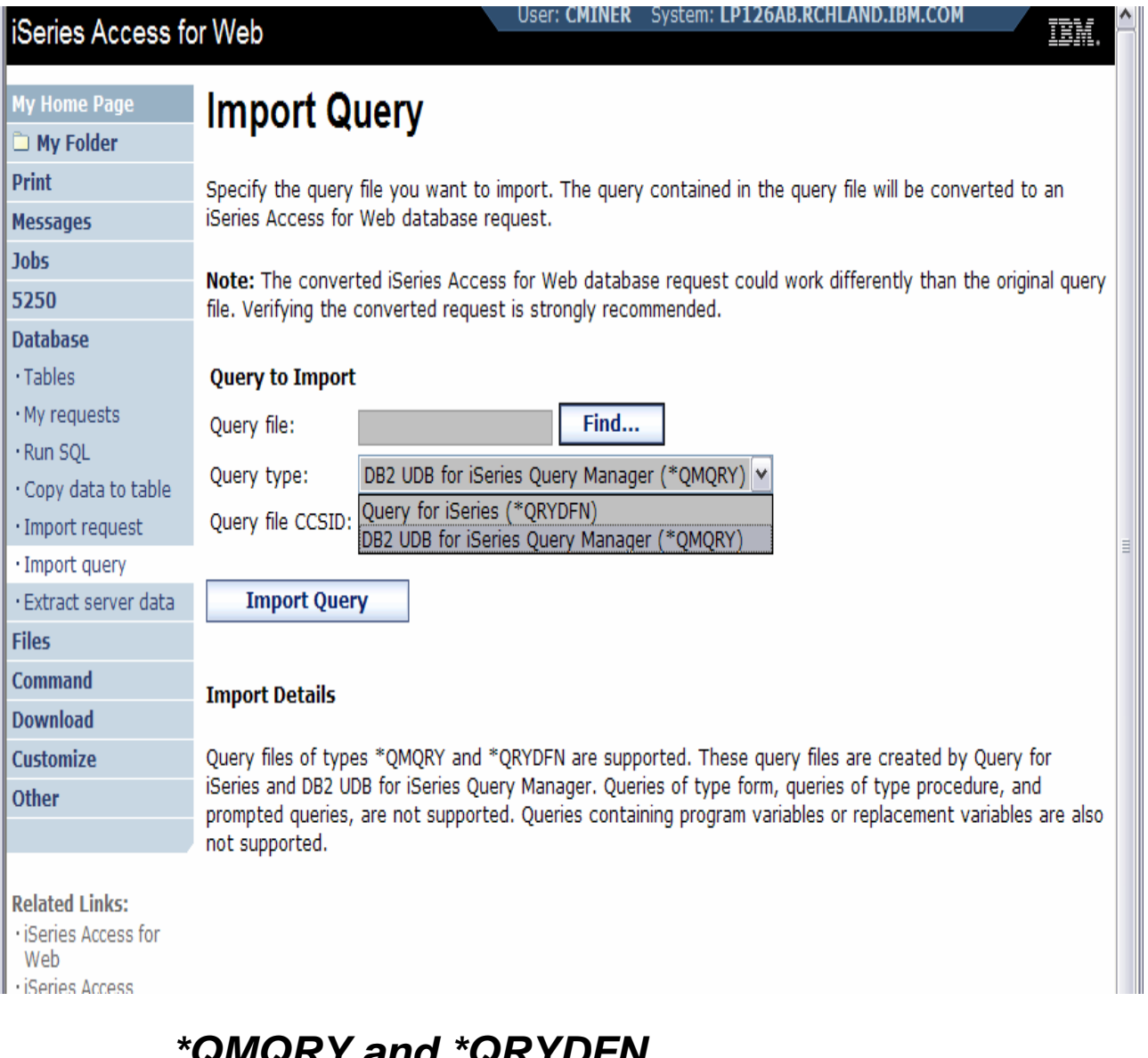

**New information** *\*QMQRY and \*QRYDFN are the query file types supported*

#### **Extract Server Data**

#### **iSeries Access f**

**My Home Page** 

My Folder

**Print** 

**Messages** 

**Jobs** 

5250

**Database** 

- $\cdot$  Tables
- · My requests
- · Run SQL
- Copy data to table
- · Import request
- · Import query
- · Extract server data

**Files** 

**Command** 

#### **Download**

**Customize** 

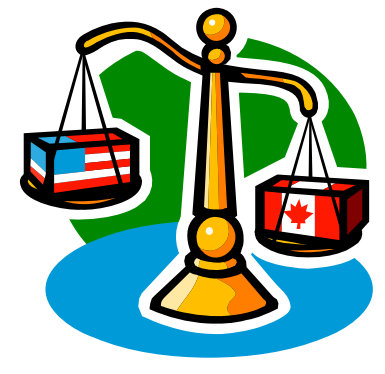

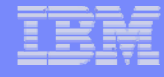

#### **Extract Server Data**

- **Extract i5/OS object information into a database table or tables.**
- **Then use Tables or Run SQL functions to retrieve relevant data.**

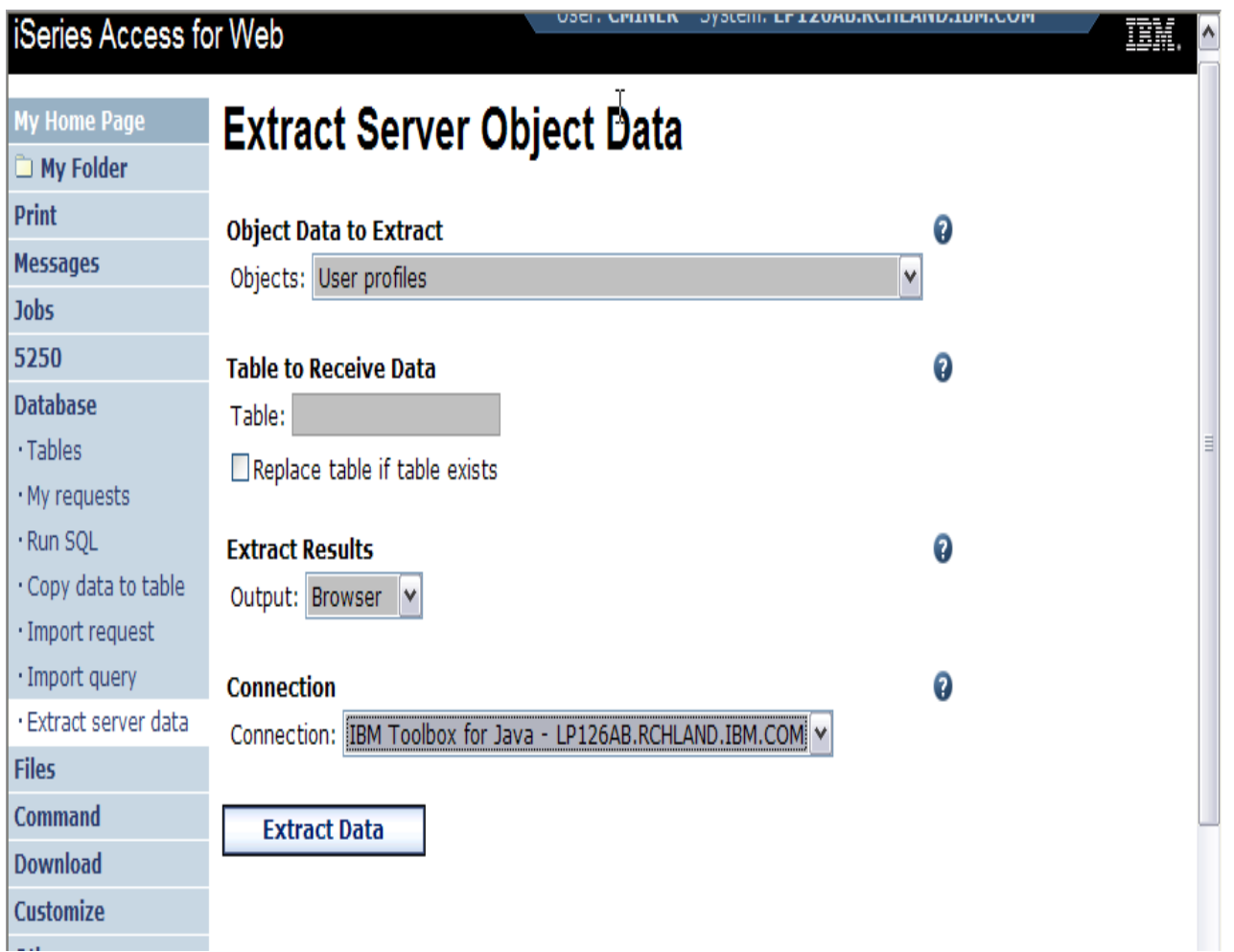

#### **Extract Server Data**

**Extract Server Data can be used to retrieve information about objects on the iSeries server, and then store the results in a database table**

- – **General object information can be retrieved for any iSeries object type.**
- **Object specific information can also be retrieved for the following object types:**
	- Directory entries
	- Messages
	- Software fixes
	- Software products
	- System pool
	- User profiles

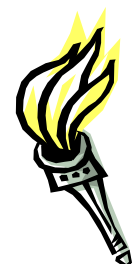

- **You could easily build a query:**
	- **To find out what users have used more than 100 MB of storage in the IFS**
	- **Or you might want to know what users have had more than 2 invalid sign-on attempts in the past three months.**
- **This very powerful capability lets you look at your iSeries information in any manner that is of importance to you.**

# **GUI to work directly with DB2 for i5/OS Table data**

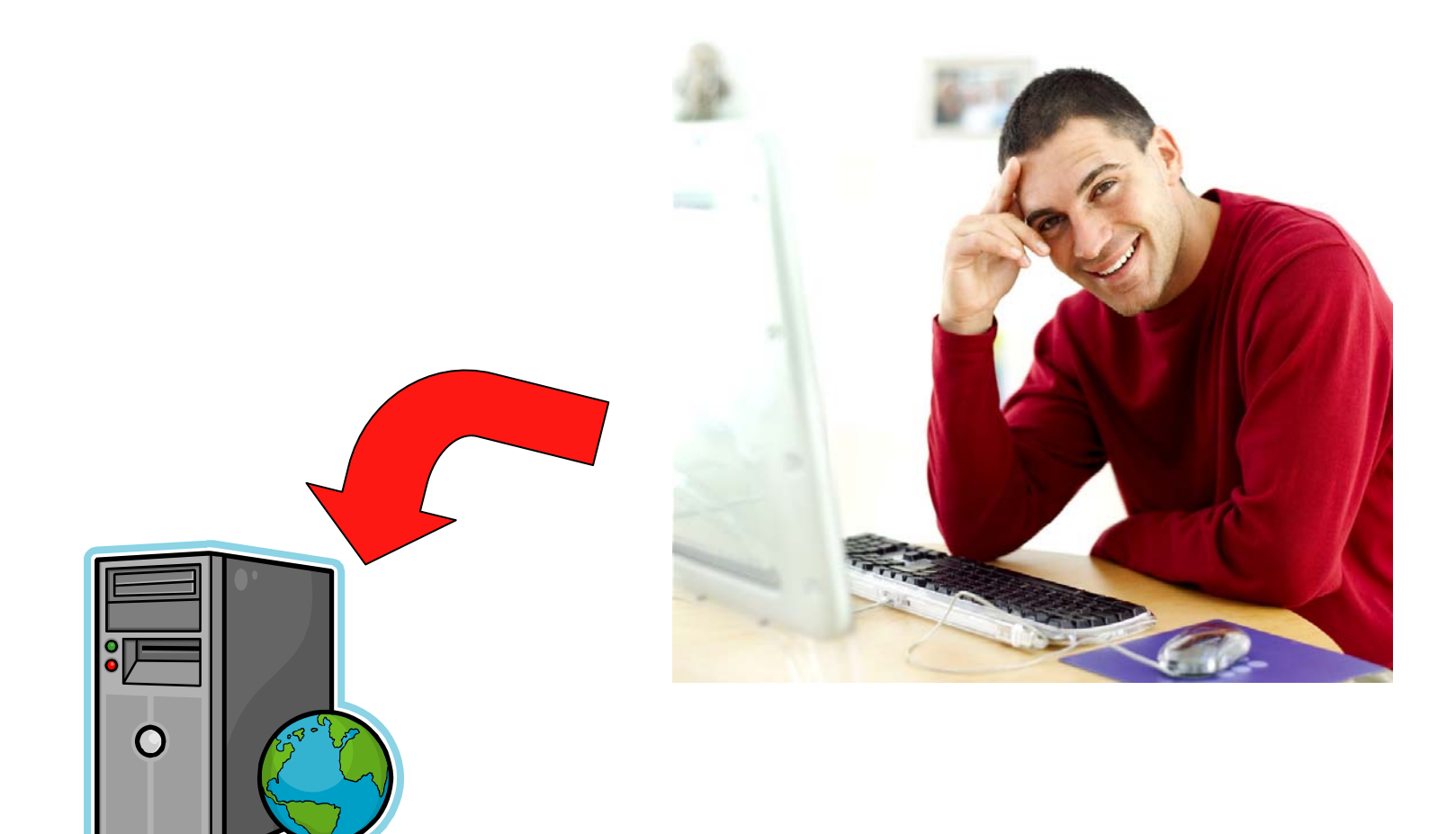

## **Tables – work with iSeries database information**

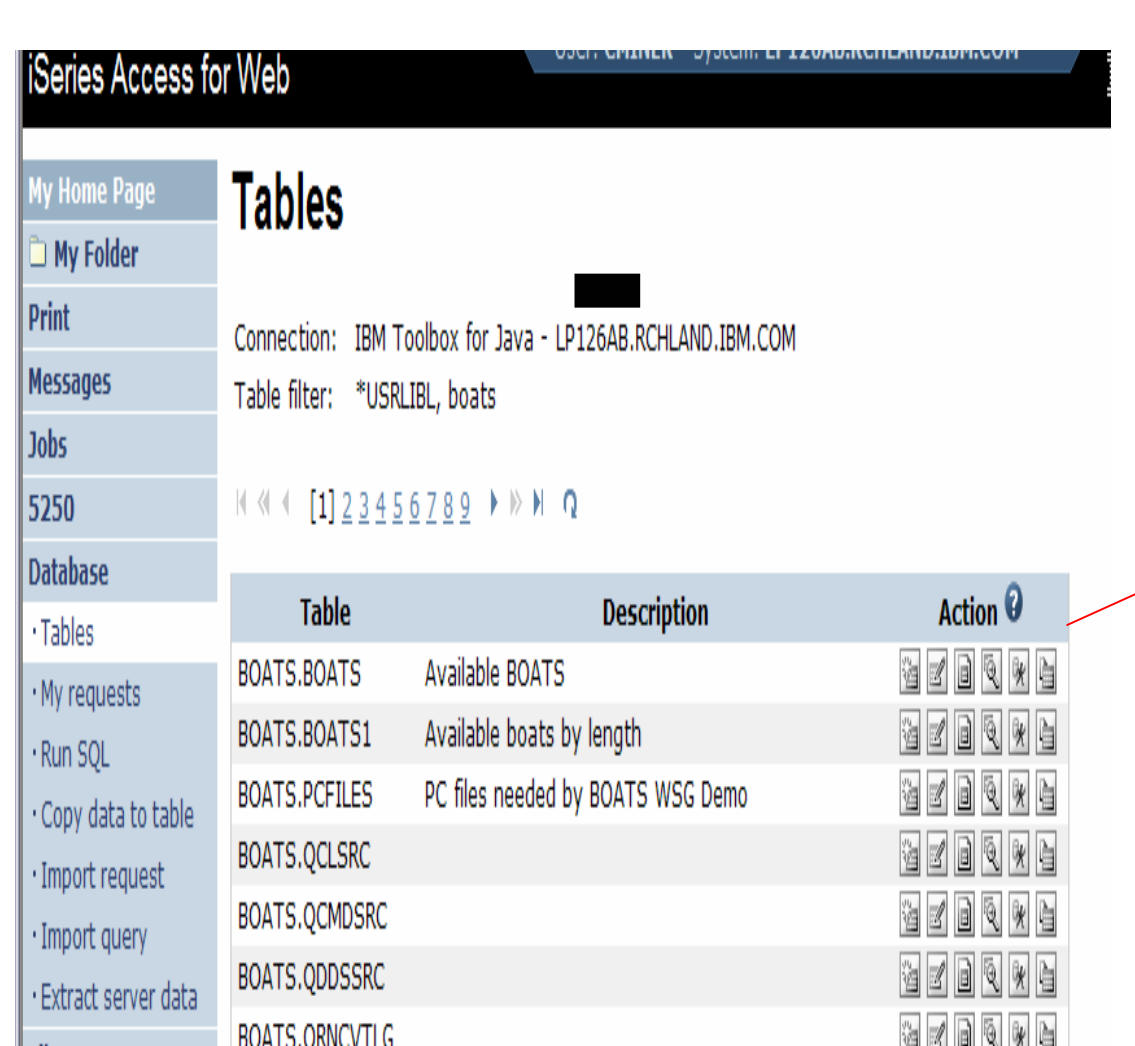

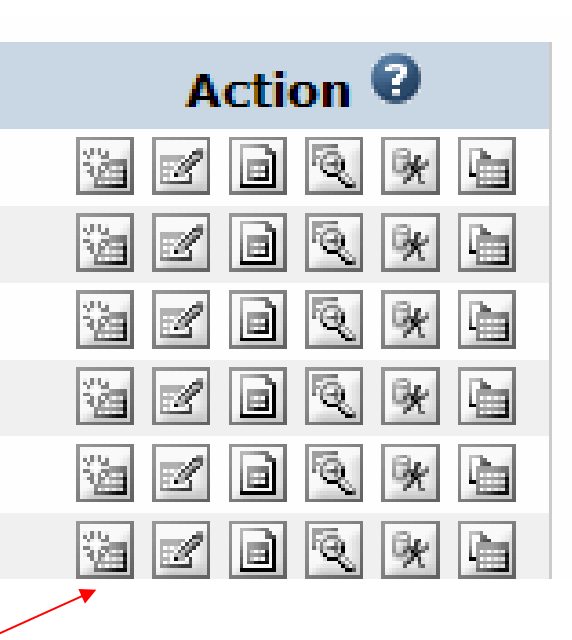

- •**Insert**
- $\bullet$ **Update**
- $\bullet$ **Quick View**
- •**Find**
- $\bullet$ **Run SQL**
- •**Copy Data To Table**

#### **Working with Tables**

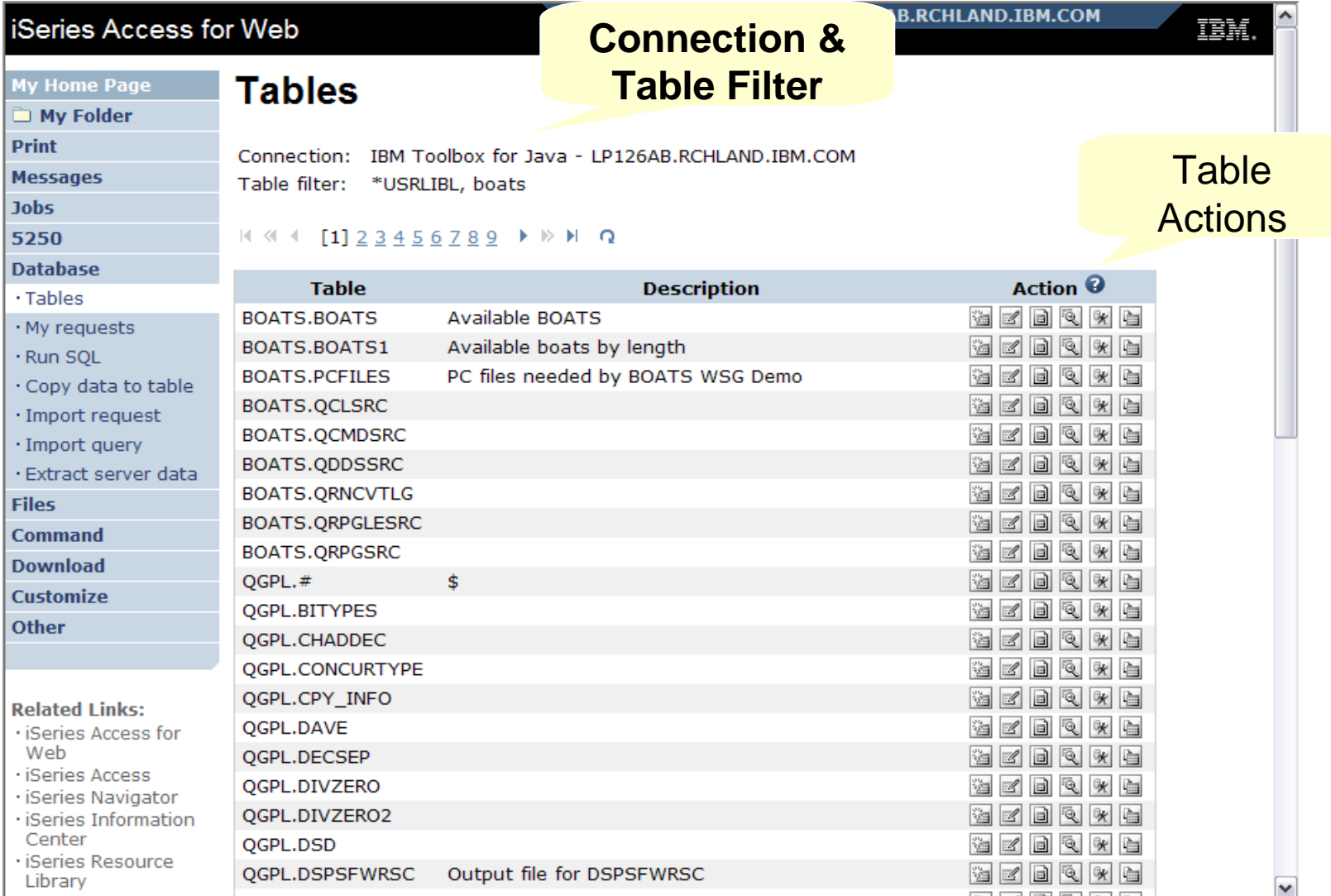

#### **Table Filter**

#### *Used to control the tables displayed in the Tables list*

**Comma-separated list of**

- **schemas**
- O **schema filters**
- **tables**
- **table filters**

**The % character is used as a wild card character**.

\*USRLIBL is a special value to identify all tables in the user portion of the library list.

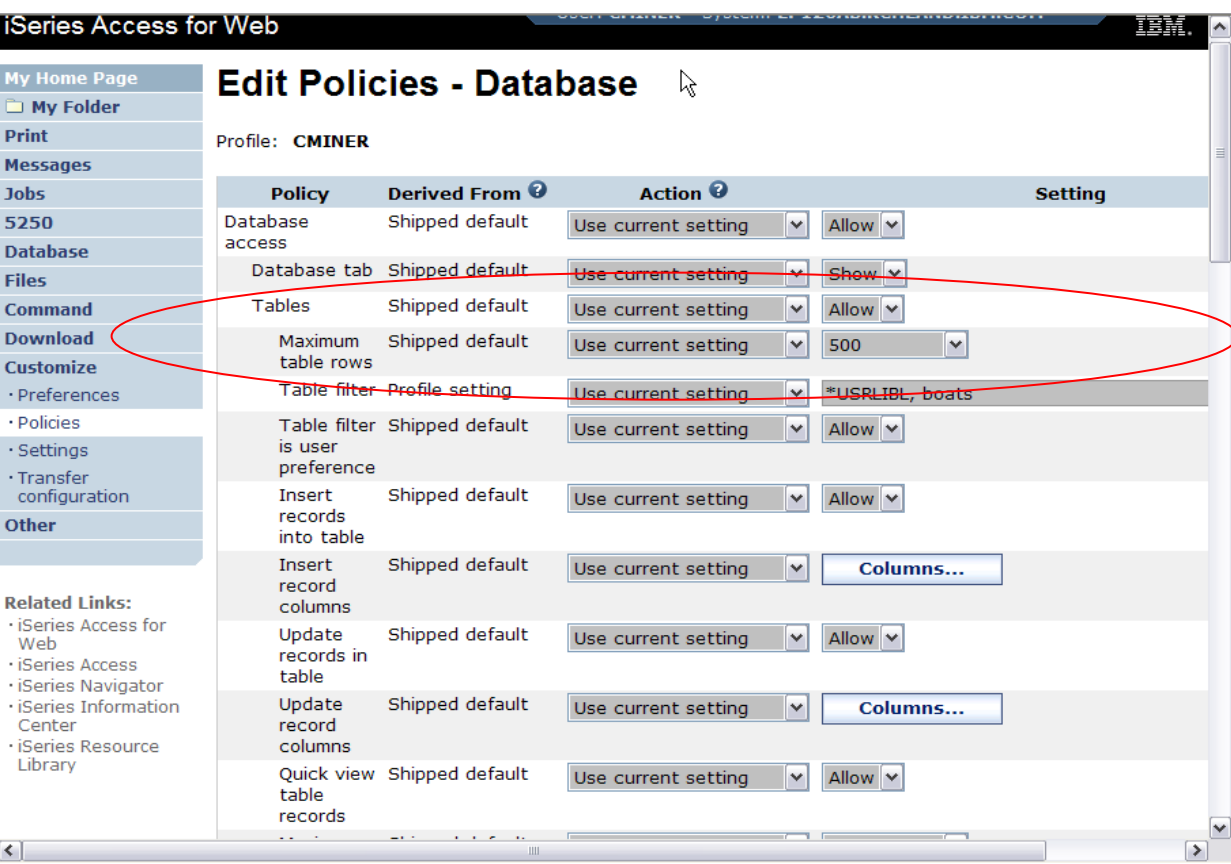

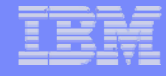

#### **Tables → Find Record**

- **If you don't want users 'updating', 'inserting' or 'deleting' records,**
- **then let them use only the Find function**

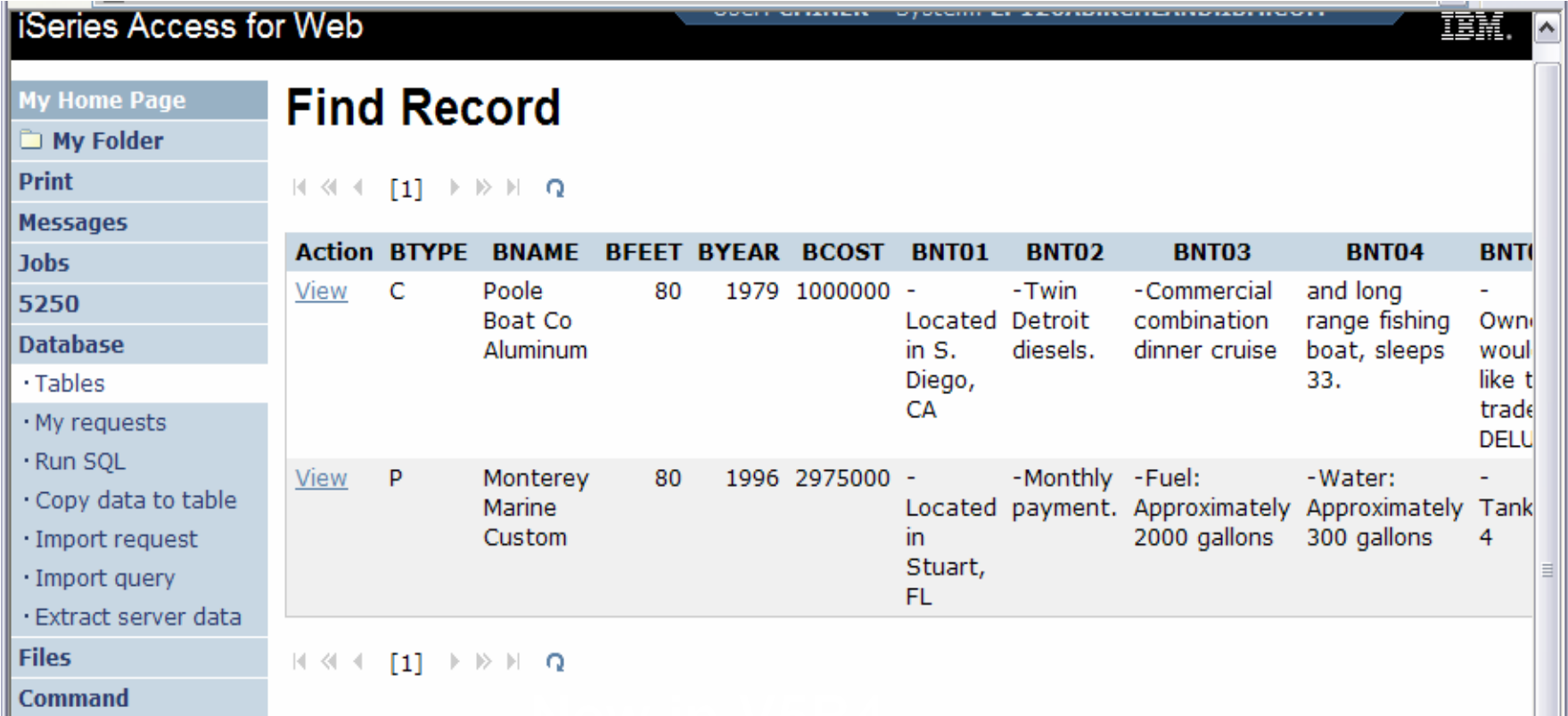
#### IBM System i

## **Tables** Æ **Update Function**

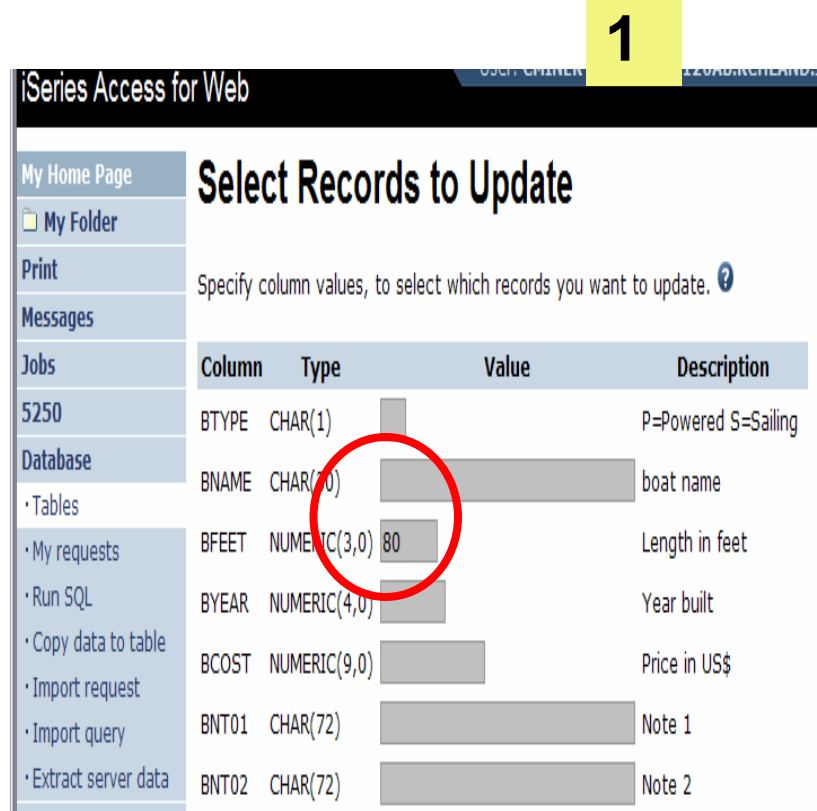

**Wildcards may be used in the selection**

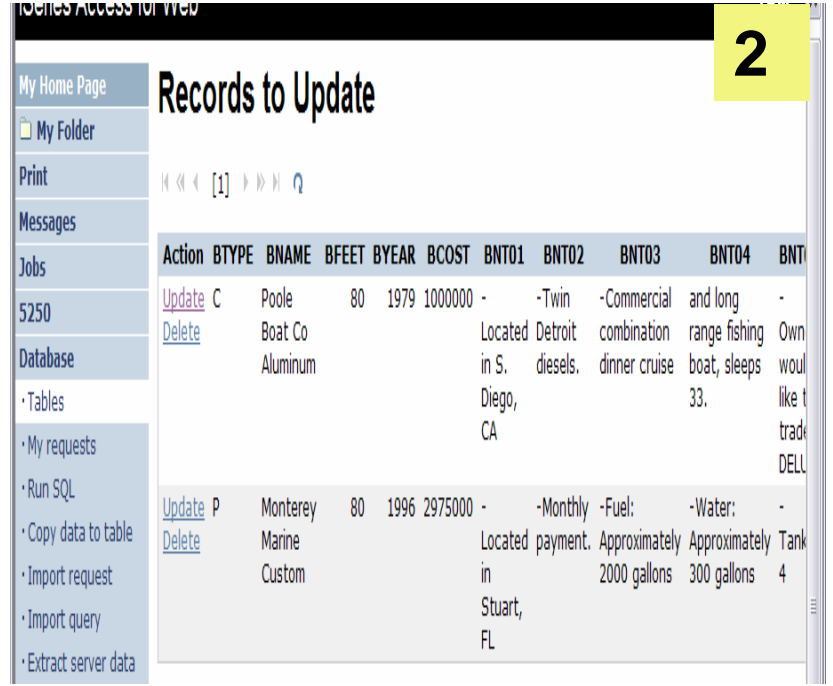

Address 81 http://ip126ab:2016/webaccess/iWADbUpdate?reqID=dbupdt.Thread-8.35&table=%22BOATS%22.%22BOATS%22 UPHINER OYSIGHT EF LEURDIRUHERINE Series Access for Web

#### **Update Record** My Home Page

My Folder **Data** 

To undate the record, change column values and click Undate Record.  $\bullet$ 

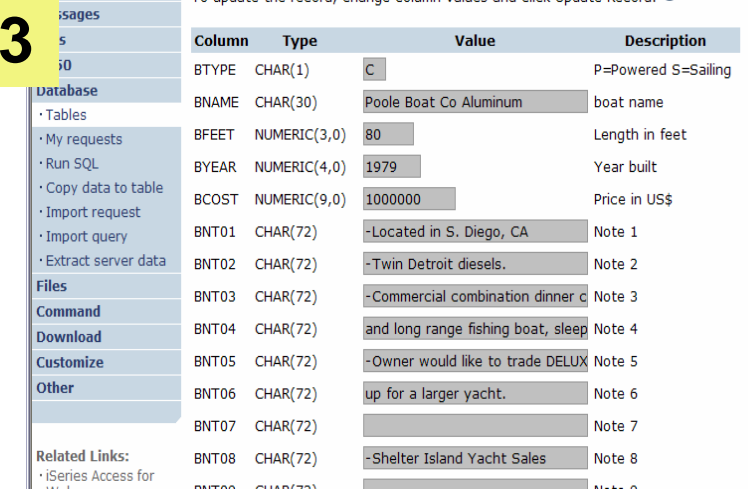

### **Inserting New Records into A Table**

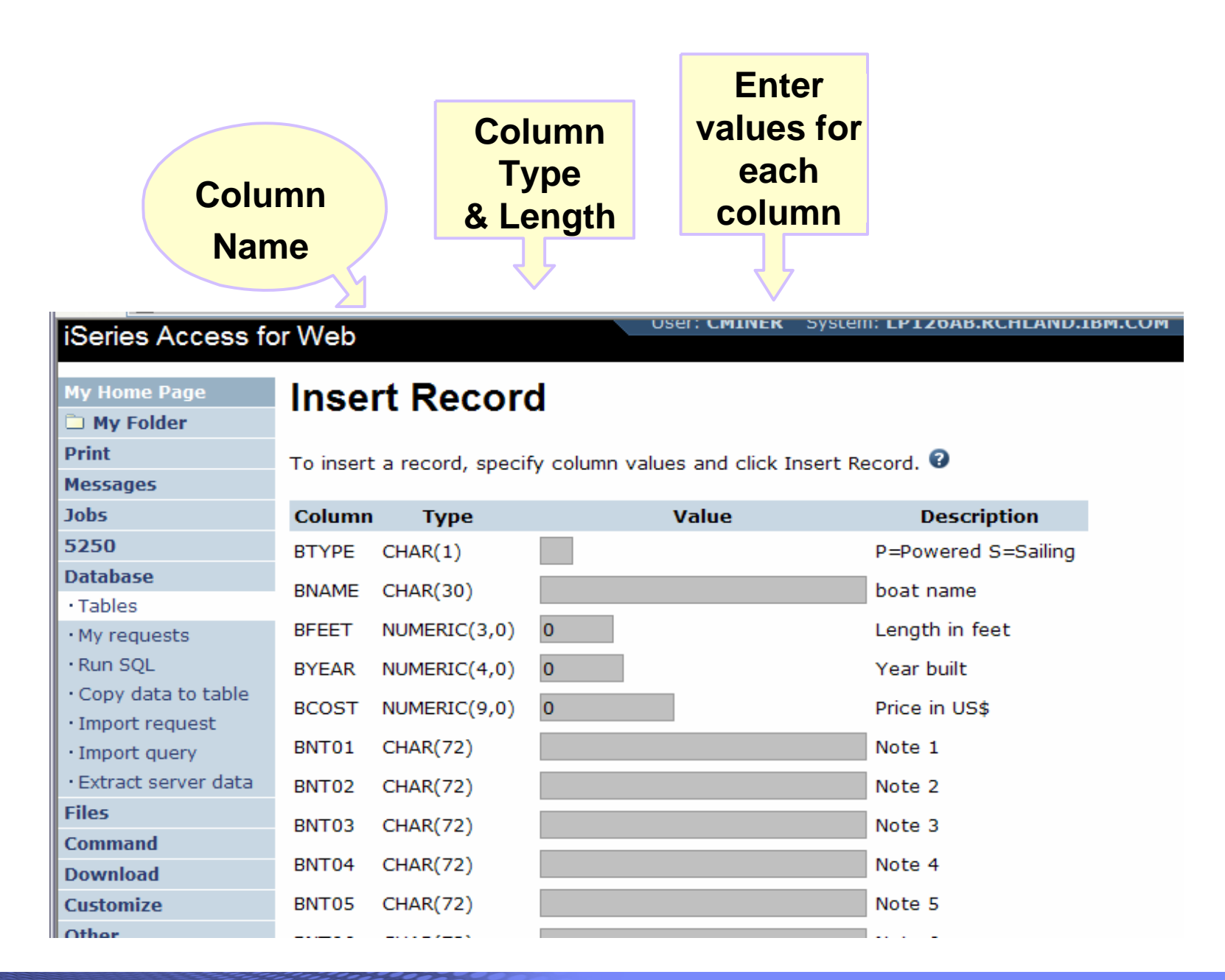

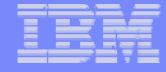

# **Appendix A. HTML Output Types**

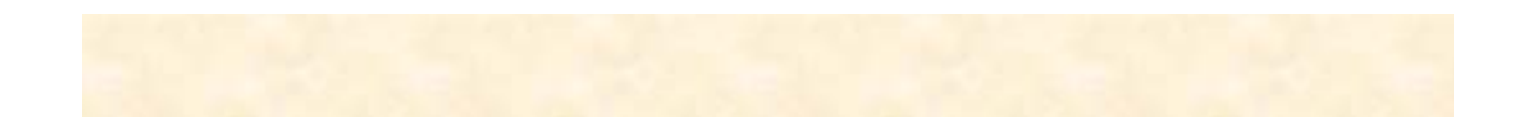

## **Use HTML File support Updating a Web server**

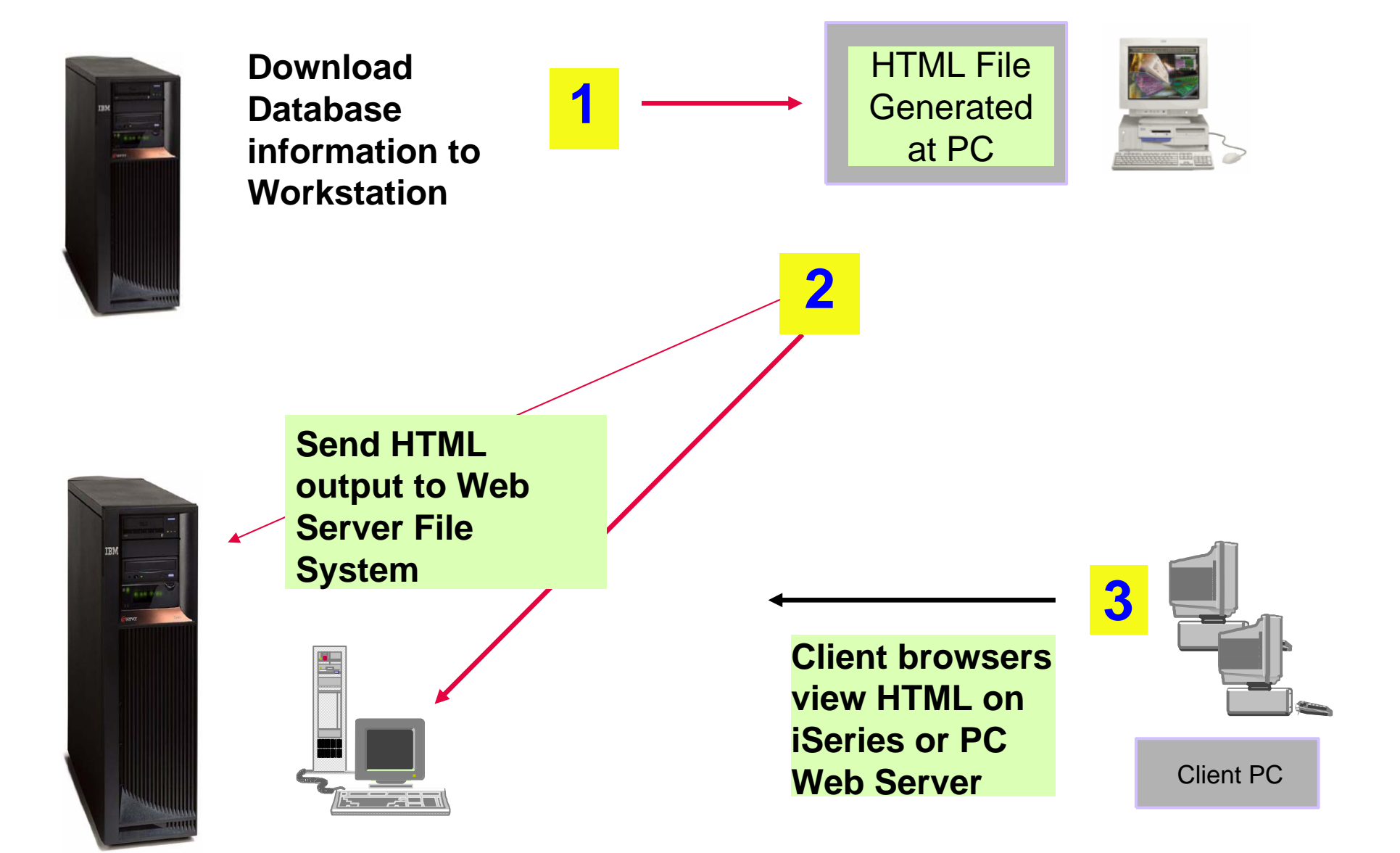

# **HTML Output Settings**

- **Many settings from:**
- $\bullet$ **Caption**
- •**Table**

**77**

•**Cell data**

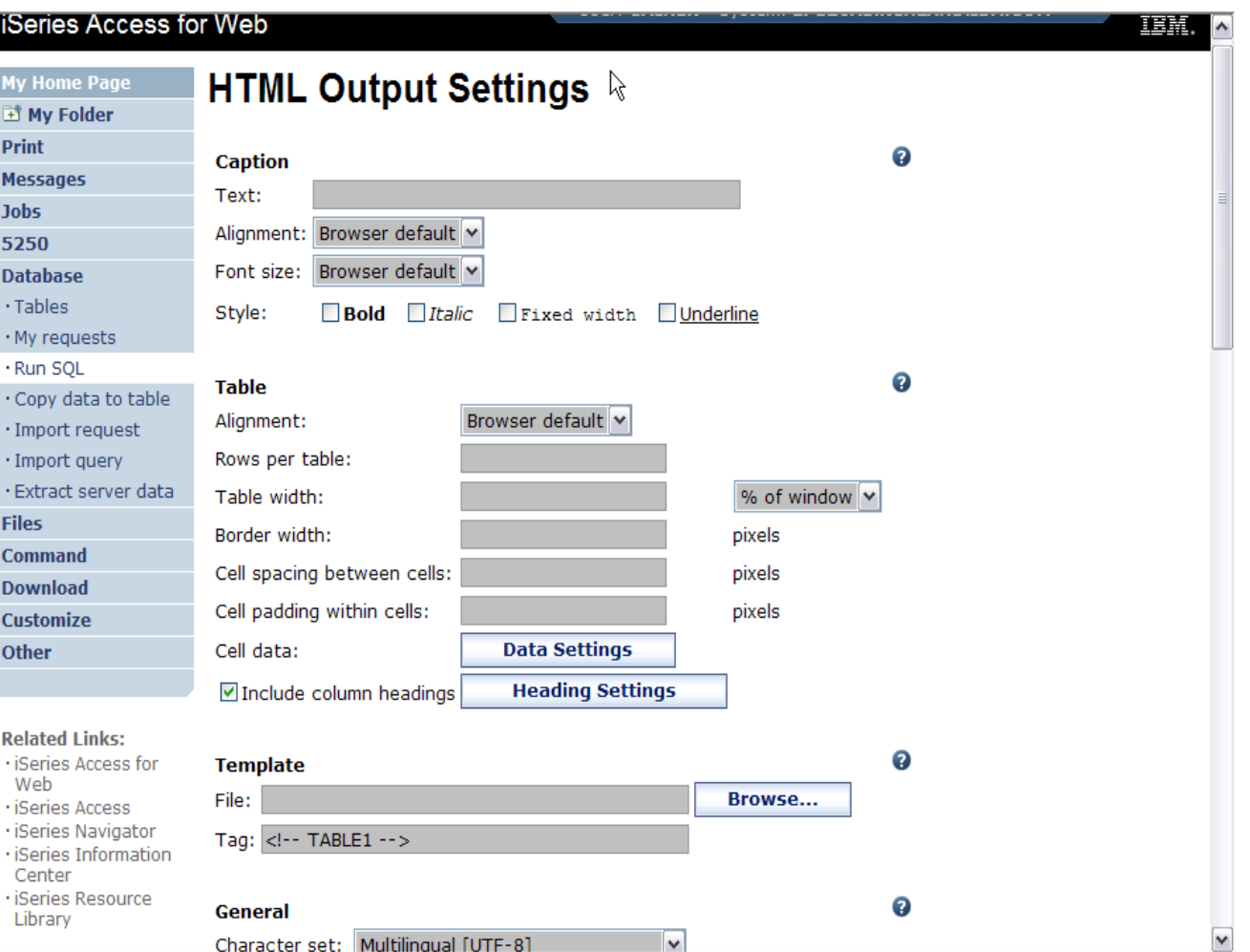

#### IBM System i

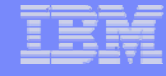

#### **Displaying output in a paged list**

#### *iSeries Access for Web (continued)*

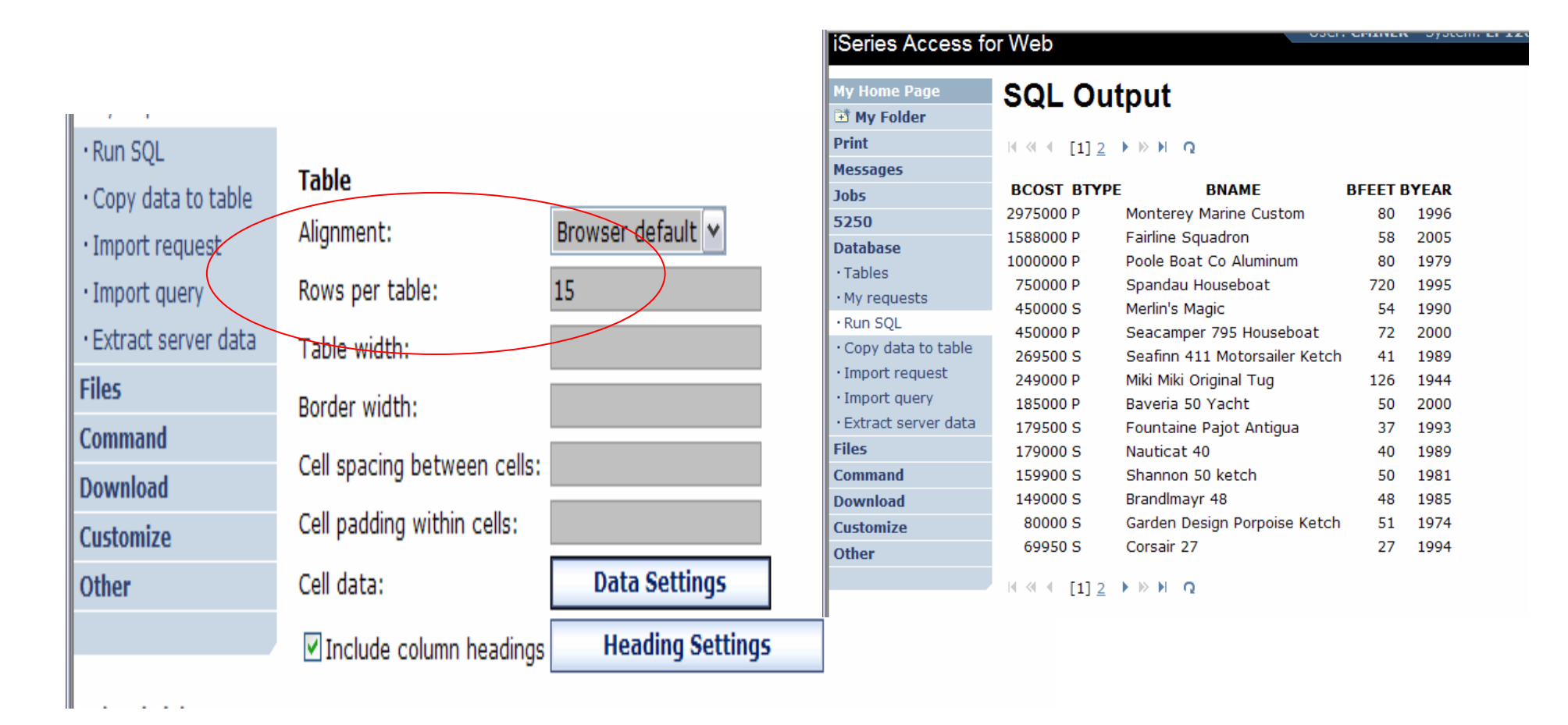

 $\Box$  **Specify a value for 'Rows per table' to limit the number of rows displayed on a page**

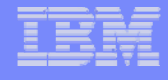

#### **Contrasting other layouts**

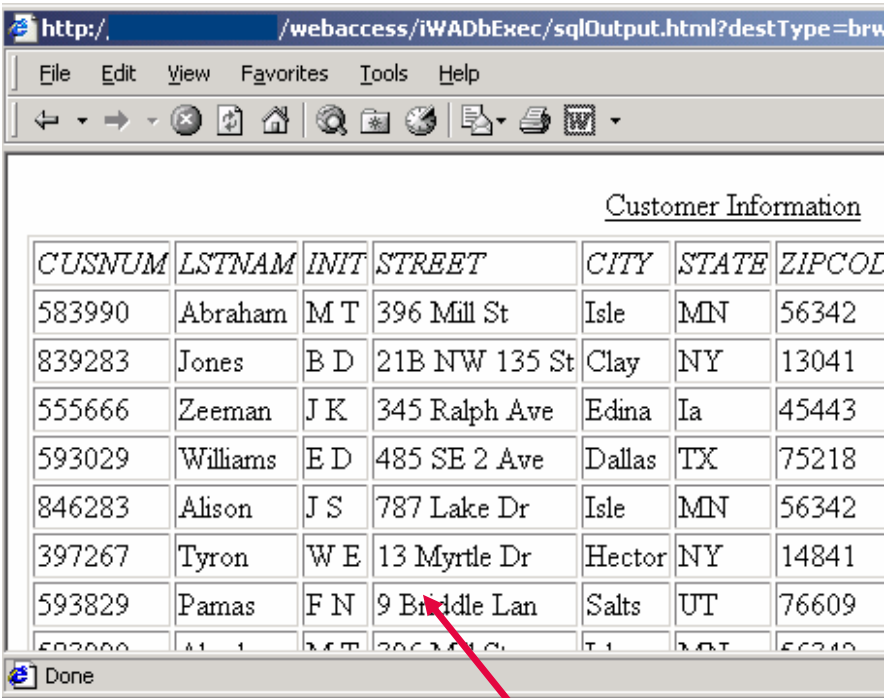

**If you do not specify a value for 'Rows per table', all results are returned in a single page**

**Preview output type displays a limited number of rows per page, but you can't customize how the list is displayed**

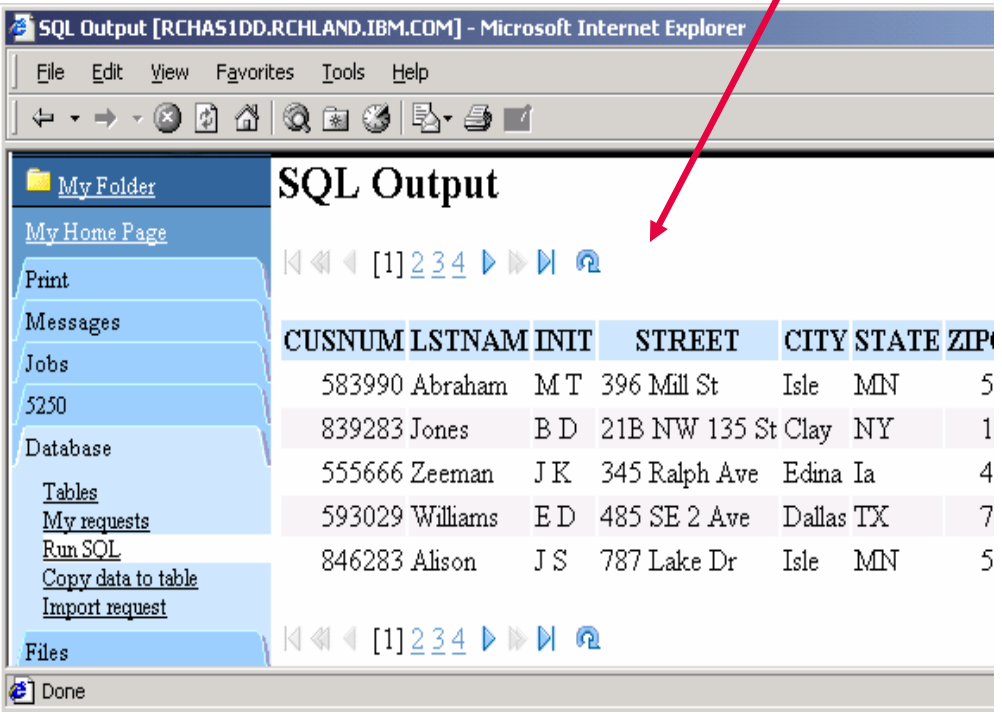

**A template file can be used to display custom content before and after the statement results**

**The template file must have previously been placed in the Integrated File System (IFS) on the iSeries server**

**80**

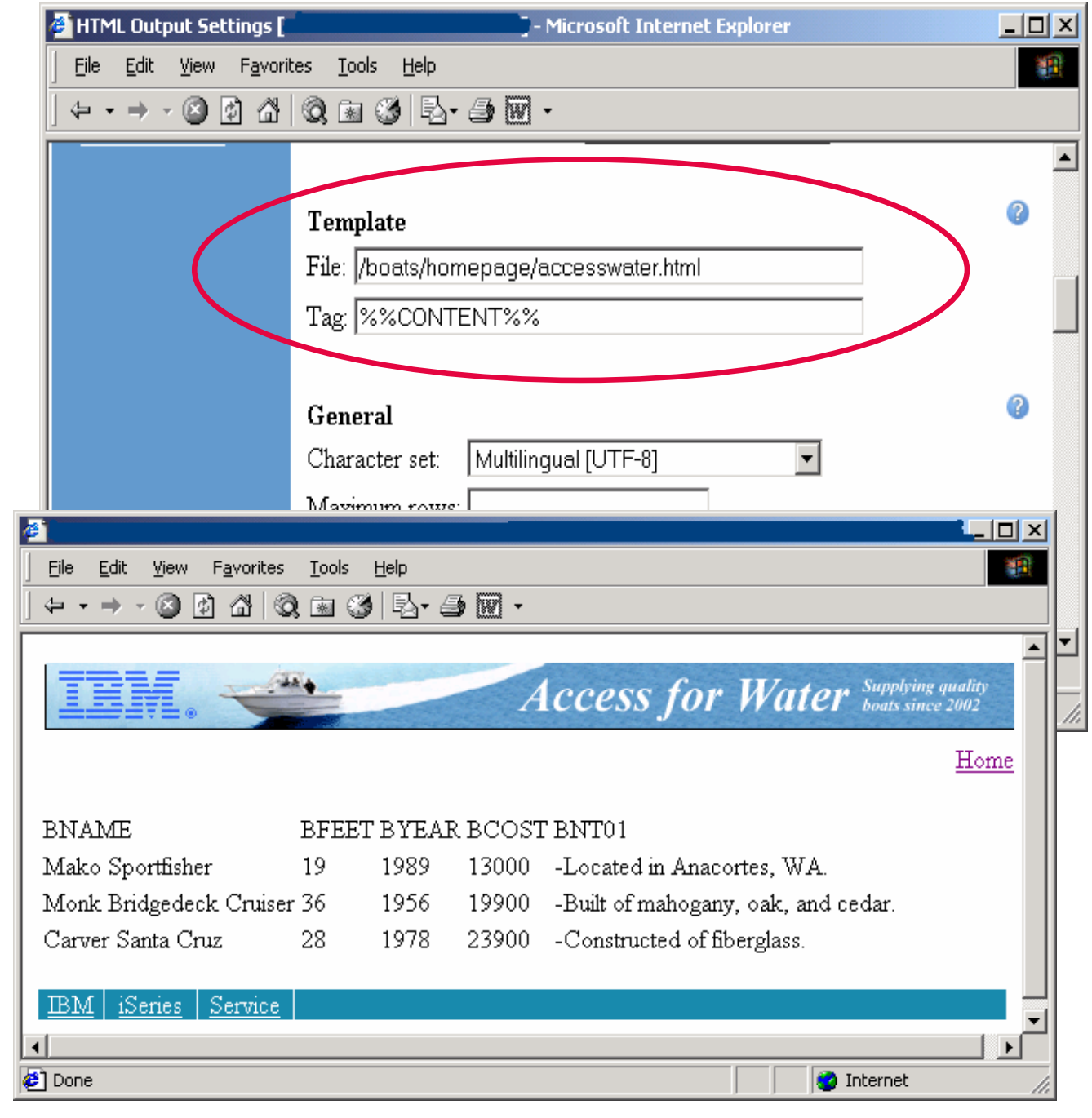

#### iSeries Access for Web **(continued)**

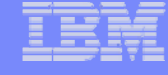

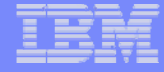

#### **Example of template file**

```
<HTML><BODY><table><tr><td><img SRC="boathead.gif" height=43 width=614>
</td><tr><td align="right">
    <a href="/webaccess/iWAHome">Home</a></td></tr></table><br>%%CONTENT%%<br><BODY></HTML>
```
# **Appendix B: Comparisons: Similarities / Differences**

- •**iSeries Access for Windows**
- •**iSeries Access for Web**

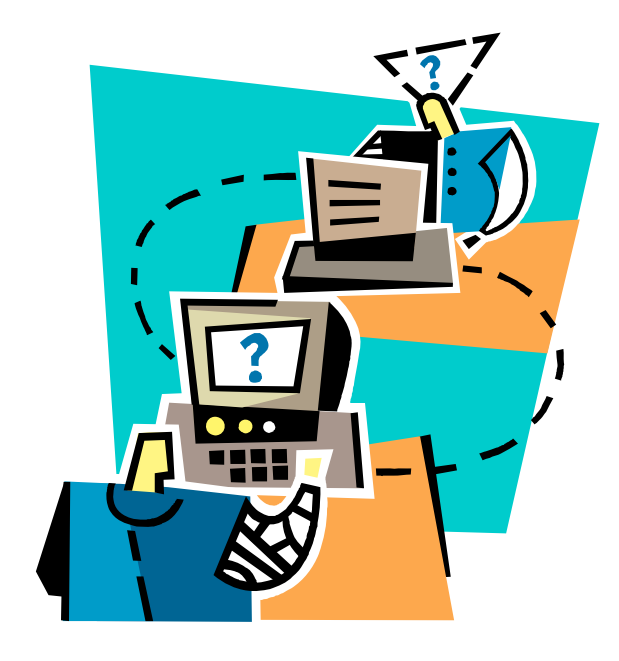

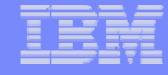

# **Supported File Formats**

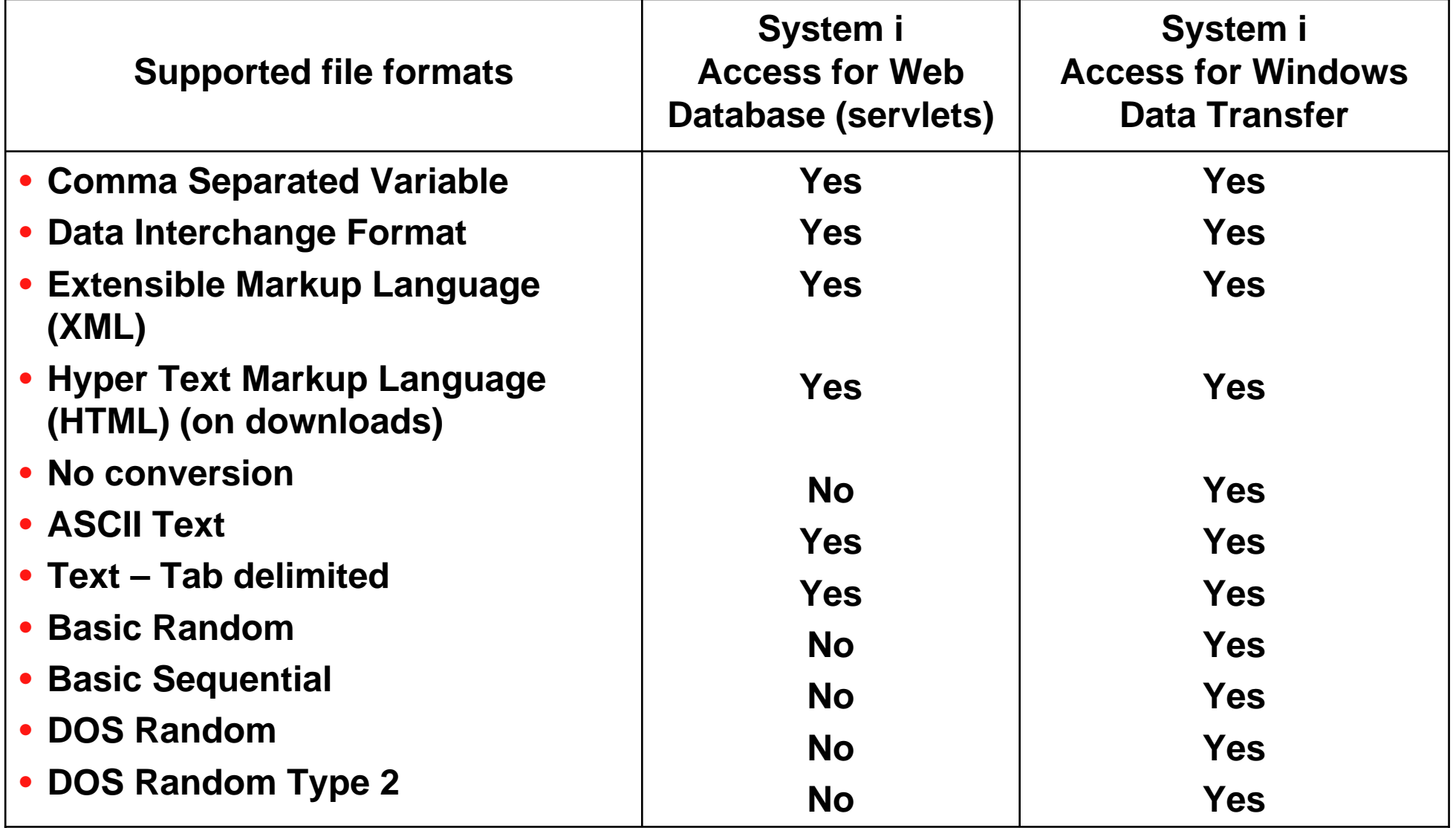

# **Supported File Formats (continued)**

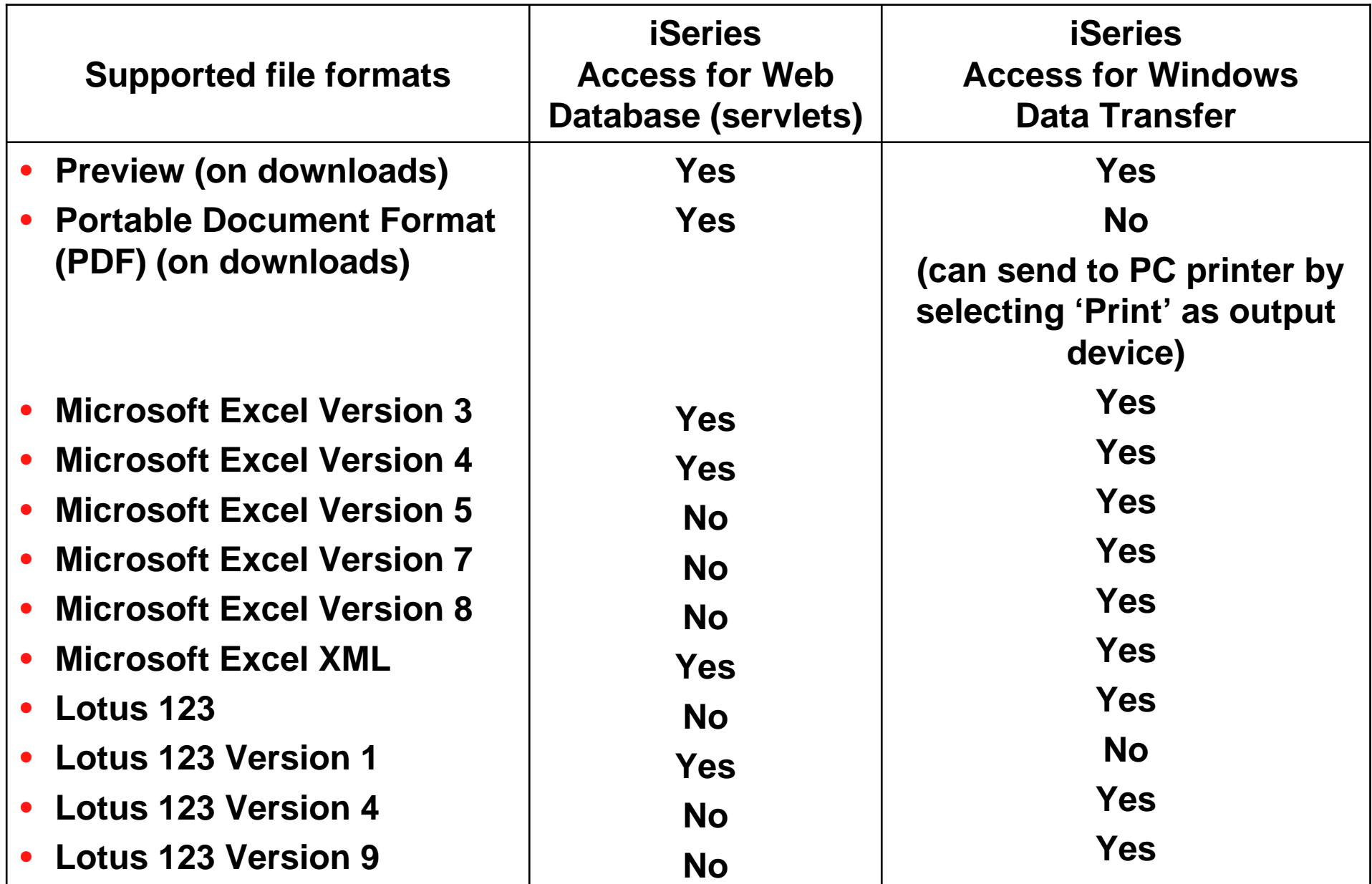

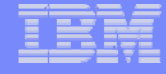

### **Comparison of Database Capabilities**

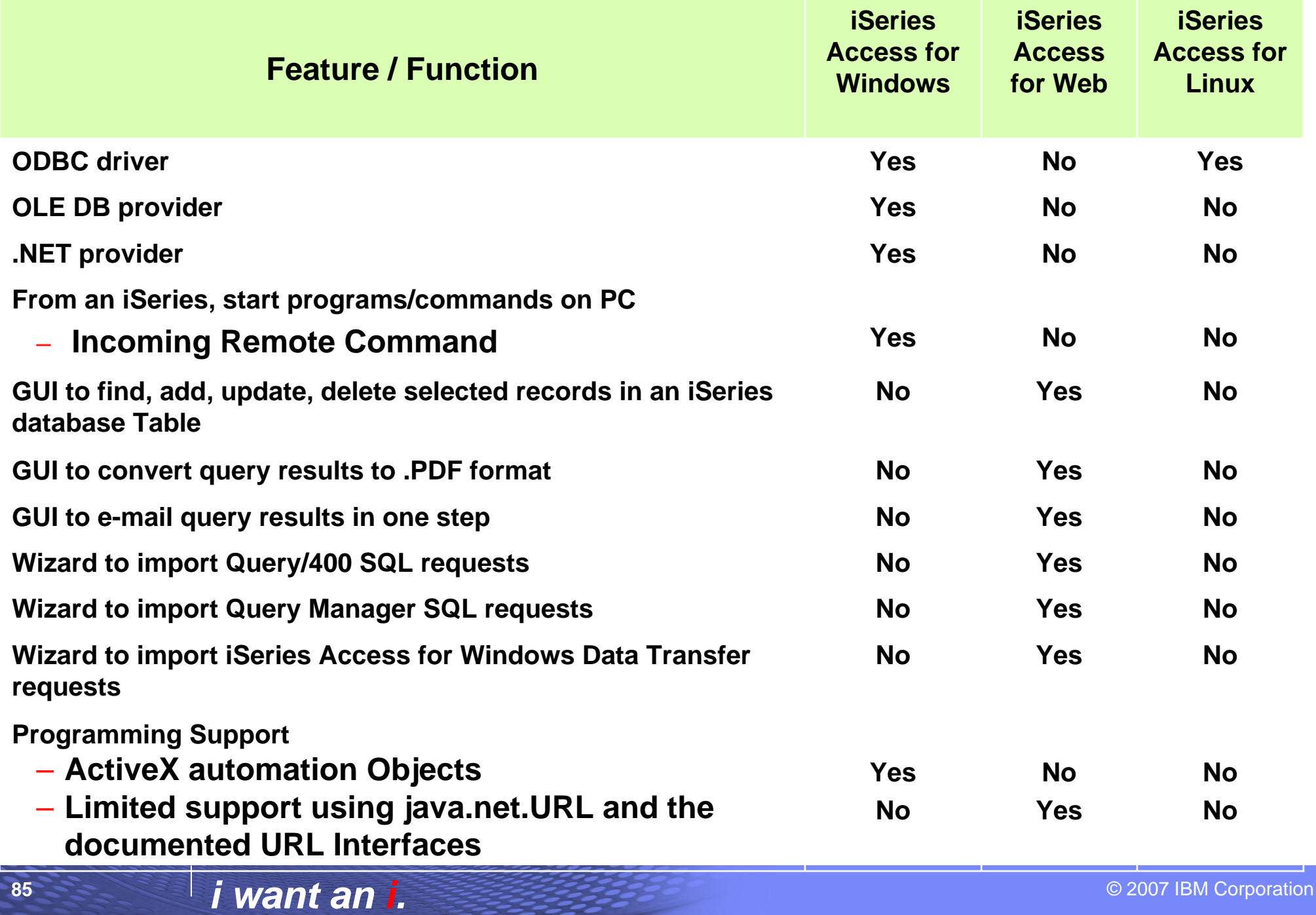

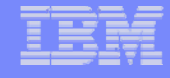

#### **Comparison of Data Transfer and Access for Web Database**

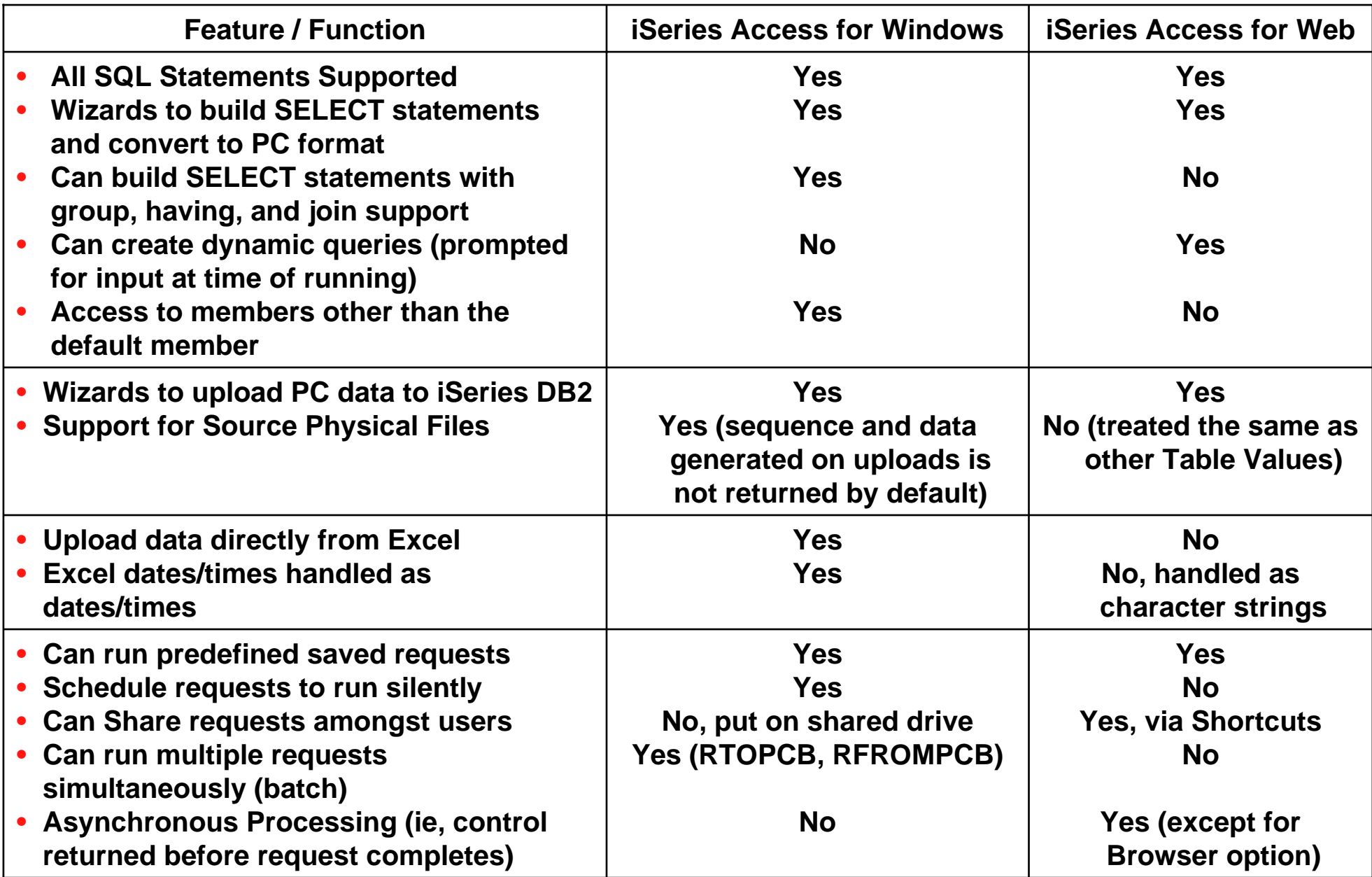

#### **Request Types**

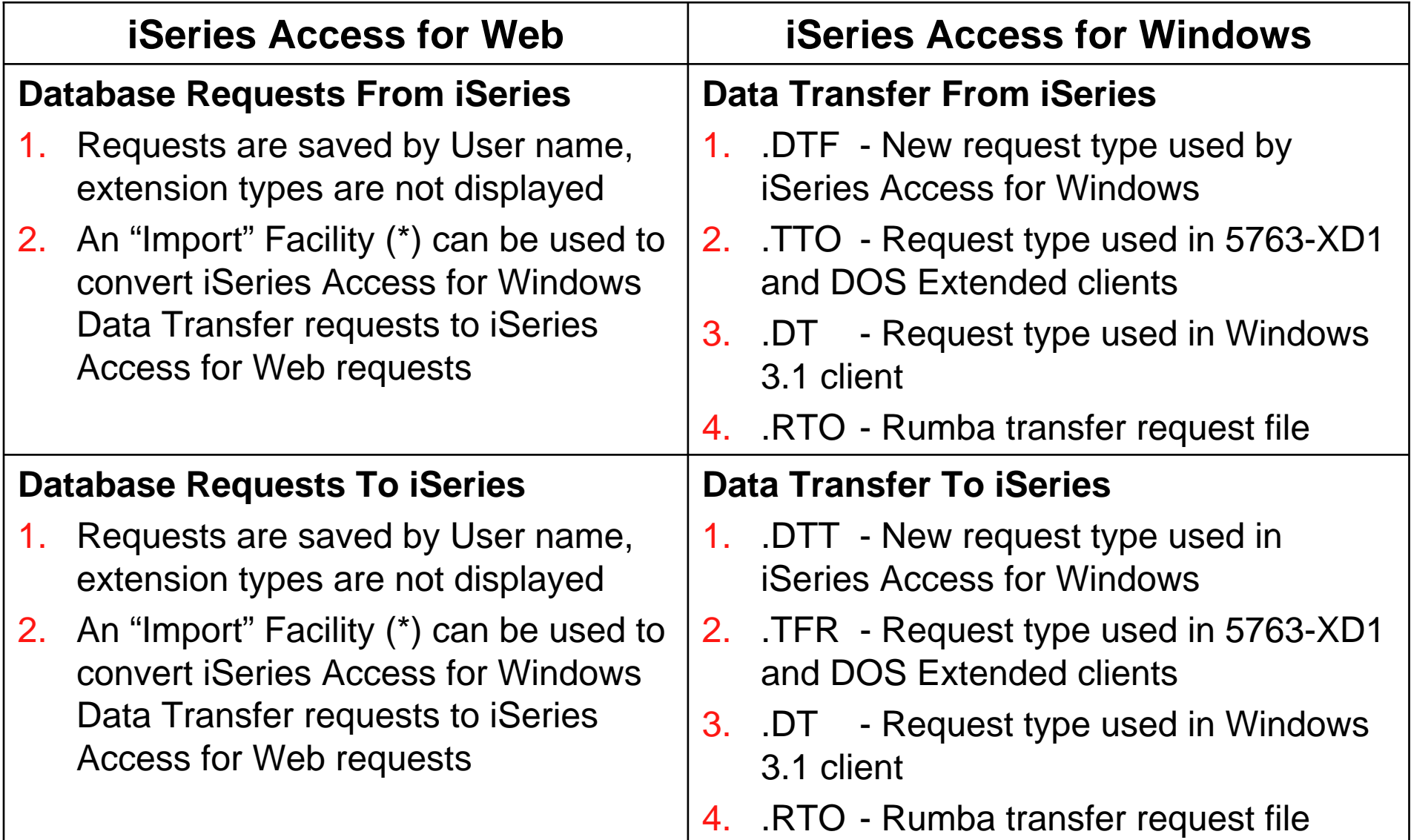

(\*) RTO files are not supported by Import Facility in iSeries Access for Web

**What is significance of various Microsoft Excel formats supported?**

- **1. Microsoft Excel XML - is the newest type supported by Excel and Word, and it is a defined format that is easy to parse programmatically.**
- **2. For iSeries Access for Web, the Microsoft Excel XML file type is the only "native" Excel file type that is supported for working with very large amounts of rows.**
- **3. iSeries Access for Windows enables you to work with large amounts of rows using BIFF5, BIFF7, BIFF8 file types.**

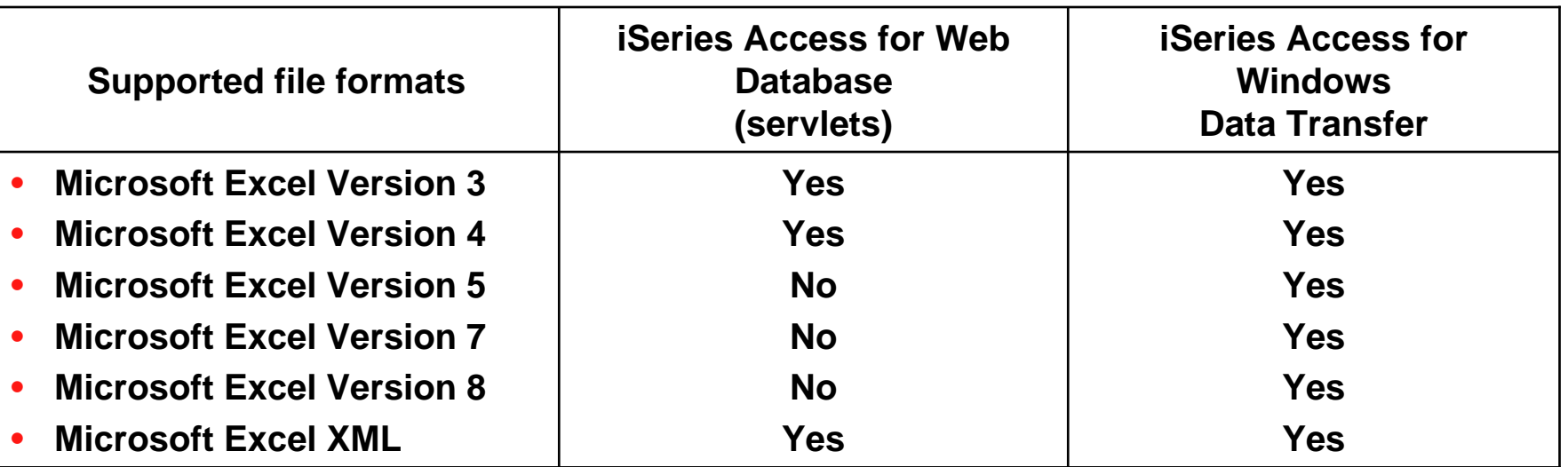

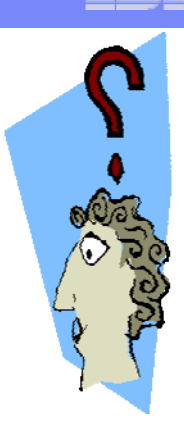

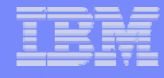

### **Overall Strengths – database function**

#### **iSeries Access for Windows Data Transfer**

- Runs natively on Windows; can also run on a Windows web server
- Provides an SQL-like interface to allow full file SELECT or customized queries including joins, sorting, and record grouping. Can run advanced queries.
- Transfer source physical files and data physical files to PC file types
- Transfer PC file types to the source and data physical files on System i.
- Transfers may be run interactively, in batch mode, and programmatically
- Can run requests by clicking an icon
- Can schedule data transfers
- Has Excel Add-ins
- Has ActiveX Automation Objects

#### **iSeries Access for Web**

#### **Database:**

- –Runs on System i web server; sends HTML to browser
- –You can work directly with Tables, including Find, Insert, Updating, Delete, and Add. You may also view the entire table.
- –Can run any SQL statement
- –Supports both Dynamic and Static queries
- –SQL Wizard helps you build SELECT statements.
- –Can email results in many data formats
- –Can convert results to PDF
- –Can create Requests and give to other users to run
- –Can Import Client Access Data Transfer requests; and IBM Query for iSeries (5722-QU1) and DB2 Query Manager SQL requests.

#### **Trademarks and Disclaimers**

- •**8 IBM Corporation 1994-2007. All rights reserved.**
- •**References in this document to IBM products or services do not imply that IBM intends to make them available in every country.**
- •**The following terms are trademarks of International Business Machines Corporation in the United States, other countries, or both:**

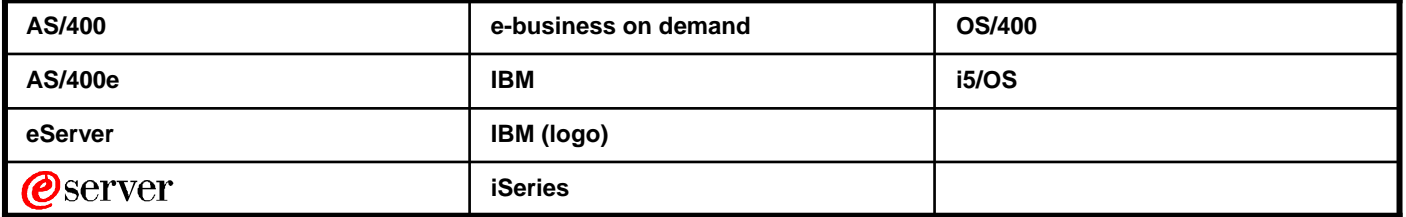

 **Rational is a trademark of International Business Machines Corporation and Rational Software Corporation in the United States, other countries, or both. Java and all Java-based trademarks are trademarks of Sun Microsystems, Inc. in the United States, other countries, or both. Microsoft, Windows, Windows NT, and the Windows logo are trademarks of Microsoft Corporation in the United States, other countries, or both. Intel, Intel Inside (logos), MMX and Pentium are trademarks of Intel Corporation in the United States, other countries, or both. UNIX is a registered trademark of The Open Group in the United States and other countries. SET and the SET Logo are trademarks owned by SET Secure Electronic Transaction LLC. Other company, product or service names may be trademarks or service marks of others.** 

**Information is provided "AS IS" without warranty of any kind.**

**All customer examples described are presented as illustrations of how those customers have used IBM products and the results they may have achieved. Actual environmental costs and performance characteristics may vary by customer.**

**Information concerning non-IBM products was obtained from a supplier of these products, published announcement material, or other publicly available sources and does not constitute an endorsement of such products by IBM. Sources for non-IBM list prices and performance numbers are taken from publicly available information, including vendor announcements and vendor worldwide homepages. IBM has not tested these products and cannot confirm the accuracy of performance, capability, or any other claims related to non-IBM products. Questions on the capability of non-IBM products should be addressed to the supplier of those products.**

All statements regarding IBM future direction and intent are subject to change or withdrawal without notice, and represent goals and objectives only. Contact your local IBM office or IBM authorized reseller for the **full text of the specific Statement of Direction.**

Some information addresses anticipated future capabilities. Such information is not intended as a definitive statement of a commitment to specific levels of performance, function or delivery schedules with **respect to any future products. Such commitments are only made in IBM product announcements. The information is presented here to communicate IBM's current investment and development activities as a good faith effort to help with our customers' future planning.** 

Performance is based on measurements and projections using standard IBM benchmarks in a controlled environment. The actual throughput or performance that any user will experience will vary depending upon **considerations such as the amount of multiprogramming in the user's job stream, the I/O configuration, the storage configuration, and the workload processed. Therefore, no assurance can be given that an individual user will achieve throughput or performance improvements equivalent to the ratios stated here.**

**Photographs shown are of engineering prototypes. Changes may be incorporated in production models.**